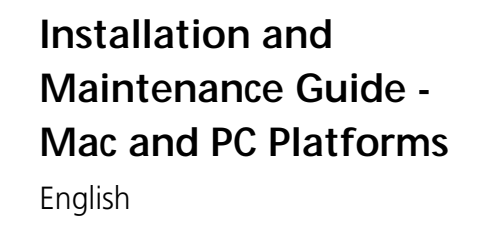

# **iQsmart Scanners**

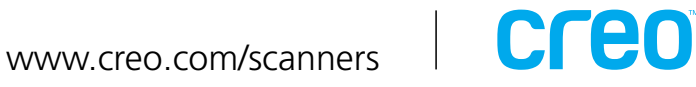

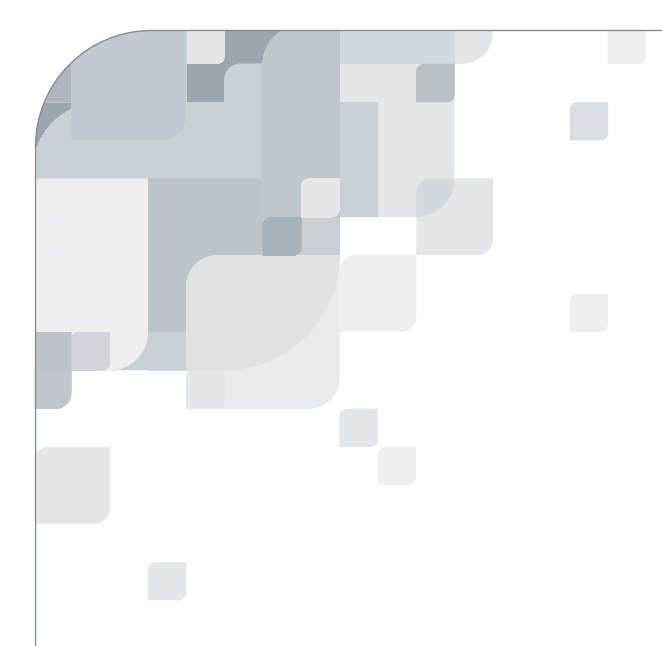

## iQsmart Scanners

Installation and Maintenance Guide - Mac and PC Platforms

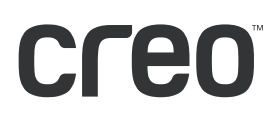

### Copyright

Copyright © 2003 Creo Inc. All rights reserved.

No copying, distribution, publication, modification, or incorporation of this document, in whole or part, is permitted without the express written permission of Creo. In the event of any permitted copying, distribution, publication, modification, or incorporation of this document, no changes in or deletion of author attribution, trademark legend, or copyright notice shall be made.

No part of this document may be reproduced, stored in a retrieval system, published, used for commercial exploitation, or transmitted, in any form by any means, electronic, mechanical, photocopying, recording, or otherwise, without the express written permission of Creo Inc.

This document is also distributed in Adobe Systems Incorporated's PDF (Portable Document Format). You may reproduce the document from the PDF file for internal use. Copies produced from the PDF file must be reproduced in whole.

. . . . . . . . . . . . . . . . . . . . . . . . . . . . . . . . . . . . . . . . . . . . . . . . . . . . . . . . . . . . . . . . . . . . . . . . . . . . . . . . . . . . . . . . . . . . . . . . . . . .

### **Trademarks**

The Creo wordmark, Creo logo, and the names of the Creo products and services referred to in this document are trademarks of Creo Inc.

Adobe, Acrobat, and the Acrobat logo are registered trademarks of Adobe Systems Incorporated, and are registered in the U.S. Patents and Trademark Office and may be registered in other jurisdictions.

Apple, AppleTalk, AppleShare, EtherTalk, LocalTalk, Macintosh, and LaserWriter are trademarks of Apple Computer, Inc.

Microsoft, Windows, Windows 2000, and Windows NT are trademarks or registered trademarks of Microsoft Corp.

Xerox is a registered trademark of Xerox Corp.

Other brand or product names are the trademarks or registered trademarks of their respective owners.

. . . . . . . . . . . . . . . . . . . . . . . . . . . . . . . . . . . . . . . . . . . . . . . . . . . . . . . . . . . . . . . . . . . . . . . . . . . . . . . . . . . . . . . . . . . . . . . . . . . .

### FCC Compliance

The Creo equipment referred to in this document complies with the requirements in Part 15 of FCC Rules for a Class A computing device. Operation of the Creo equipment in a residential area may cause unacceptable interference to radio and TV reception, requiring the operator to take whatever steps are necessary to correct the interference.

### Limitation of Liability

The product, software or services are being provided on an "as is" and "as available" basis. Except as may be stated specifically in your contract, Creo Inc. expressly disclaims all warranties of any kind, whether express or implied, including, but not limited to, any implied warranties of merchantability, fitness for a particular purpose and noninfringement.

You understand and agree that Creo Inc. shall not be liable for any direct, indirect, incidental, special, consequential or exemplary damages, including but not limited to, damages for loss of profits, goodwill, use, data or other intangible losses (even if Creo has been advised of the possibility of such damages), resulting from: (i) the use or the inability to use the product or software; (ii) the cost of procurement of substitute goods and services resulting from any products, goods, data, software, information or services purchased; (iii) unauthorized access to or alteration of your products, software or data; (iv) statements or conduct of any third party; (v) any other matter relating to the product, software, or services.

<span id="page-5-0"></span>The text and drawings herein are for illustration and reference only. The specifications on which they are based are subject to change. Creo Inc. may, at any time and without notice, make changes to this document. Creo Inc., for itself and on behalf of its subsidiaries, assumes no liability for technical or editorial errors or omissions made herein, and shall not be liable for incidental, consequential, indirect, or special damages, including, without limitation, loss of use, loss or alteration of data, delays, or lost profits or savings arising from the use of this document.

.. . . . . . . . . . . . . . . . . . . . . . . . . . . . . . . . . . . . . . . . . . . . . . . . . . . . . . . . . . . . . . . . . . . . . . . . . . . . . . . . . . . . . . . . . . . . . . . . . . . .

### Patents

This product is covered by one or more of the following U.S. patents:

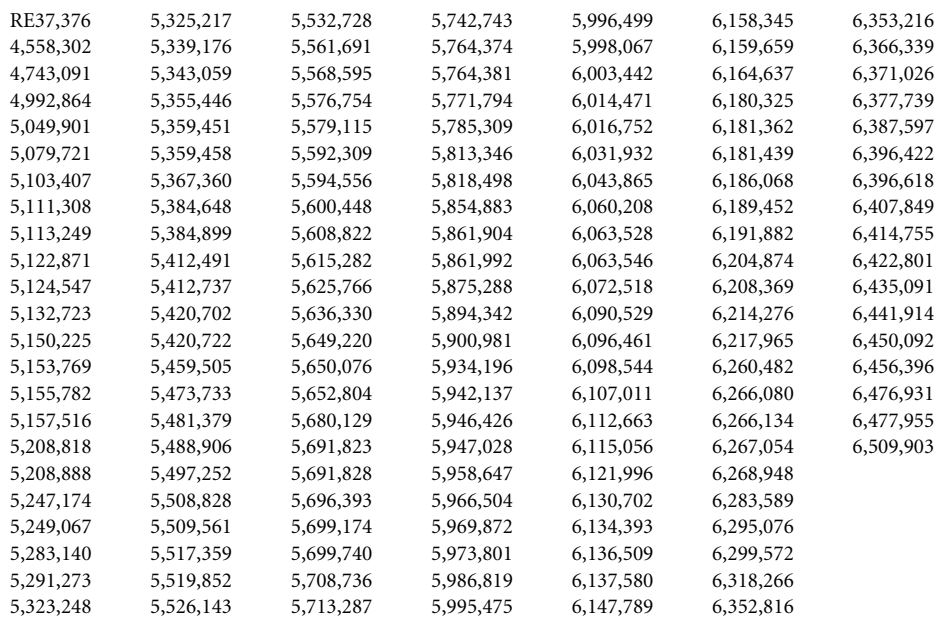

.. . . . . . . . . . . . . . . . . . . . . . . . . . . . . . . . . . . . . . . . . . . . . . . . . . . . . . . . . . . . . . . . . . . . . . . . . . . . . . . . . . . . . . . . . . . . . . . . . . . .

#### Creo Inc.

3700 Gilmore Way Burnaby, B.C., Canada V5G 4M1 Tel: 1-604-451-2700 Fax: 1-604-437-9891

http://www.creo.com 399Z1R1R946C

[Revised October 2003](http://www.creo.com)

### Table of Contents

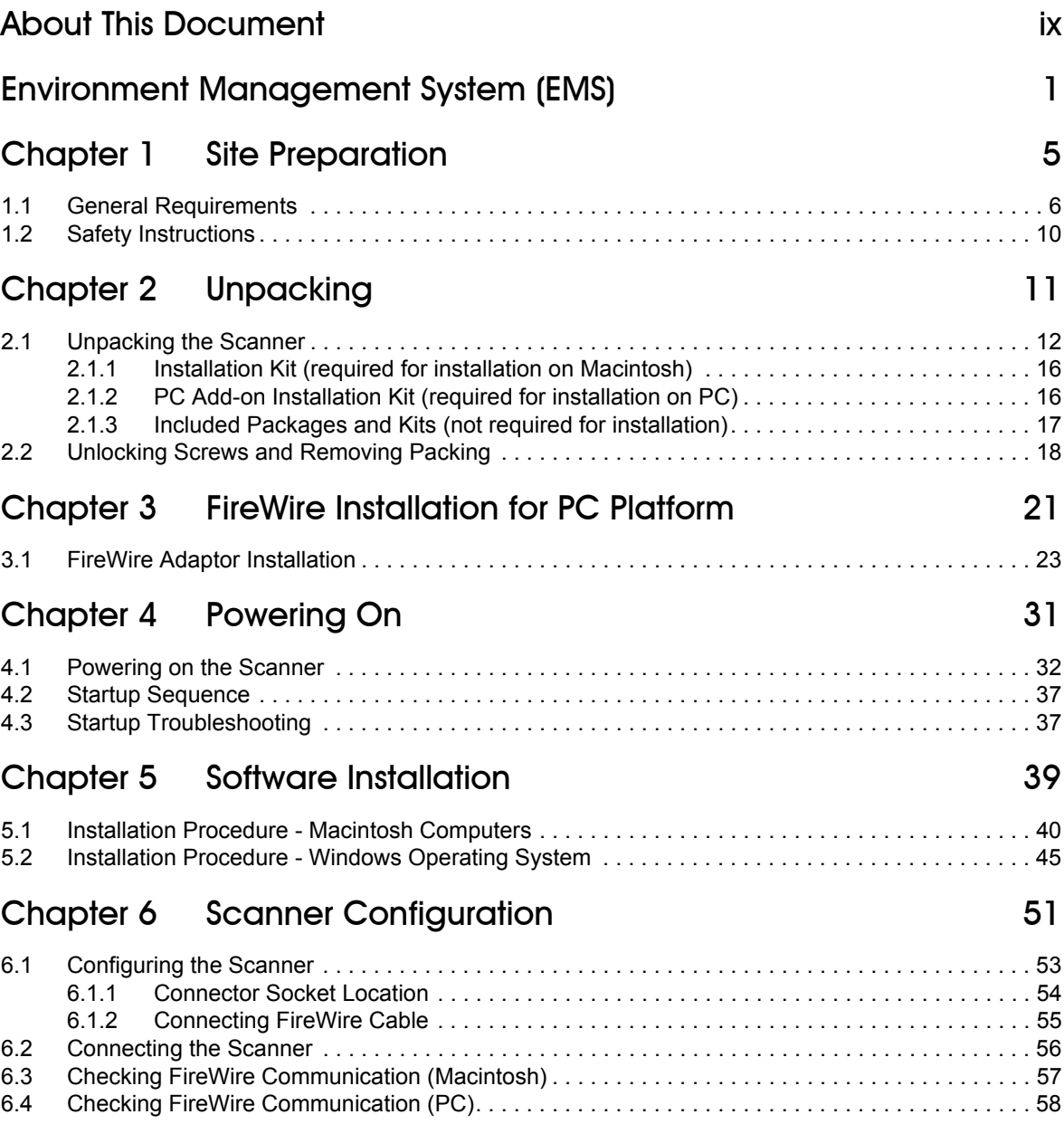

### Chapter 7 Installation Program **61**

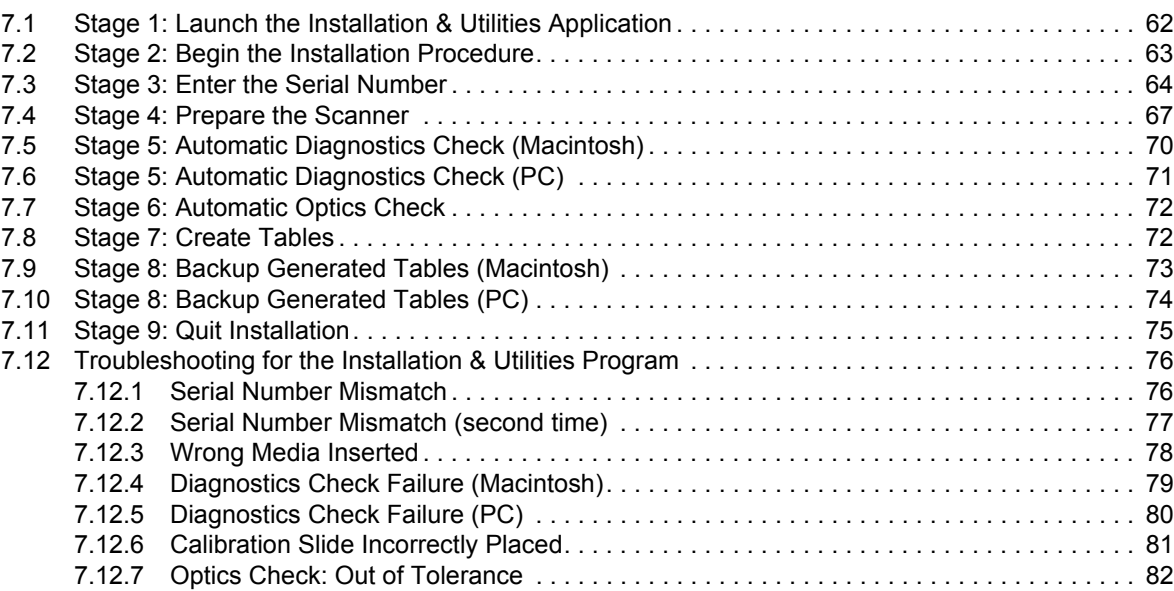

### [Chapter 8 Utilities 83](#page-5-0)

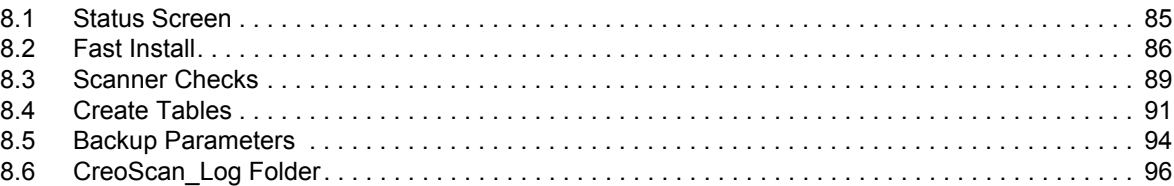

### Chapter 9 Maintenance 2008 12:30 12:30 12:30 12:30 12:30 12:30 12:30 12:30 12:30 12:30 12:30 12:30 12:30 12:30

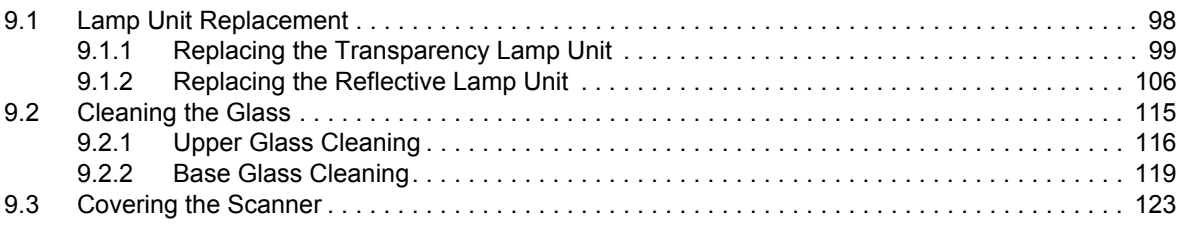

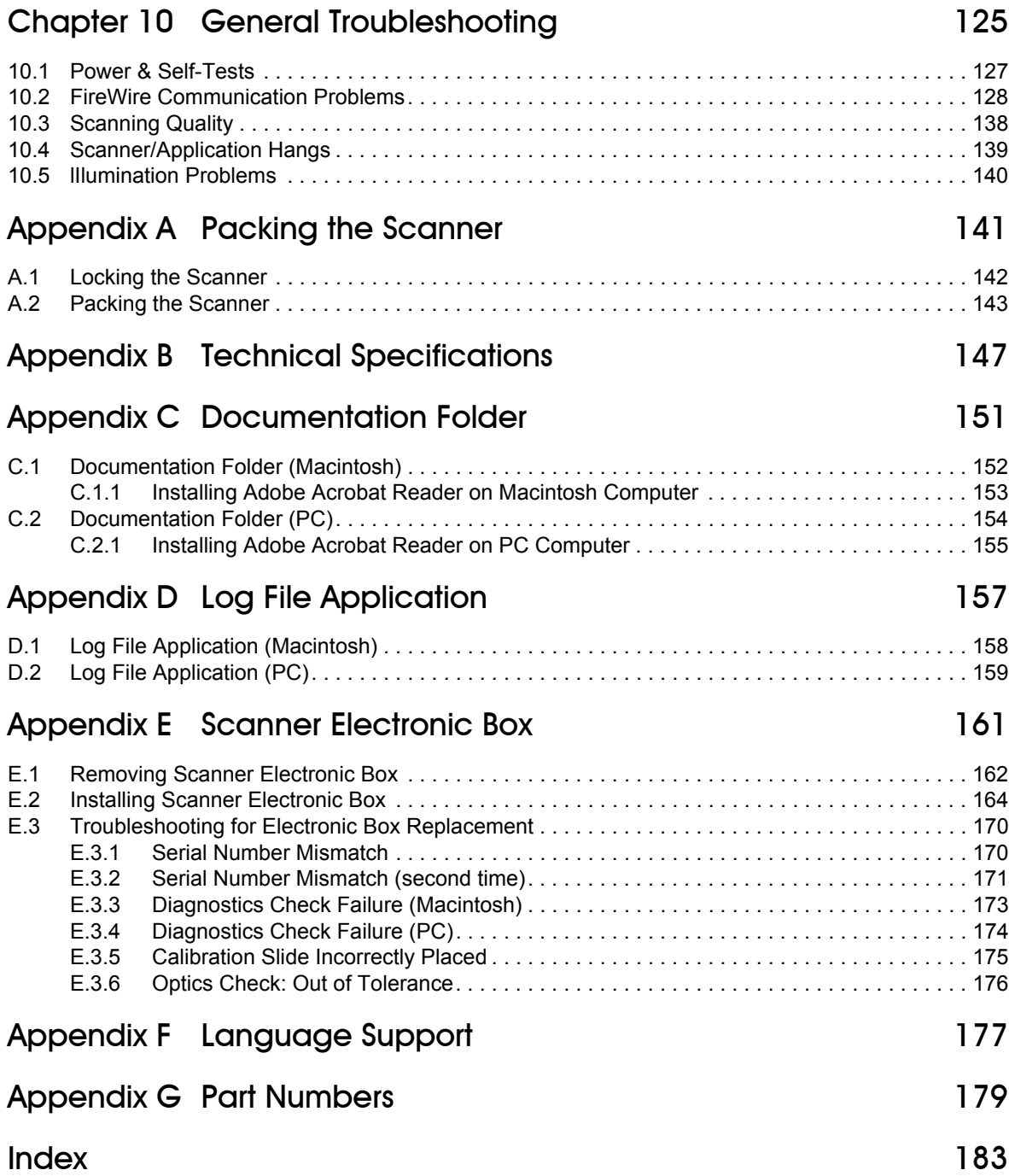

### About This Document

This guide provides detailed instructions about how to install the iQsmart scanner properly, and maintain it in good operational condition.

The procedures included in this guide are identical for  $iQsmart^2$ ,  $iQsmart^2$  PC, and  $iQsmart^3$ scanners.

### Chapter Breakdown

The chapters are divided into installation chapters (one to five), and chapters that describe maintenance procedures and provide additional scanner information (six to eight, and the appendixes).

### **Installation**

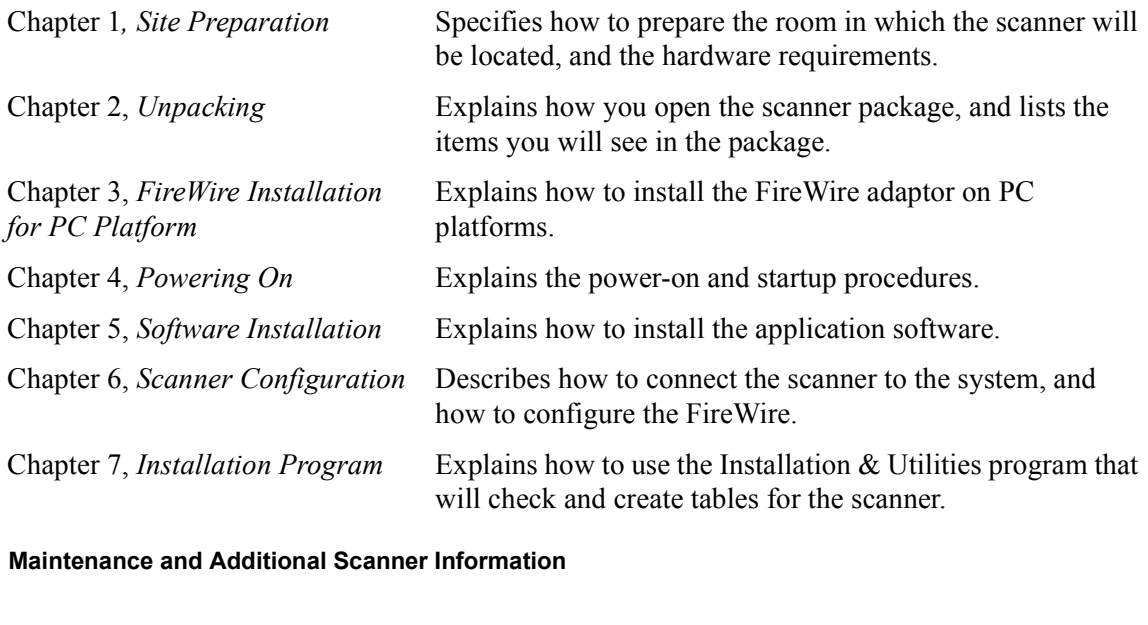

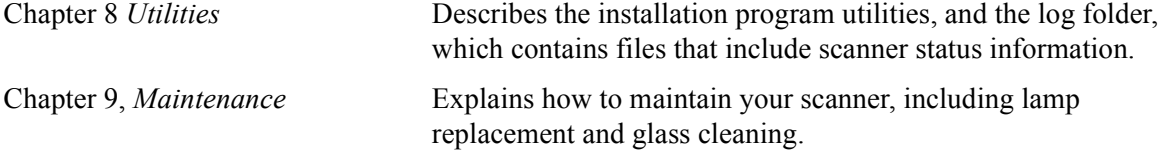

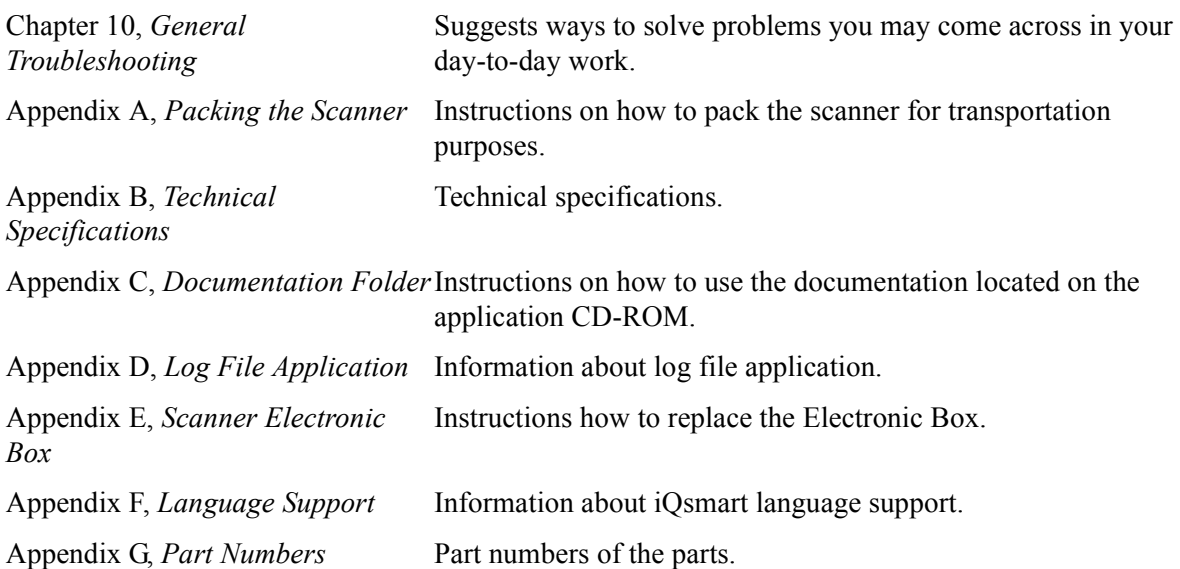

### Document Convention

The following conventions are used throughout this document:

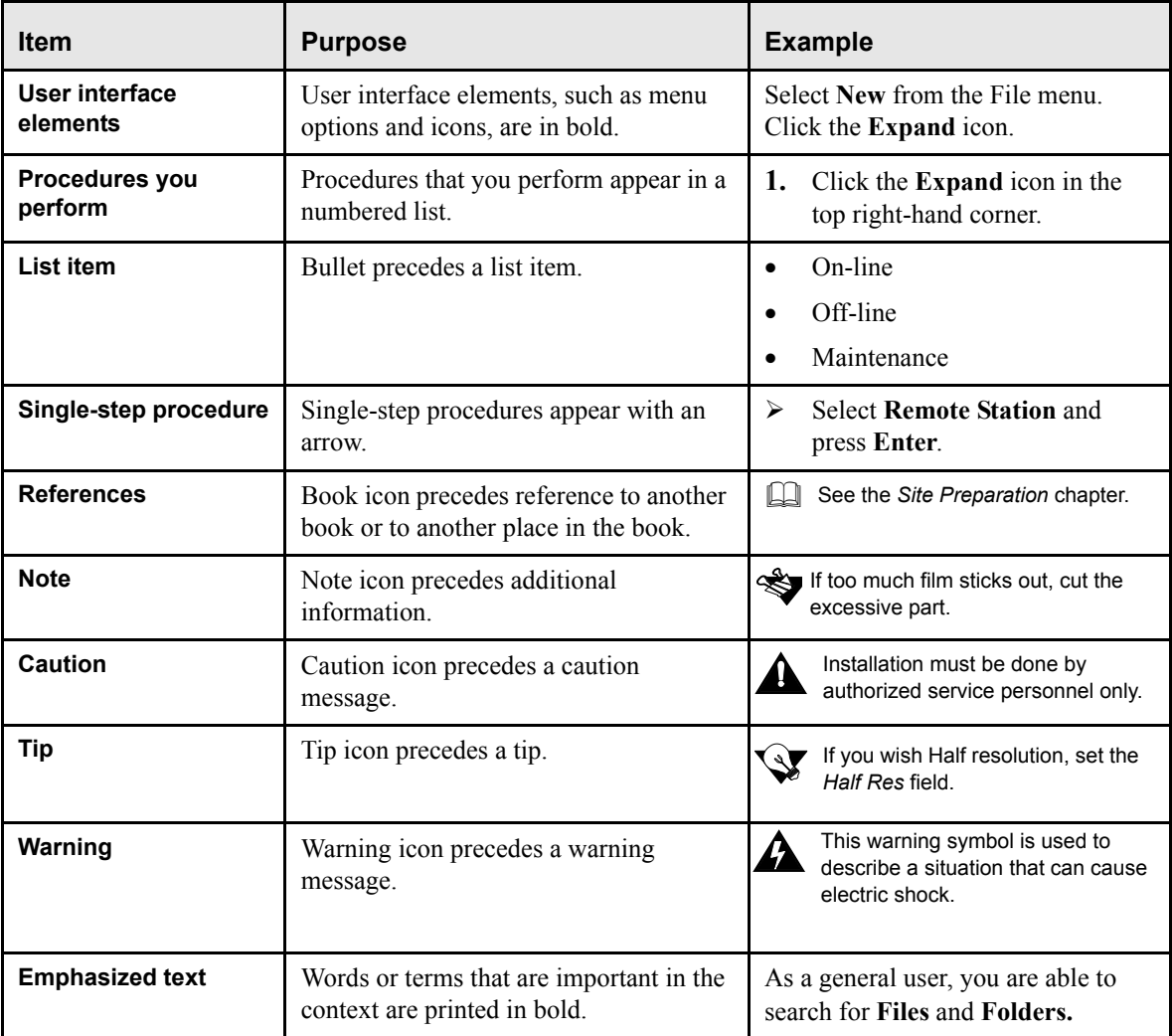

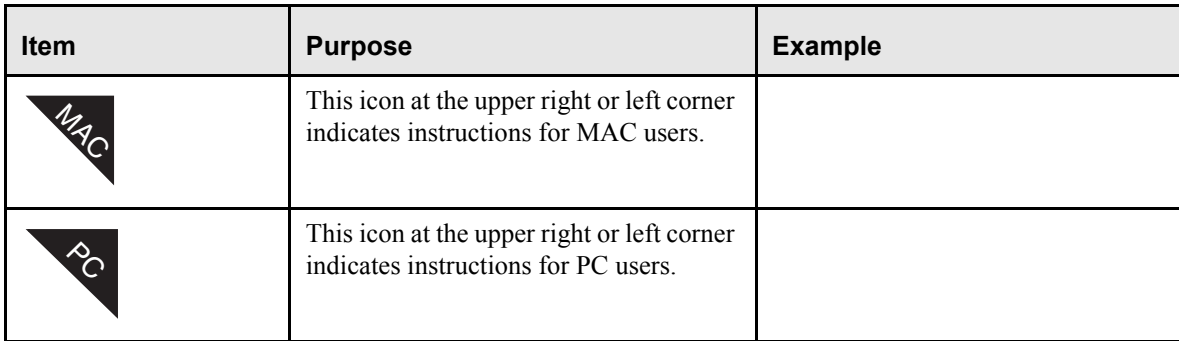

### **Macintosh/Windows Conventions**

Macintosh/Windows operating conventions are followed in this guide. We assume that you have a working knowledge of mouse operation, and of standard Macintosh/Windows menus, commands, and dialog boxes. If necessary, you should refer to the Macintosh/Windows documentation for a review of the techniques.

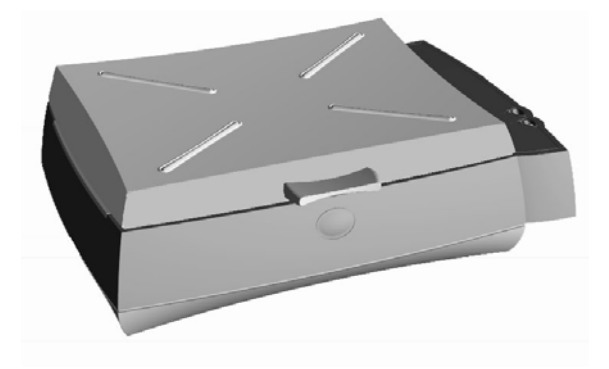

Environment Management System (EMS)

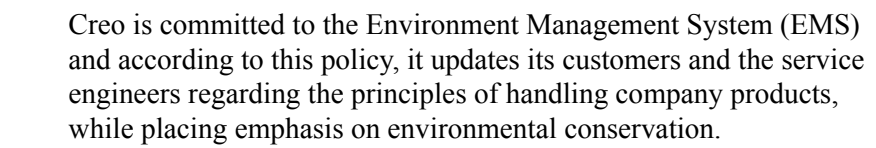

The three principles (RRR) of the Environment Management System are:

- Reduce
- Reuse
- Recycle

Any item that may be recycled will be sent for recycling, and any item that can be reused will be reused, in order to reduce the quantities of landfill that are sent to the local municipalities.

### Recycling

Items such as films, aluminum plates, paper, plastic, electronic parts, and glass will be sent for recycling after use.

### Chemical Materials

- Material Safety Data Sheet (MSDS) will be attached to each material that is used, and [workers] must act only according to these instructions.
- Chemical materials will be cleared and removed to an [official] waste disposal site declared as such by the authorities of each country. Chemical materials must not be released into the sewage [system].
- Chemical materials (such as fixer, developer) will be collected after use in a defined location in the organization in a proper manner, so that groundwater will not be contaminated.

### Light Bulbs

After use, light bulbs will be vacated to an [official] waste disposal site declared as such by the authorities of each country.

### Cleaning Lenses/Filters

Use of environmentally friendly cleaning materials.

### Packing Materials

In principle, packing materials will be kept at the customer's premises, and, if necessary to dispose them, they should be sent to a plant for recycling paper, cartons and wood.

### End of Product Lifespan

The product should be sent for recycling to a recognized company in each country.

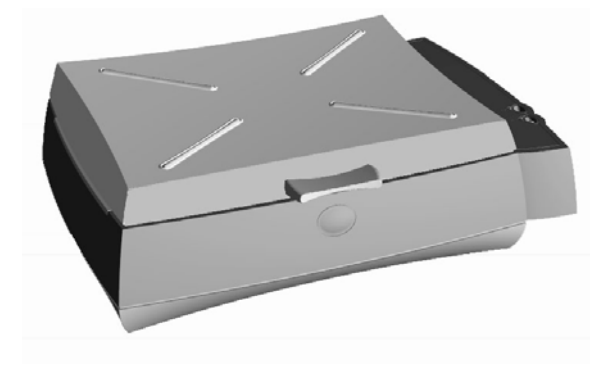

## *Chapter 1* Site Preparation

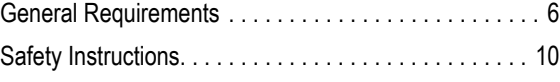

### <span id="page-19-0"></span>1.1 General Requirements

This chapter describes the conditions that are necessary for proper iQsmart site preparation.

Site

Place the shipping package as close as possible to its final location. Before unpacking and installing the scanner, make sure the unpacking site is large enough to allow easy maneuvering.

The scanner operates dependably in a standard, air-conditioned, business environment.

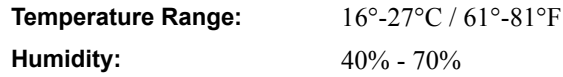

**Electrical** 

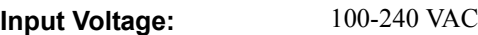

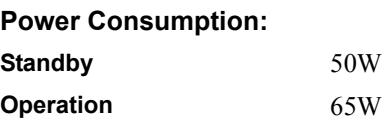

Scanner Dimensions

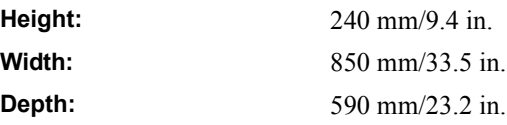

Supporting Table

Ability to support 45 kg / 99.2 lb

#### **Important:**

- Make sure the table is stable.
- Do not mount the table on a floating floor.
- The table should be dedicated for the scanner only. Do not place the monitor, keyboard, computer, or other peripheral devices on the table.
- Make sure the table does not have any drawers which can be opened or closed during the scanner operation.

### FireWire Cables

If you use the FireWire cable supplied with the scanner, the scanner should be placed within to 4.5 meters from the computer. If you want to place it further away, you can use repeaters, according to the IEEE1394 - 1995 standard.

### Location within Structure

To enable convenient scanner switch operation, the scanner should be located 20 cm from a wall or a solid structure on all its sides.

The proper distances are shown in the following illustration:

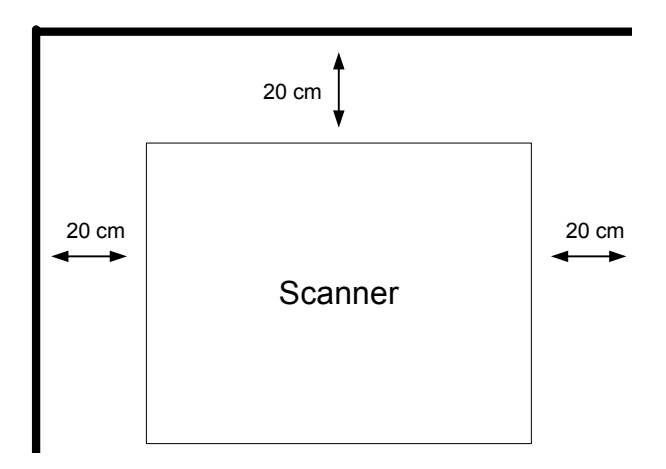

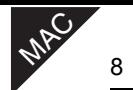

### Minimum Requirements for iQsmart Scanners

- Apple Power Macintosh G4
- Apple Macintosh system software version 9.1 or higher
- CD drive (required for software installation)
- 200 MB of available memory (RAM) for the oXYgen scanning application, in addition to memory needed for the system software
- 2 GB internal hard disk is recommended. Its capacity depends on your needs; for example, image size
- Color monitor of at least 17 in. with a display capability of millions of colors
- 24-bit color display capability
- Recommended minimum screen resolution: 1024x768
- Minimum ColorSync version for ICC: 2.6.1

Please note that the above is subject to changes pending on version progress development. Please read the Software Release Notes to learn about the changes.

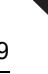

**PC** 

### Minimum PC System Requirements

- Intel® Pentium® III or IV processor with minimum speed of 866 MHz
- Microsoft® Windows 2000 with Service Pack 2, or Microsoft® Windows XP
- CD drive (required for software installation)
- 256 MB of RAM available for scanning application
- At least 2 GB disk space is recommended
- Color monitor of at least 17 in. with a display capability of millions of colors
- PC Display adapter 24-bit color display capability
- Recommended minimum screen resolution:  $1024x786$
- Image Color Management (ICM) version 2.0 or higher
- One free PCI slot for PCI FireWire adaptor
- Administrator rights for the installation and registration process

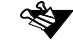

Please note that the above is subject to changes pending on version progress development. Please read the Software Release Notes to learn about the changes.

### <span id="page-23-0"></span>1.2 Safety Instructions

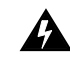

This warning icon, which appears in this manual, appears also inside the scanner in the Electronic box. It indicates that, in order to reduce the risk of electric shock, the cover must not be removed. Refer servicing to qualified Creo service personnel.

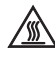

This warning icon, which appears in this manual, appears also inside the  $\sqrt{\mathbb{R}}$  I nis warning icon, which appears in and the top cover and also near the scanner near the transparent lamp unit inside the top cover and also near the reflective lamp unit. It indicates that the scanner lamps are hot, and should not be handled before allowing several minutes for them to cool off.

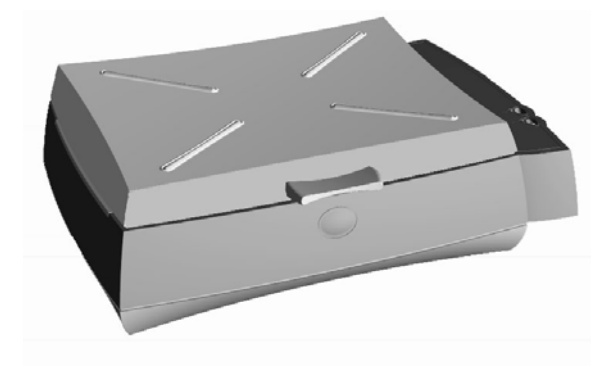

## *Chapter 2* Unpacking

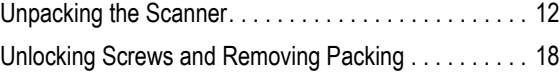

### <span id="page-25-0"></span>2.1 Unpacking the Scanner

The first stage in the installation procedure is to unpack your iQsmart scanner, and place it on the table. This chapter describes how the scanner package is opened and unpacked.

### **Unpacking the scanner involves the following steps:**

- Opening the box that contains the scanner.
- Lifting the scanner up, and placing it on a table.
- Checking the accessories.
- Saving the packing materials for future use.

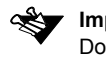

**Important:** If the package is damaged in any way, contact your service center. Do not proceed with the installation procedure.

### **To unpack the scanner:**

1. Cut the plastic straps carefully. Open the carton top.

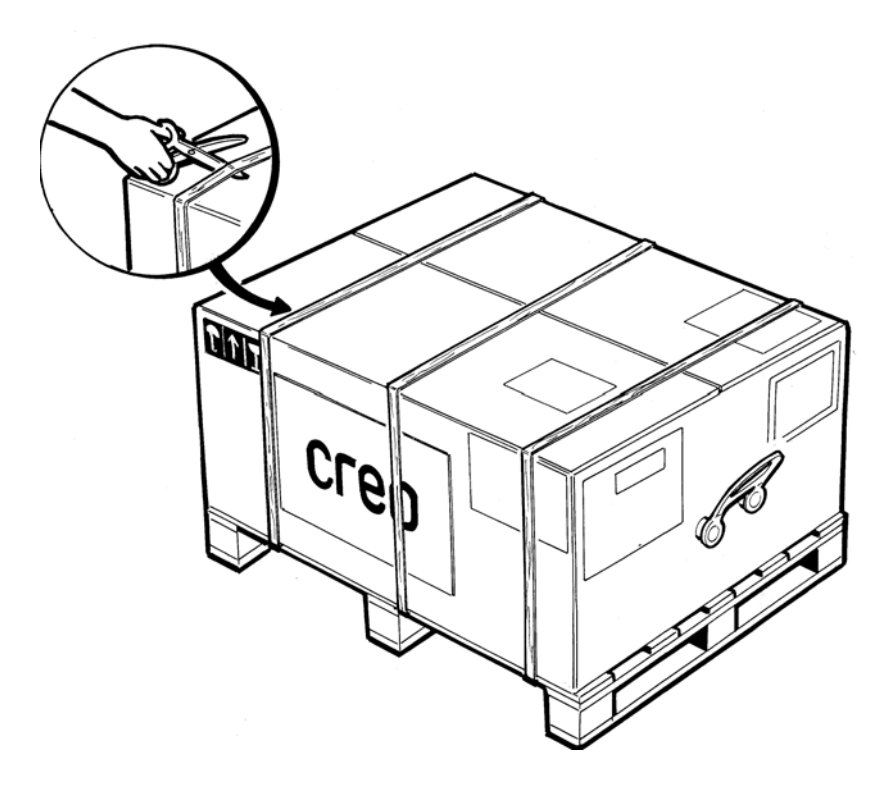

- **[2] [1]**  $\widehat{C}^{\text{reco}}$ oxygen **[3] [1]** Installation (Open Me First) kit **[2]** iQsmart Installation Guide (inside the Installation kit) **[3]** oXYgen Training package
	- **[4]** Mask kit (at the bottom of the carton; not visible in the picture)
	- 3. Open the Installation ('Open Me First') kit that contains everything required for proper scanner installation. To install the scanner, follow the instructions in the following chapters of this iQsmart Scanners Installation & Maintenance Guide.

2. Remove first the Installation ('Open Me First') kit and use the Installation Guide for further instructions during the installation. 4. Remove the top foam corners.

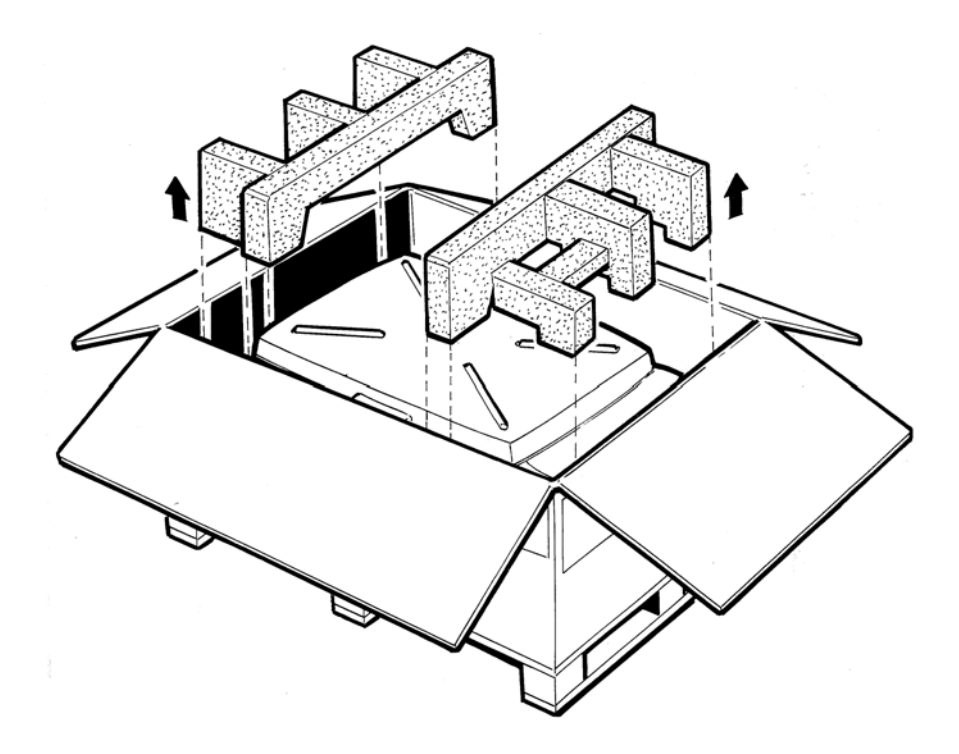

- 5. Open the transparent plastic wrapping of the scanner.
- 6. Find the holding niche beneath the frame of the scanner (length-wise), carefully lift the scanner, and place it on the table.

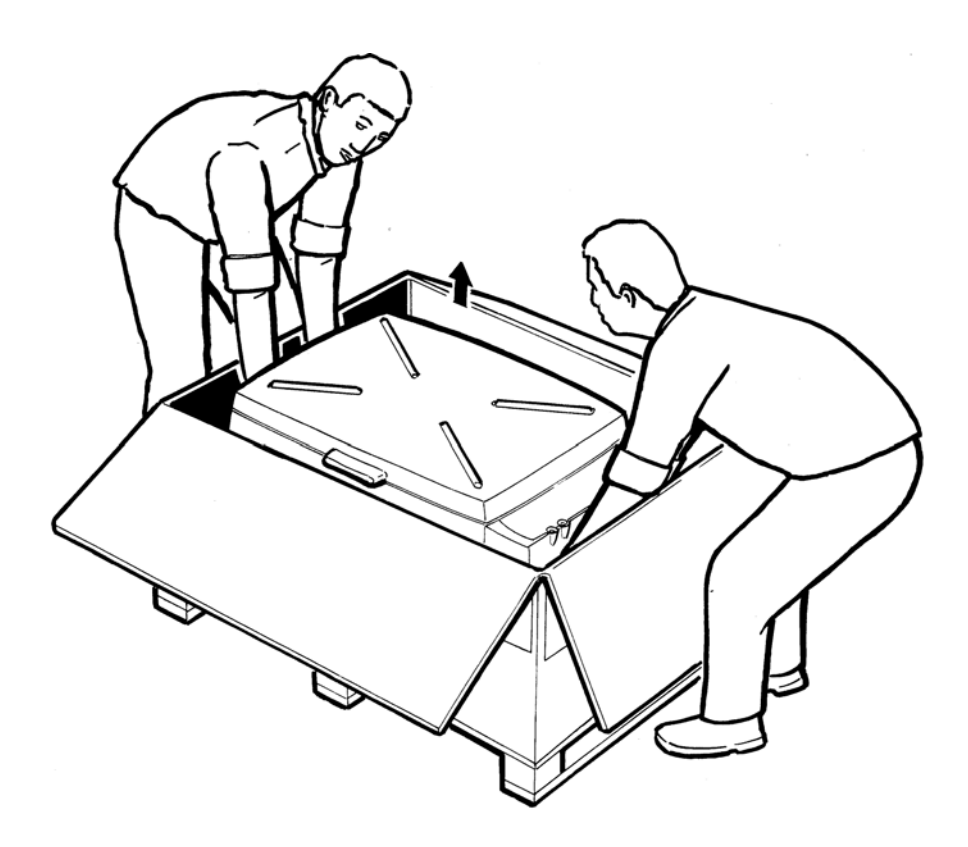

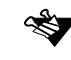

Remember, the scanner weighs approximately 35 kg (77 lb), and two people are required to lift it.

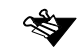

After removing the scanner, remove the Mask kit at the bottom of the carton.

The following section lists the contents of the Installation and Support kits. The installation procedure continues with *[Section 2.2 Unlocking](#page-31-0)  [Screws and Removing Packing on page 18](#page-31-0)*.

### 2.1.1 Installation Kit (required for installation on Macintosh)

- iQsmart Scanners Installation & Maintenance Guide Mac and PC Platforms
- Scanner software CD, including User Guide PDF files (in English, French and German).
- Power cable, 3 m (American type)
- FireWire cable (4.5 m)
- Cleaning cloth
- Calibration slide
- A flat screwdriver
- CD with the backup parameters.

For a list of part numbers, see [Appendix G Part Numbers on page 179](#page-192-0).

### 2.1.2 PC Add-on Installation Kit (required for installation on PC)

- Scanner software CD (oXYgen LE-Windows version), including iQsmart2 and oXYgen LE-Windows User Guide PC Platform PDF files (in English, French and German)
- 1394 PCI Host card
- iQsmart<sup>2</sup> PC User Guide (not required for installation)

### 2.1.3 Included Packages and Kits (not required for installation)

- **oXYgen Training package** Scanning Solutions User Guide
	- Tutorial (CD)
	- $\bullet$  WBT (CD)

### **Pack Mask kit** • User defined masks (6 pieces)

- 6x7 cm mask (1 piece)
- $\bullet$  4"x5" mask (1 piece)
- 35mm strip mask (1 piece)
- mix format mask (1 piece)

### **35mm Slide Holder** • 35mm slide holder (1 piece)

❤❤

The contents of the accessory packages may change from time to time. Whenever the contents listed in this manual differ from the list enclosed in the Installation kit, the list in the kit should be considered the correct list.

### <span id="page-31-0"></span>2.2 Unlocking Screws and Removing Packing

For the procedures in this section, a flat screwdriver is required. It is supplied in the installation kit.

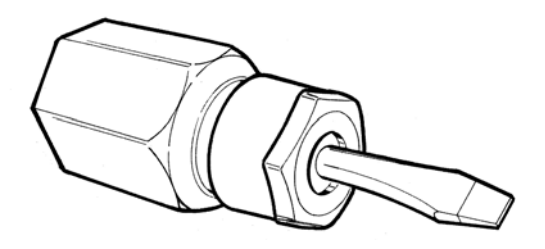

1. Open the top cover. You will find a foam and a cardboard with unlocking instructions.

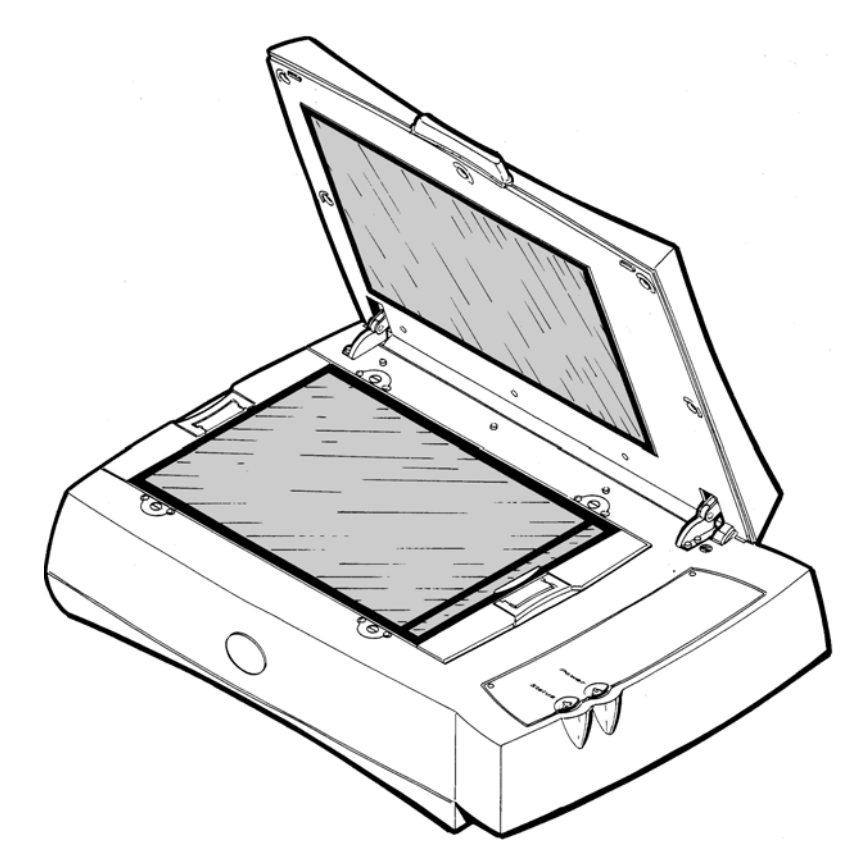

Save the cardboard and the foam (inside the Installation kit) for

> future use in lamp replacement.

2. Insert the flat screwdriver in the screw located on the top right corner of the scanner bed, and turn the screw 180° clockwise to open it. The red spot on the screw is up when the screw is unlocked.

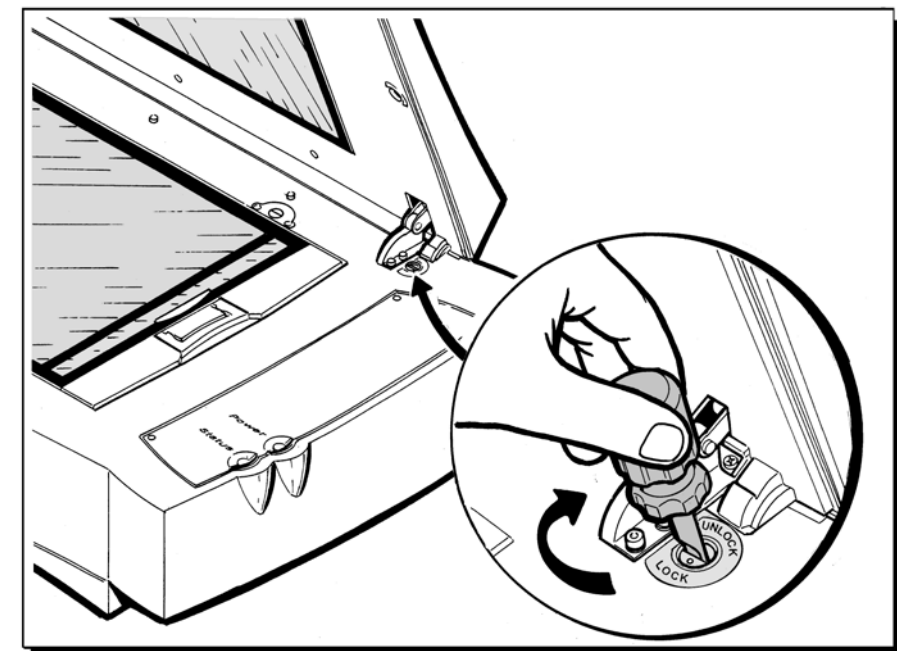

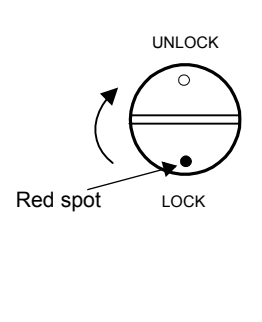

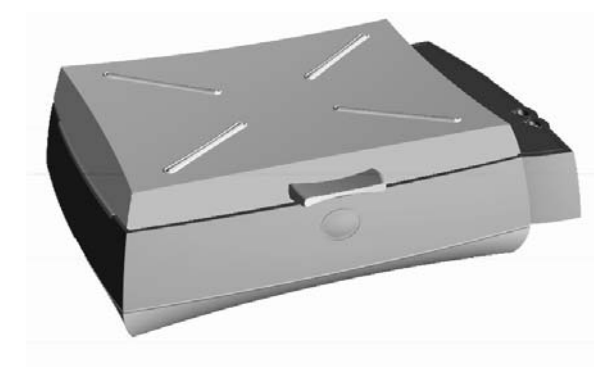

### *Chapter 3* FireWire Installation for PC Platform

[FireWire Adaptor Installation. . . . . . . . . . . . . . . . . . . . . 23](#page-36-0)

 $\infty$ 

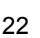

 $Q^{\prime}$ 

The next stage in the installation procedure is installing the FireWire adaptor for PC users. The 1394 IEEE (FireWire) adaptor is located in the PC Add-on Installation kit.

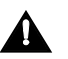

**Important**: Before starting the installation, make sure that the computer, the **Superior Contracts and all other devices are switched off.** 

#### **FireWire installation involves the following steps:**

- Installing the FireWire adaptor into your PC computer
- Check the hardware installation

Each step is explained in the relevant section below.

 For FireWire installation, please see "*oXYgen LE-Windows" (PC Add-on Installation kit)*.
## 3.1 FireWire Adaptor Installation

The next stage in the installation procedure is to connect the PCI FireWire adaptor to your computer.

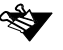

Please consult your System Administrator before starting the FireWire adaptor installation process.

#### **FireWire adaptor installation involves the following steps:**

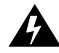

Before starting, turn power **OFF** to the computer, and disconnect the power cord. **Then, ground yourself by touching an unpainted surface of the computer case.** 

1. Remove the cover from your computer following the manufacturer's instructions.

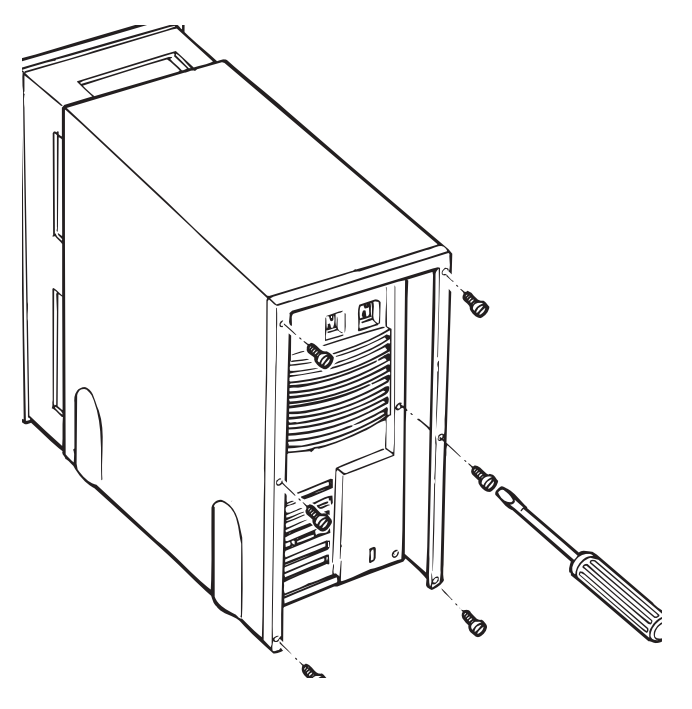

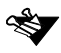

The above illustration is a general description of removing a computer cover. Please refer to your computer manufacturer's instructions.

 $\frac{\delta}{\delta}$ 

<span id="page-37-0"></span>2. Locate an unused PCI extension slot (typically white or ivory) and remove the extension slot cover screw, then remove the extension slot cover. Save the slot cover screw for use in Step [4.](#page-39-0)

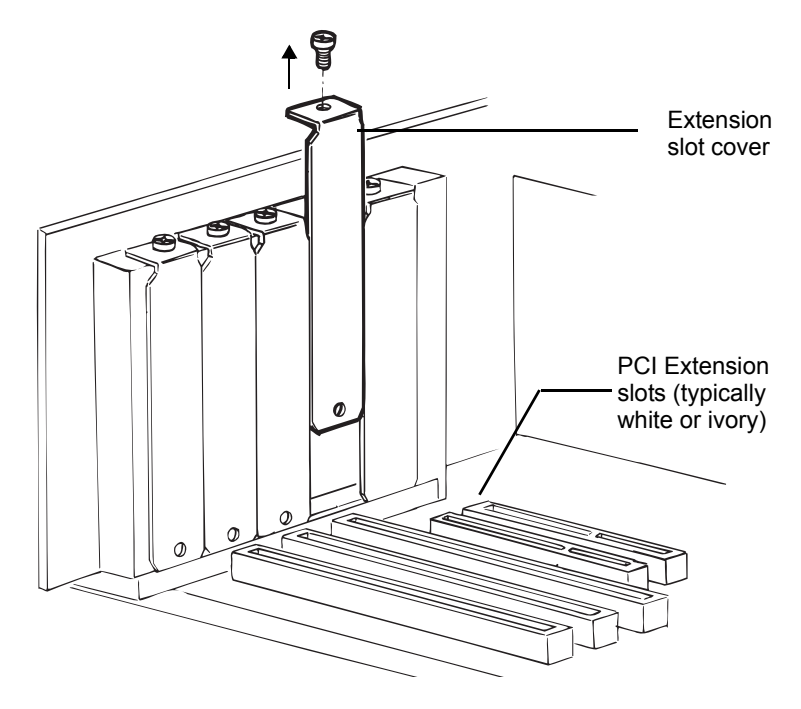

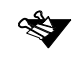

Computers may have vertical or horizontal extension slots. Refer to your computer manual to locate the PCI slots.

 $\sqrt{\frac{C}{2}}$ 

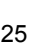

**PC** 

3. Remove the FireWire adaptor from its anti-static packaging. Always handle the adaptor by its edges.

Discharge any static electricity built-up before handling the FireWire adaptor by touching a grounded metal object (such as the exposed metal parts on the back of your computer).

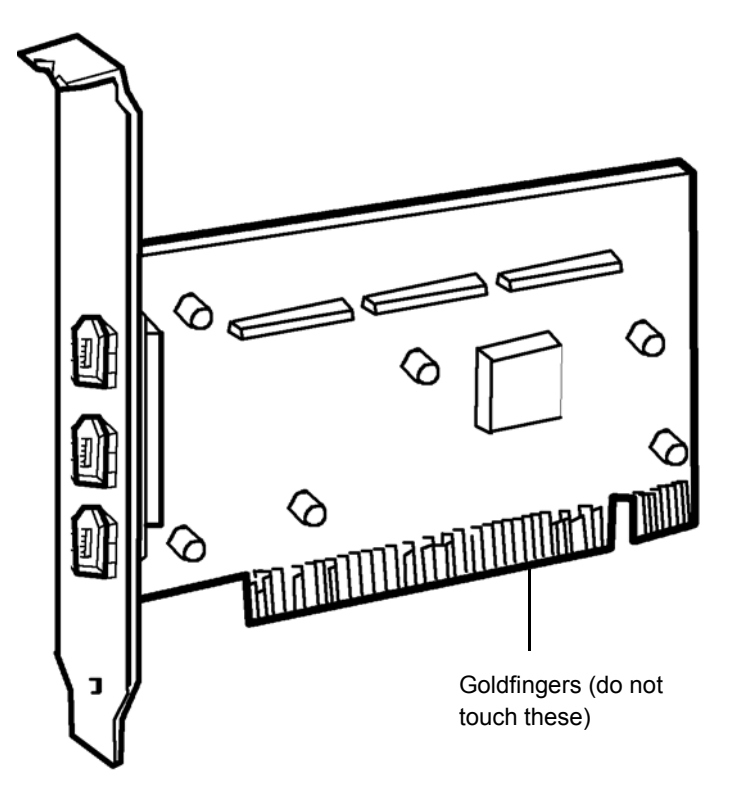

<span id="page-39-0"></span>4. Carefully insert the FireWire adaptor into the PCI extension slot, pressing it down firmly so the gold fingers are seated in the slot (see the figure in Step 3). Secure the FireWire adaptor with the slot cover screw you removed in Step [2](#page-37-0).

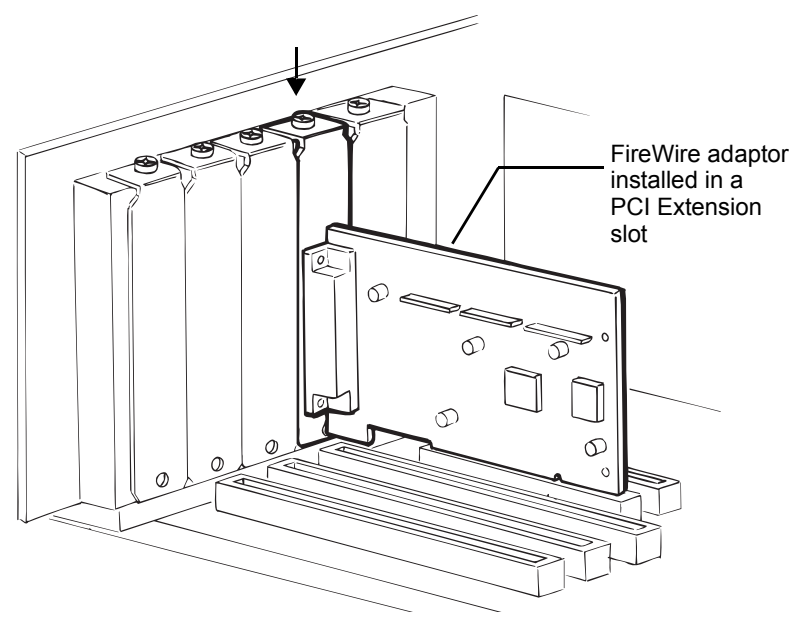

- 5. Place the computer cover back.
- 6. Power on the computer.
- 7. Execute the following sequence to display the Control Panel window: **Start**→**Settings**→**Control Panel.**

 $R^{\text{C}}$ 

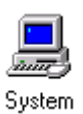

8. In the Control Panel window, click the **System** icon; the System Properties window is displayed.

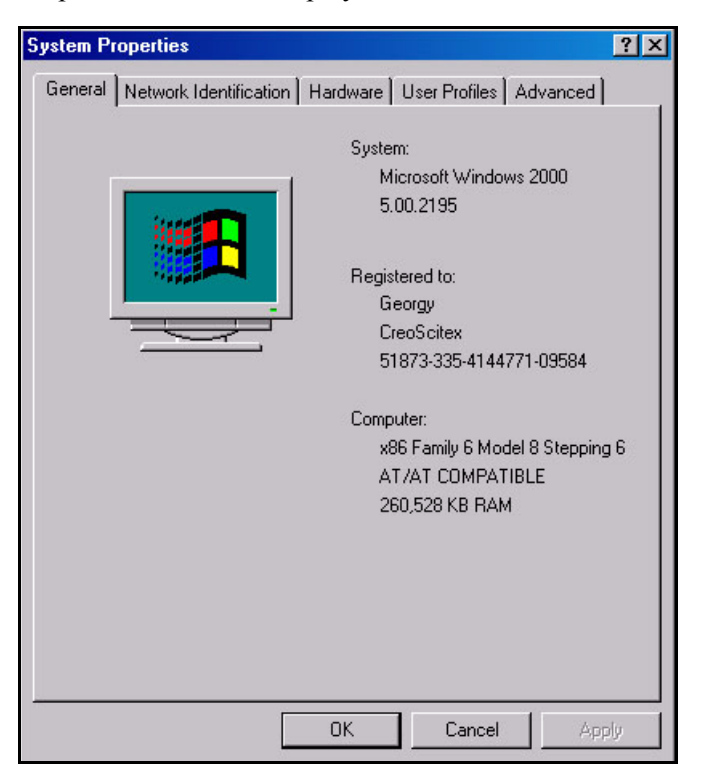

**PC** 

9. In the System Properties window, click the **Hardware** tab.

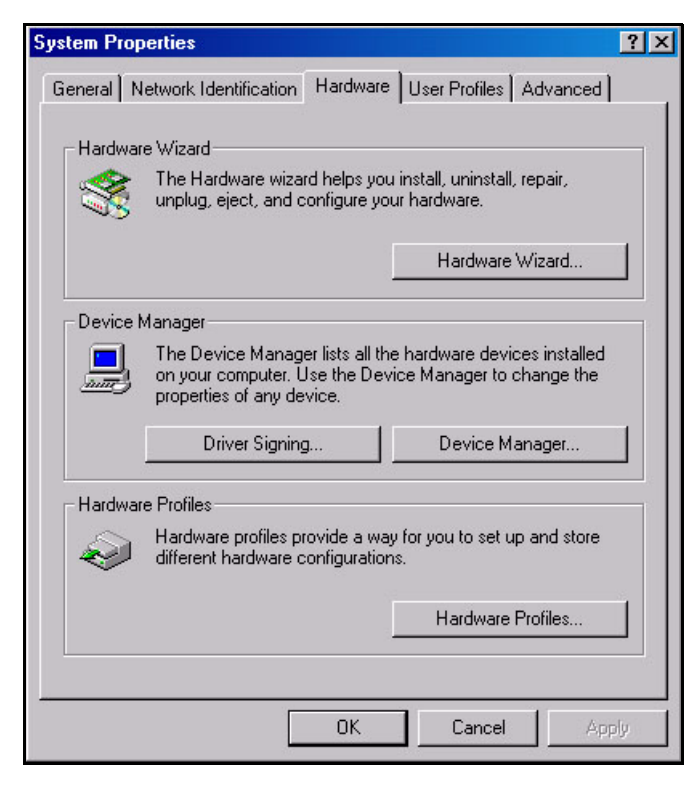

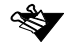

Save the cardboard and the foam (inside the Installation kit) for future use in lamp replacement.

 $\sqrt{\frac{C}{2}}$ 

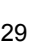

 $\frac{1}{2}$ 

10. In the Hardware tab screen, click **Device Manager**; the Device Manager window is displayed.

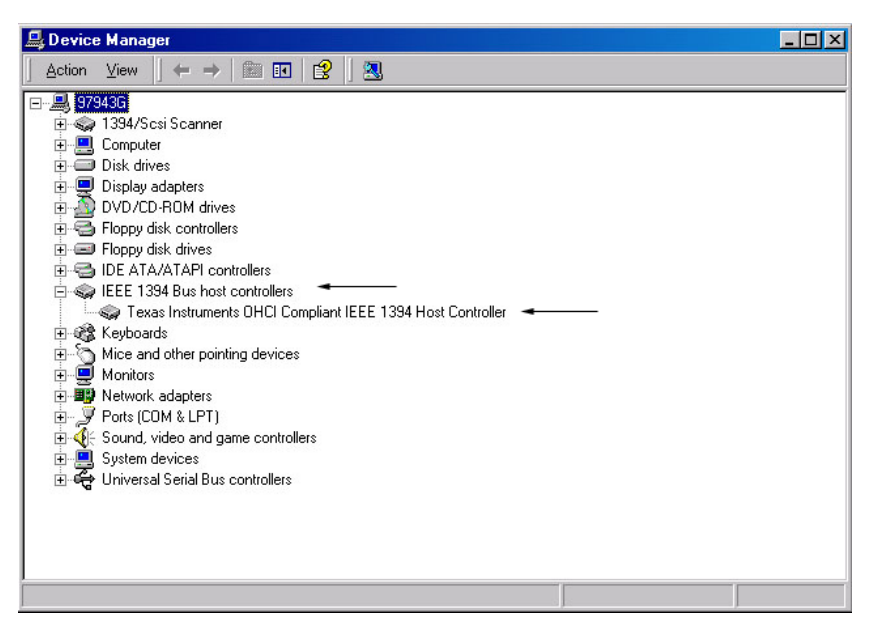

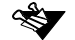

Click the Plus sign next to the IEEE 1394 Bus Host Controllers to see the IEEE 1394 host controller.

In the example above, the host controller is Texas Instruments. It can, of course, be a host controller of any other brand name.

If the FireWire Adaptor installation was successful, the system recognizes the IEEE 1394 adaptor, and it appears on the hardware list in the Device Manager window.

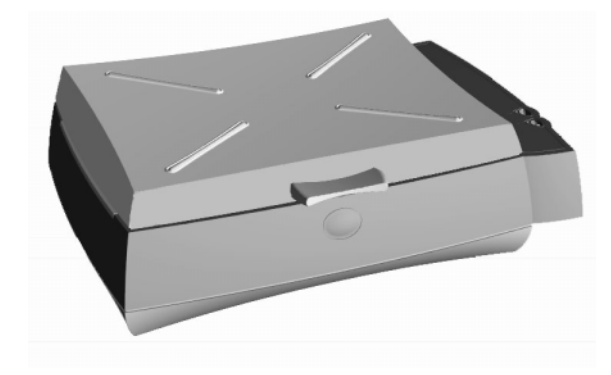

# *Chapter 4* Powering On

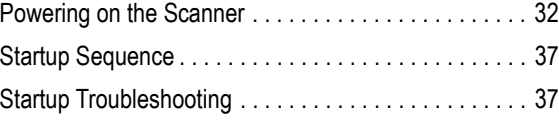

## <span id="page-45-0"></span>4.1 Powering on the Scanner

This chapter explains how to power on your iQsmart scanner.

#### **To connect your scanner and power it ON:**

1. Locate the power cable in the installation kit.

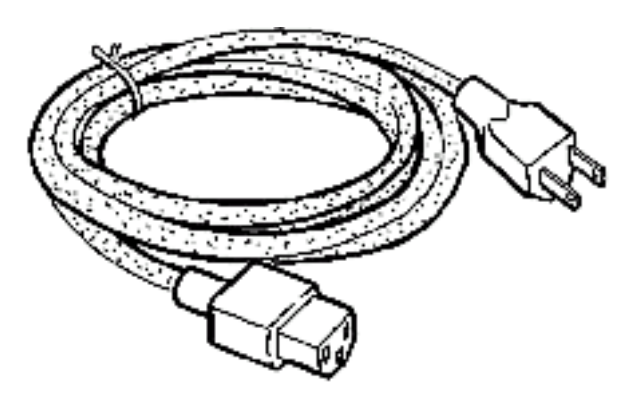

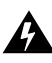

The power cable is a North American type that complies with US and Canadian requirements. In order to install a cord meeting European power requirements, follow the instructions that are attached to the cable wrapping.

## Voltage

The input voltage selection is automatic, and requires no manual setting. The scanner operates under a standard 100-240VAC main voltage.

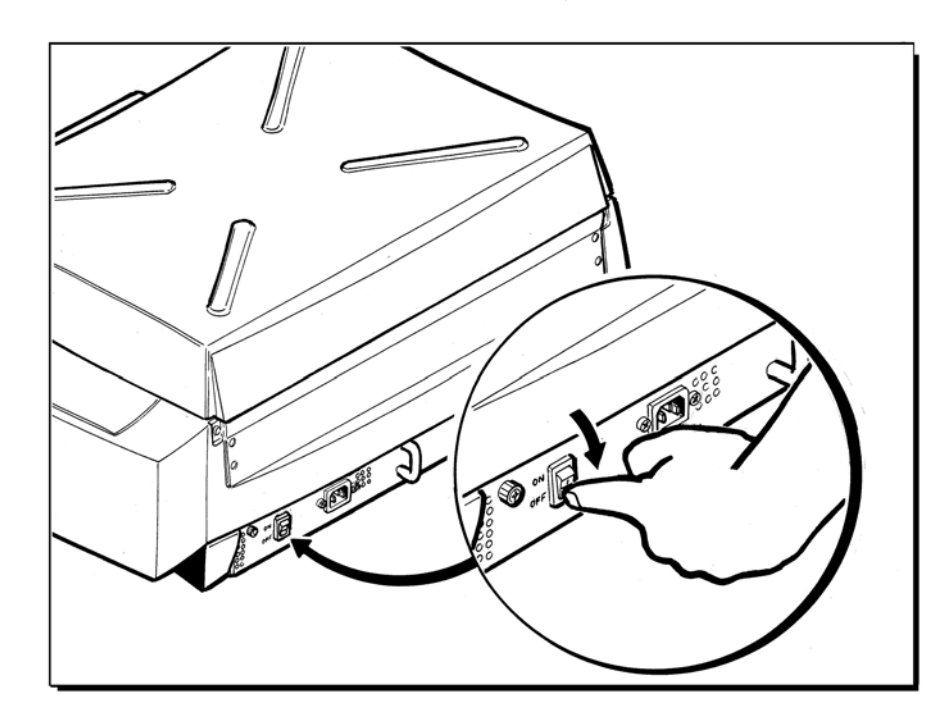

2. Make sure that the scanner is powered **OFF** (the main power switch is on the back of the scanner).

3. Connect the power cable to the power supply inlet located on the back panel of the scanner.

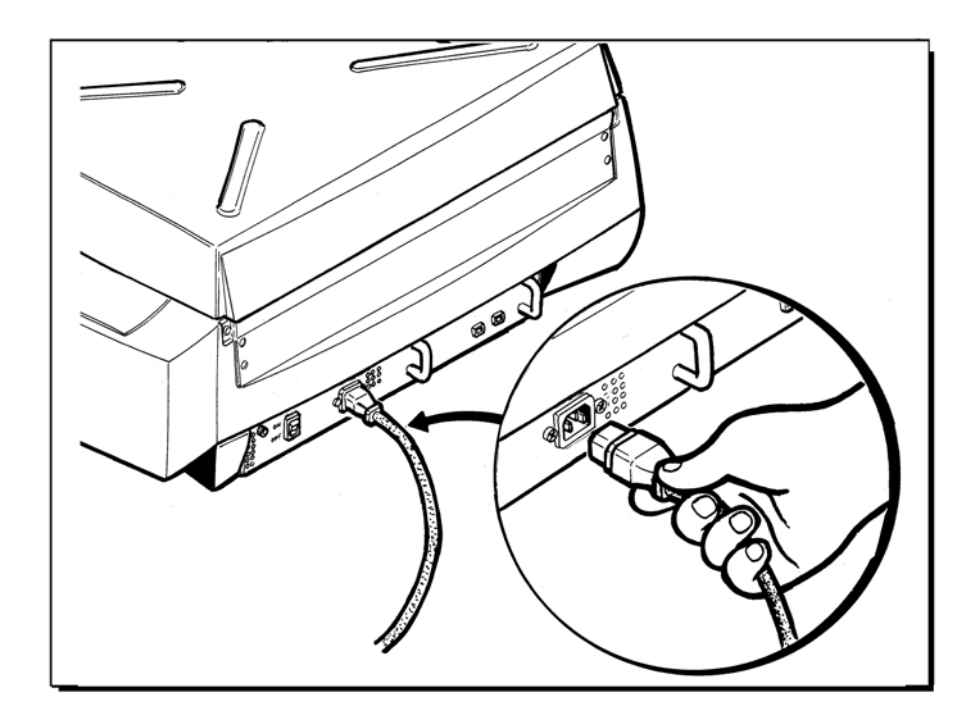

4. Connect the other end of the cable to a grounded electrical power outlet.

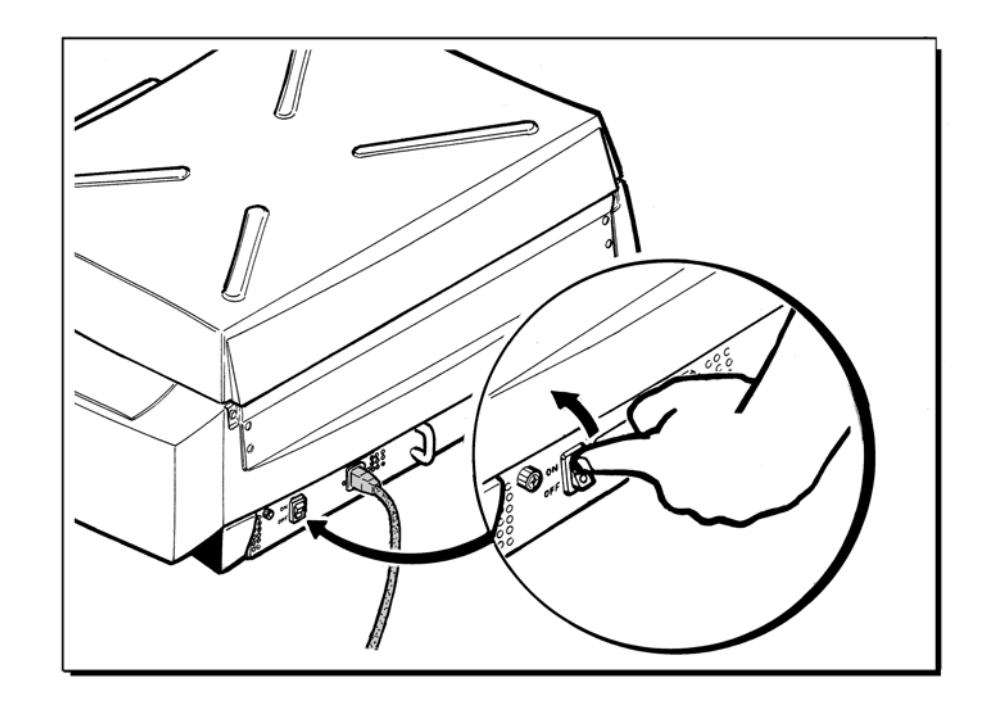

5. Power the scanner **ON**. The scanner enters Standby mode.

6. Press the **Power** pushbutton on the Operating panel to switch the scanner **ON**.

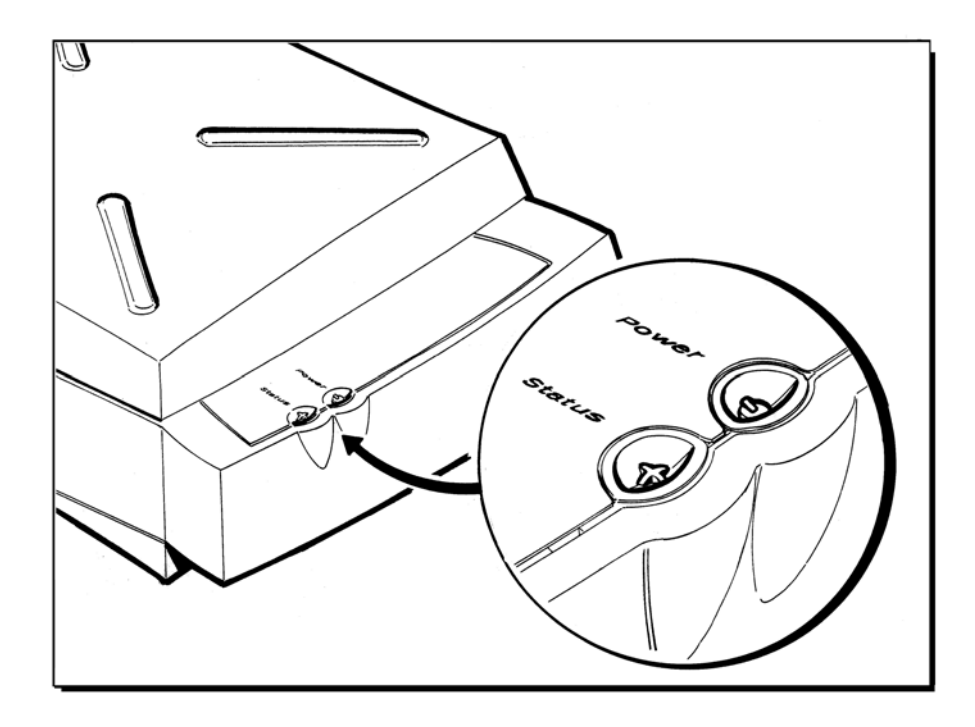

## <span id="page-50-0"></span>4.2 Startup Sequence

 $\triangleright$  Power ON the scanner (the main power switch on the back of the scanner), then press the Power button on the Operating panel to switch the scanner ON.

When you switch ON the scanner, the Power LED on the operating panel is green. During the diagnostic self-tests, the Status LED illuminates according to various stages, as follows:

- The Status LED is **orange** for several seconds when the scanner is switched ON.
- The Status LED **turns OFF** for several seconds while the scanner checks the firmware.
- The Status LED turns **green**.

**For iQsmart3 only:** The Status button on the Operating panel is used to switch the light table ON and OFF when the top cover of the scanner is open.

## <span id="page-50-1"></span>4.3 Startup Troubleshooting

If the startup sequence is not completed successfully, one of the following events will occur:

- The Status LED remains **red** (possible hardware fault).
- The Status LED remains **blinking red** and the Power LED is **red** because one of the safety switches was activated.

For details, see *[Chapter 10 General Troubleshooting on page 125](#page-138-0)*.

• The Status LED remains **orange** (missing firmware, which may be loaded after launching the Calibration program or the Installation and Utilities program).

It is recommended to continue with the installation procedure even if one of these events occurs. If the installation procedure is terminated and cannot be continued, contact your service center.

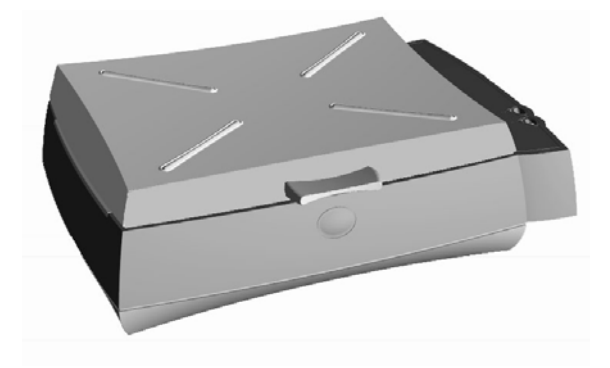

# *Chapter 5* **Software Installation**

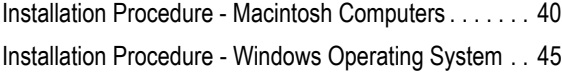

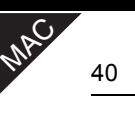

## <span id="page-53-0"></span>5.1 Installation Procedure - Macintosh Computers

The iQsmart software is provided on a CD located in the Installation kit package.

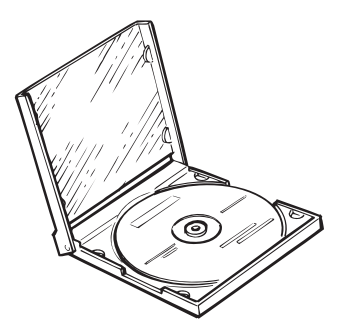

1. Insert the CD into the CD-ROM drive, and double-click the **oXYgen Software** icon. The following window is displayed.

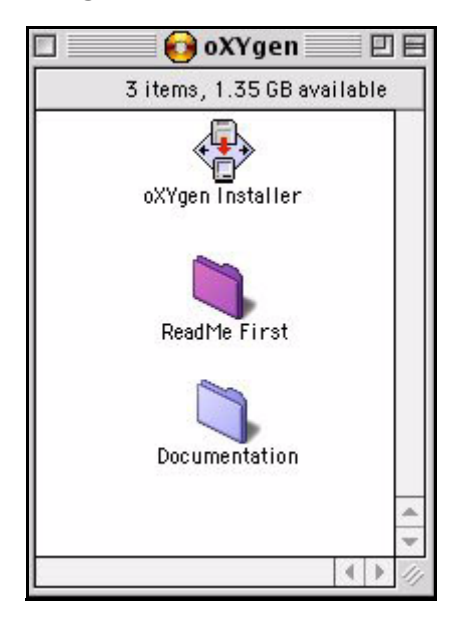

- 
- See *Appendix C, Documentation Folder* for instructions on how to install and use the documentation located in the Documents folder.
- 2. Double-click the **oXYgen Installer** icon in the window. The Installer screen is displayed:

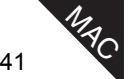

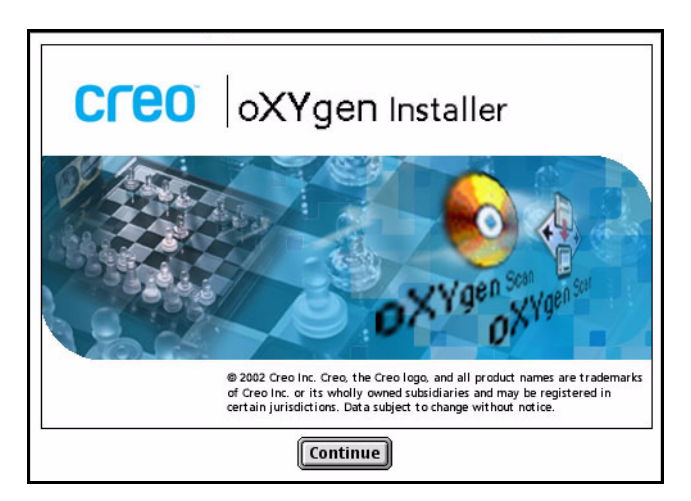

3. Click **Continue**. The following message is displayed.

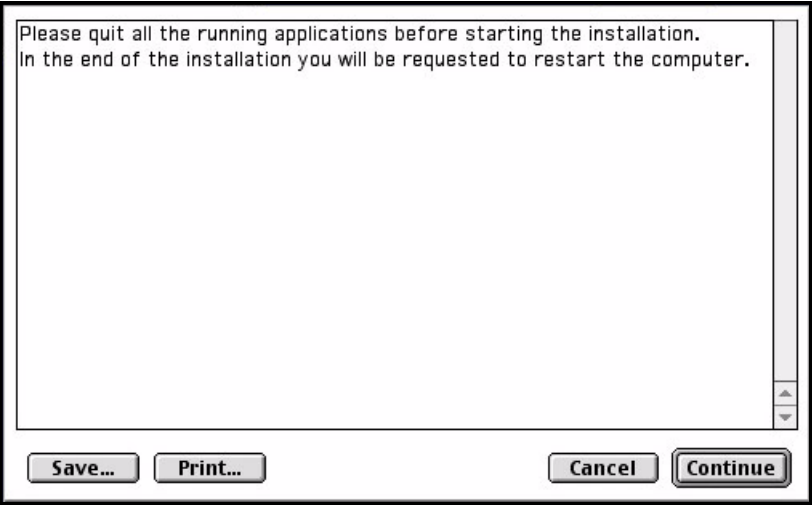

4. Click **Continue**. The oXYgen Installer window opens.

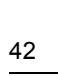

**MAC** 

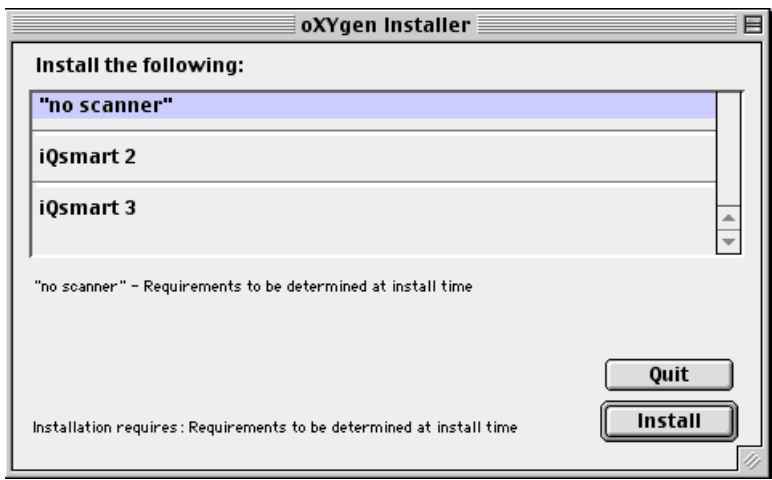

- 5. In the scanner list, select your scanner.
- 6. Click **Install**. The following dialog box is displayed.

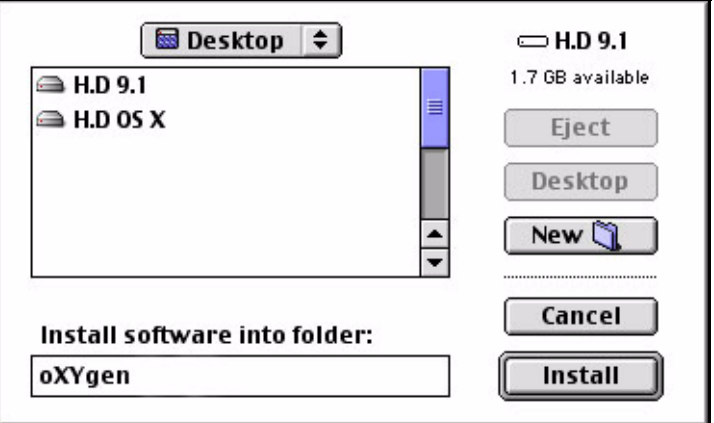

The dialog box shows where, by default, the software will be installed. If you want to install the software in another location, select the folder into which you want to install the software.

The folder location you selected is displayed in the Install software into folder field at the bottom of the dialog box. We strongly recommend to install the scanner software into the Boot drive.

7. Click **Install**.

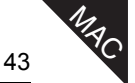

The installation program continues automatically from this stage on. The counter shows the number of items that have been installed.

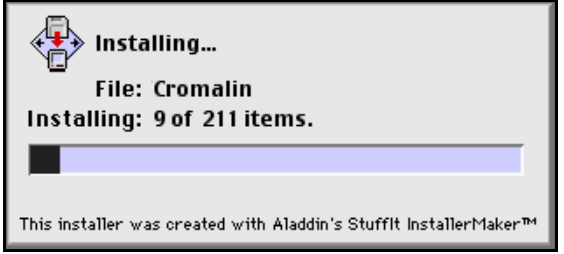

When installation is complete, the following window is displayed.

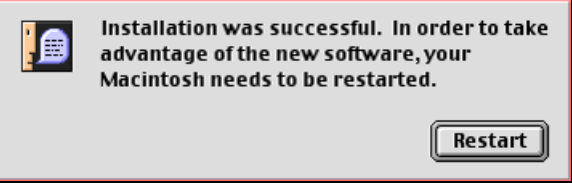

8. Click **Restart**. The system restarts.

The scanner software is now installed, and the oXYgen Software folder is automatically displayed.

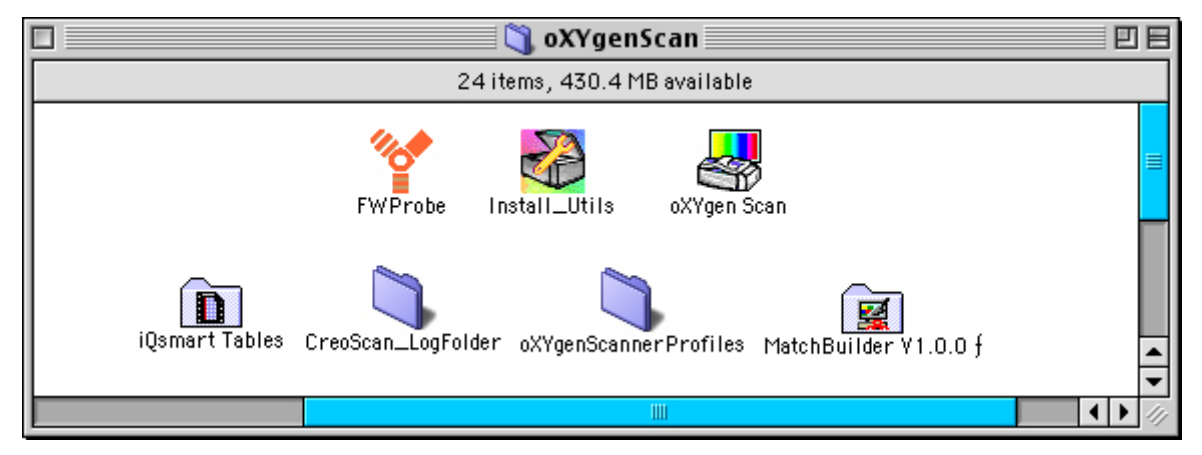

#### oXYgen Software Application Folder Contents

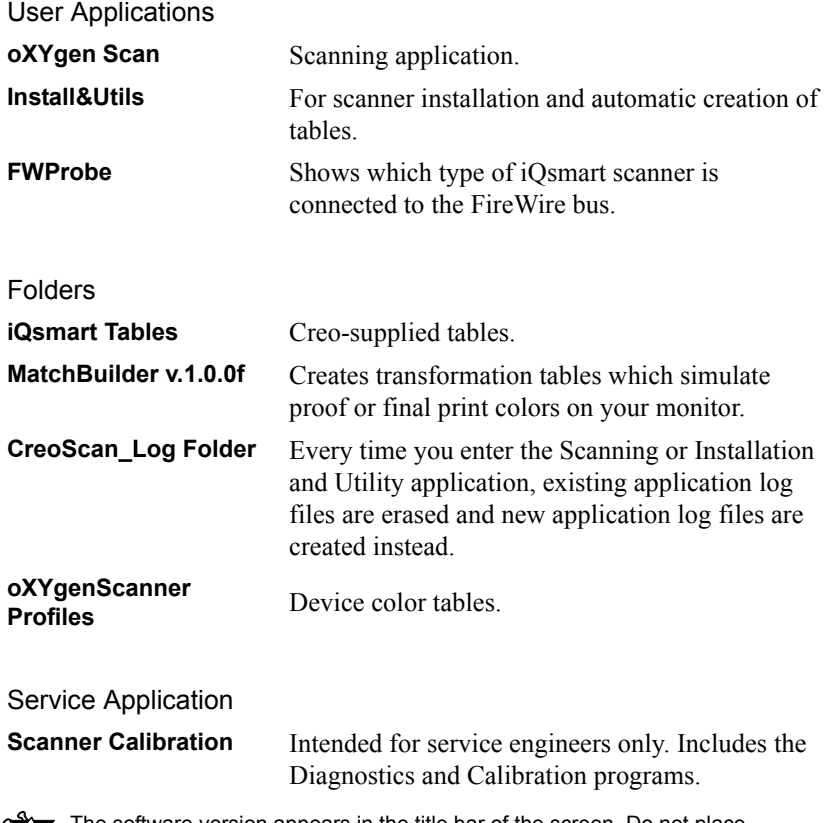

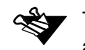

The software version appears in the title bar of the screen. Do not place applications of different software versions in the same application folders.

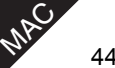

## <span id="page-58-0"></span>5.2 Installation Procedure - Windows Operating System

The iQsmart software is provided on a CD located in the PC Add-on Installation kit.

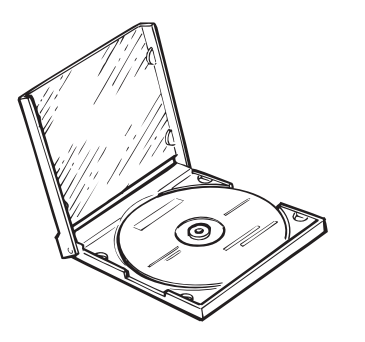

1. Insert the CD-ROM into the CD-ROM. After few seconds, the oXYgen Scan screen window appears.

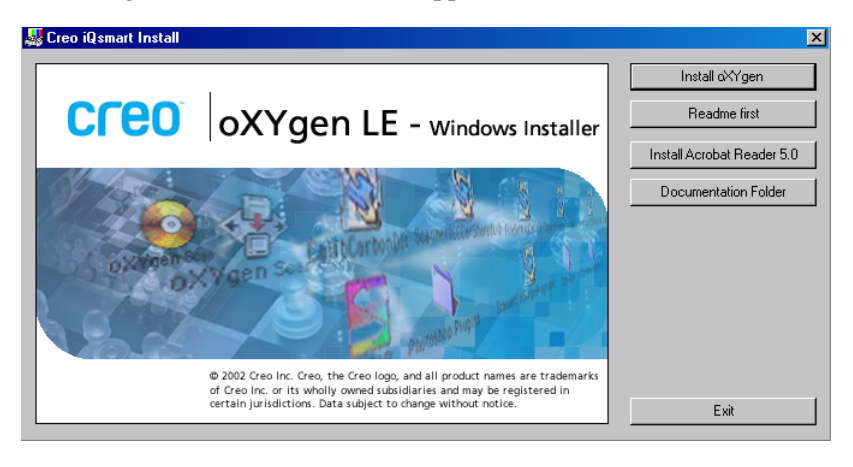

- See *Appendix C, Documentation Folder* for instructions on how to install and use the documentation located in the *Documents* folder.
- 2. Click **Install oXYgen**.

**PC** 

After a few seconds, the Setup prepares the Installation Wizard.

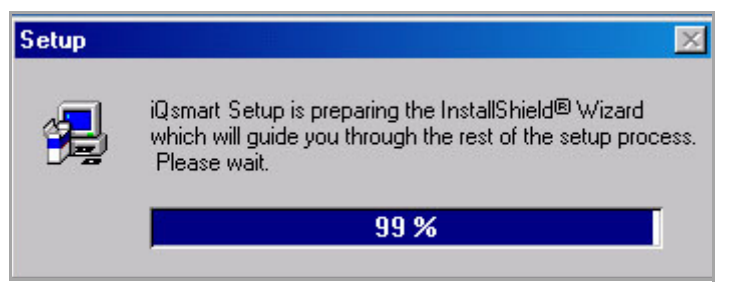

The Welcome window opens.

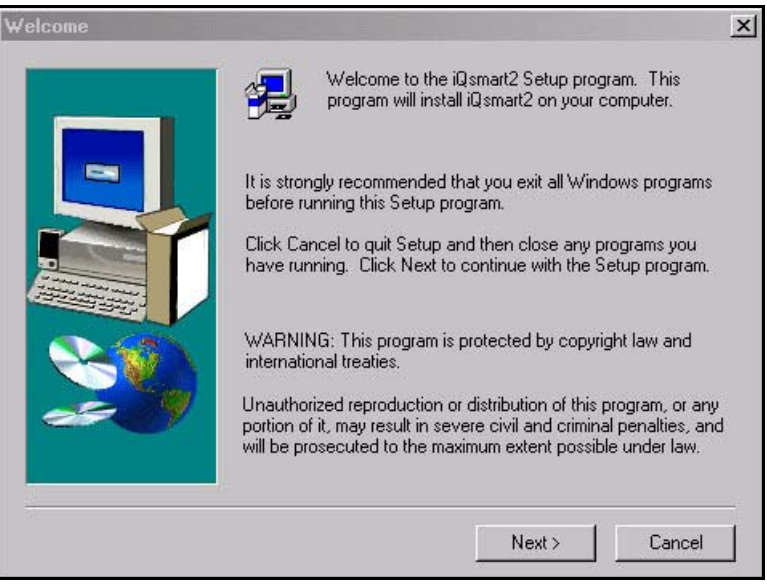

3. Click **Next** to continue with the Setup program; the Choose Destination Location window opens. It shows where, by default, the Scanner folder will be placed.

RC

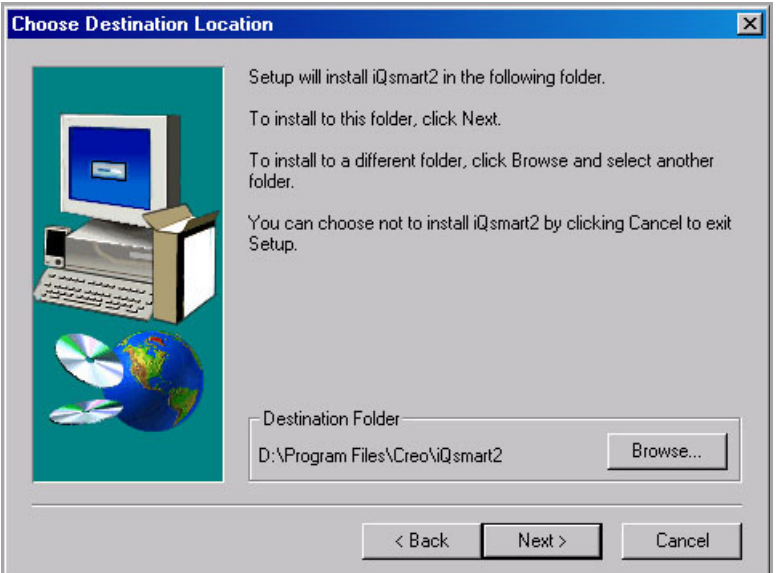

4. Click **Next** to install the oXYgen Scan application to the default folder.

To place the folder in another location, click **Browse**. The Choose Folder window appears.

Select the storage location, and click **OK** to return to the Choose Destination Location window. The folder location now appears in the window.

**PC** 

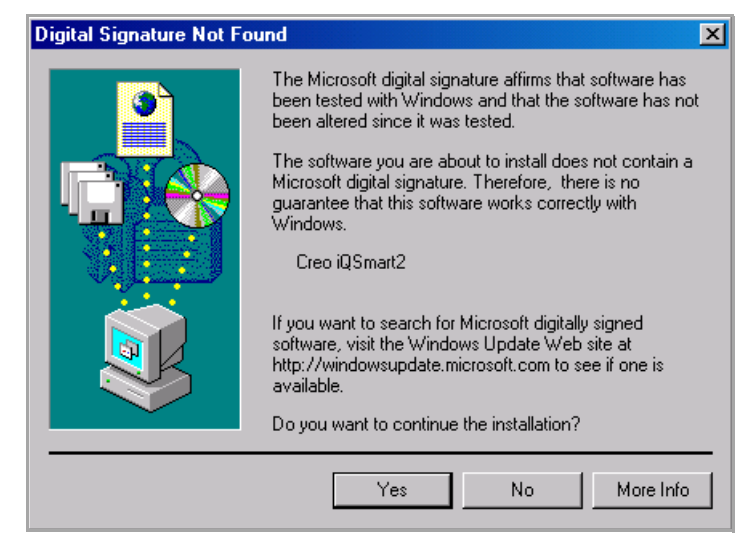

5. Click **Yes** to continue with the installation.

During installation, a progress bar shows what percentage of time has elapsed.

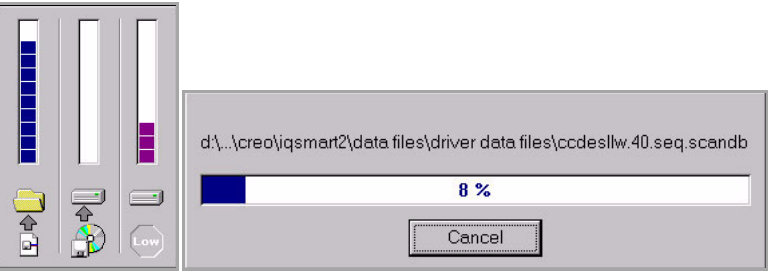

Setup starts copying files to your computer.

RC

6. When Setup has finished copying files, the Installation Complete window opens.

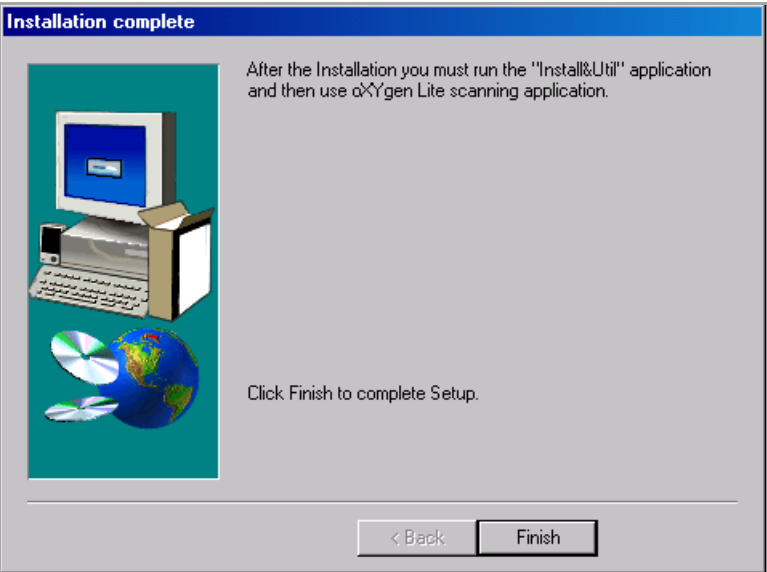

7. Click **Finish**. The oXYgen Scan screen window appears.

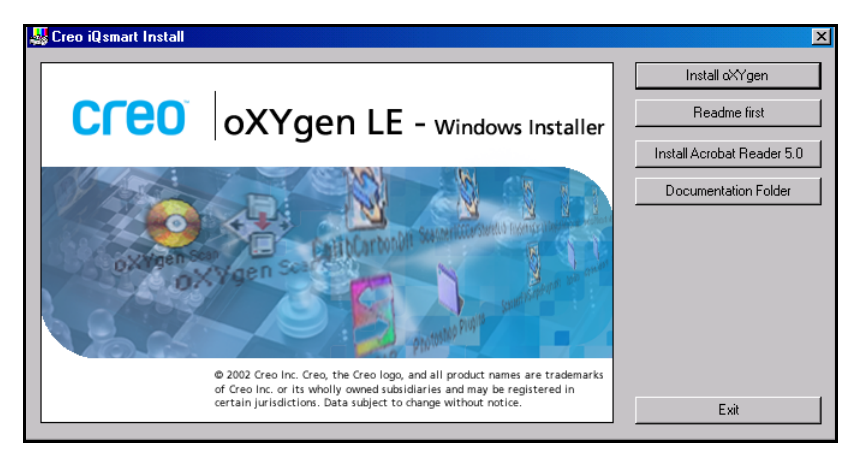

8. Click **Exit** and remove the CD from the CD-ROM drive.

 $\infty$ 

**Start**→**Programs**→**iQsmart**. The iQsmart folder contains the following items:

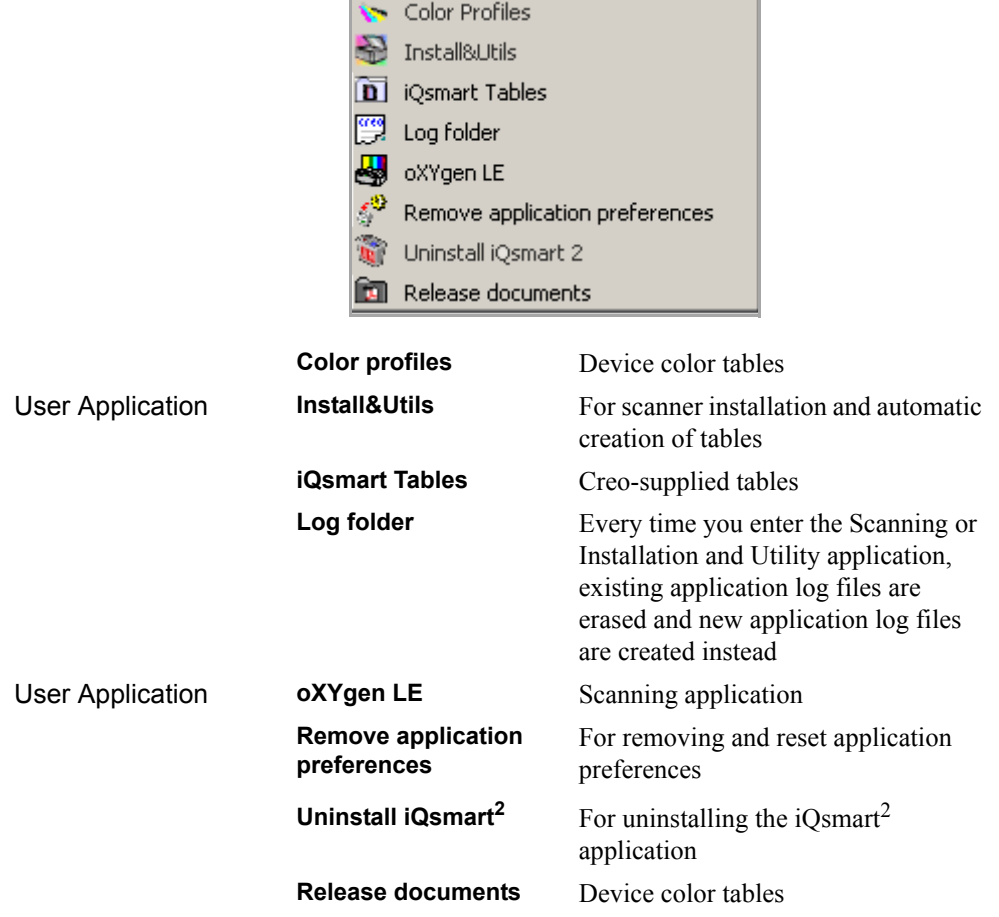

 $\sqrt{\frac{C}{C}}$ 

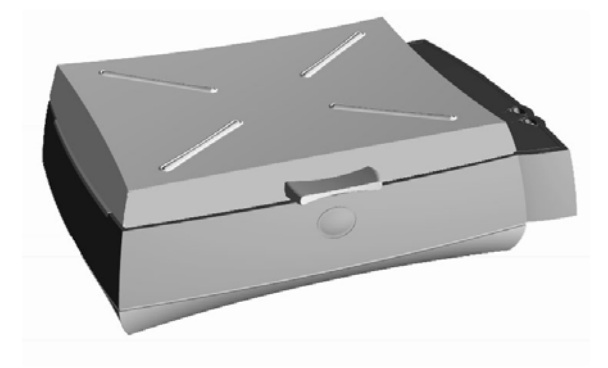

## *Chapter 6*

# **Scanner Configuration**

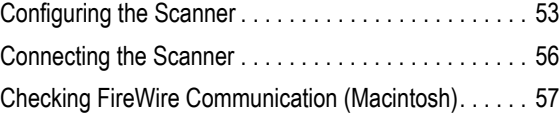

The next stage in the installation procedure is to connect your scanner to the computer.

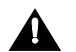

Important: Before connecting the scanner, make sure that the computer, the  $\blacktriangle$  scanner, and all other devices are switched OFF.

**FireWire configuration involves the following steps:**

- Configuring the scanner
- Connecting the scanner
- Checking FireWire communication

Each step is explained in the relevant section below.

## <span id="page-66-0"></span>6.1 Configuring the Scanner

- $\geq$  Set up your scanner less than 4.5 meters from the computer.
- $\triangleright$  From the installation kit, remove the FireWire cable.

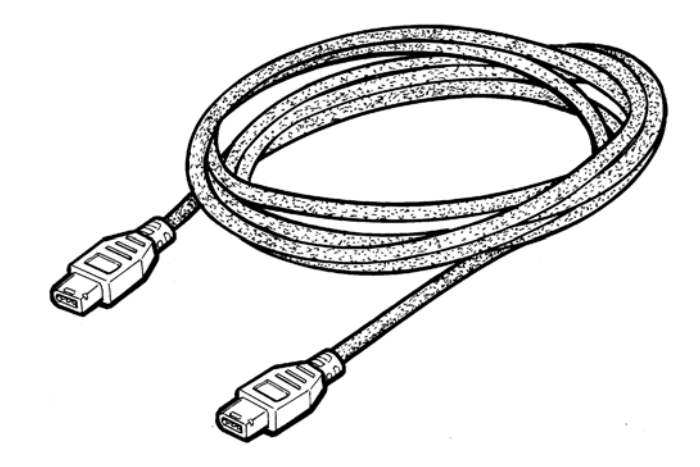

### 6.1.1 Connector Socket Location

There are two connector sockets, identified by the FireWire label (IEEE1394). The sockets are located on the back of the scanner.

The connectors are connected in parallel, to enable a "daisy-chain" FireWire configuration.

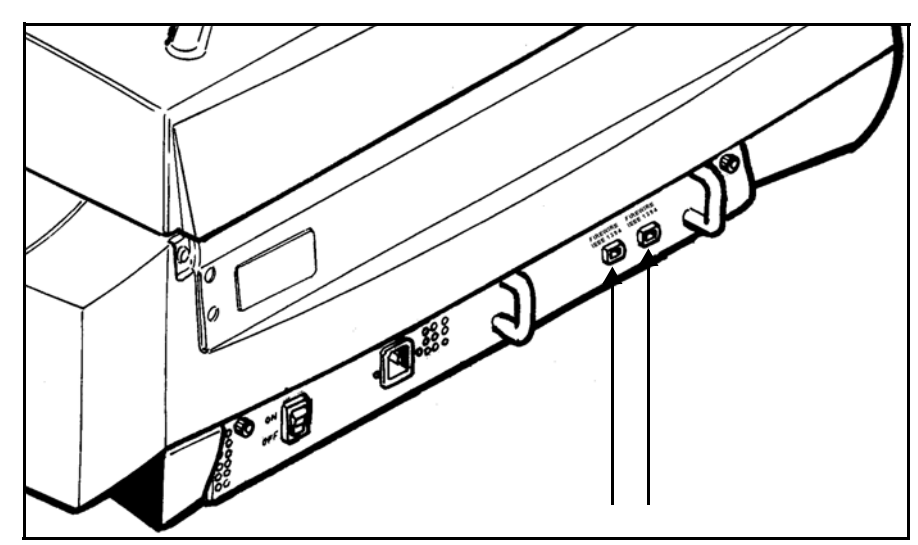

Connector sockets

## 6.1.2 Connecting FireWire Cable

When connecting the FireWire cable into the connector socket, **pay attention to the shape of the connector socket**.

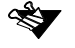

Connect the cable to the connector socket carefully, without applying too much pressure.

There is a connector socket both on the back panel of the scanner and at the back of the computer.

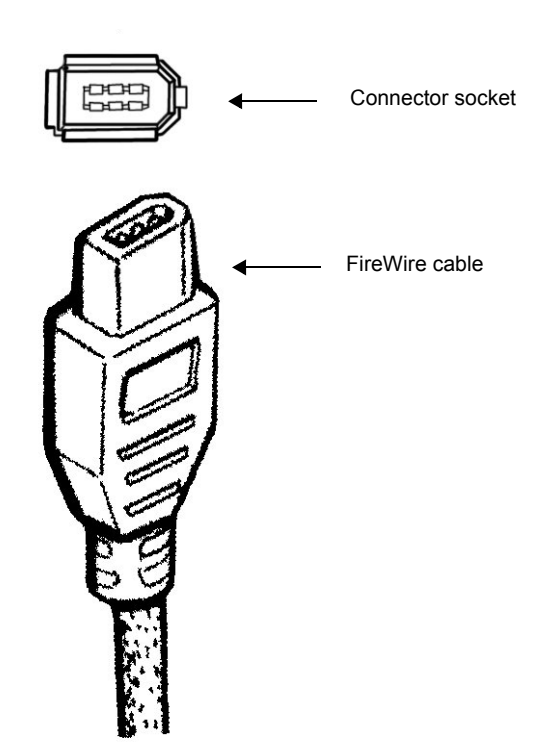

## <span id="page-69-0"></span>6.2 Connecting the Scanner

Scanner connected directly to the computer - RECOMMENDED

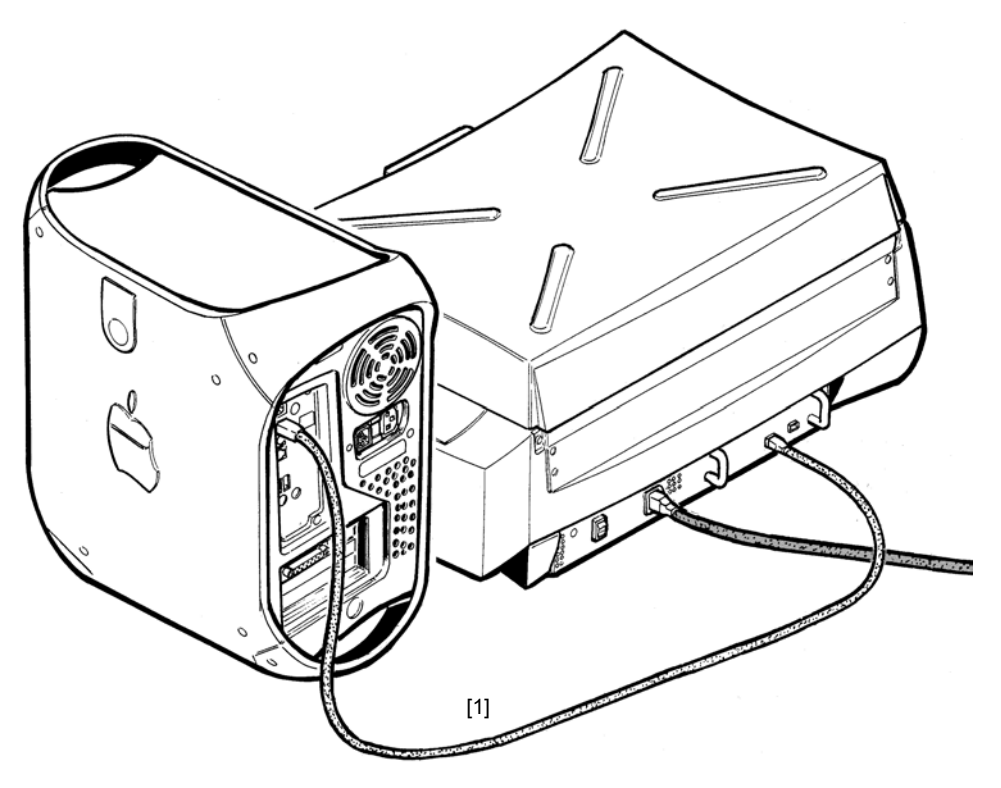

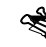

The above figure shows an example of the scanner Macintosh configuration. The scanner configuration for PC is the same.

- Connect the FireWire cable (1) from one of the scanner connector sockets to the FireWire board connector on the back panel of the computer.
- Only one configuration option is described here. If you configure external devices to the scanner, it is important that the scanner be the first in the configuration chain.
- Power ON the computer and log in.
- Power ON the scanner. Verify that the scanner is in ready status (the Status LED is green). This will take approximately 15 seconds.

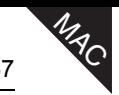

## <span id="page-70-0"></span>6.3 Checking FireWire Communication (Macintosh)

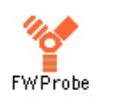

¾ Double-click the **FireWire Probe** icon located in the iQsmart folder.

The FireWire chain is scanned, and the connected scanner is displayed, as shown in the following figure.

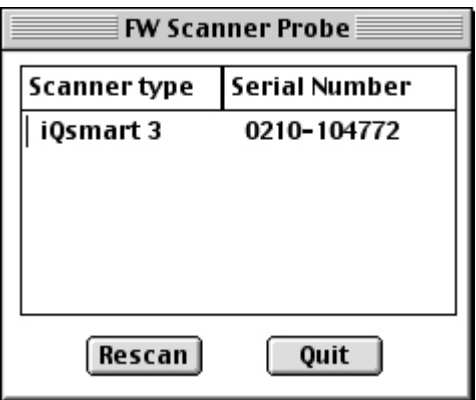

¾ Click **Quit** to close the window.

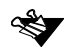

The FW Scanner Probe application recognizes only Creo scanners, and no other FireWire devices.

## 6.4 Checking FireWire Communication (PC)

- 1. Execute the following sequence to display the Control Panel window: **Start**→**Settings**→**Control Panel.**
- 2. In the Control Panel window, click the **System** icon. The System Properties window is displayed.

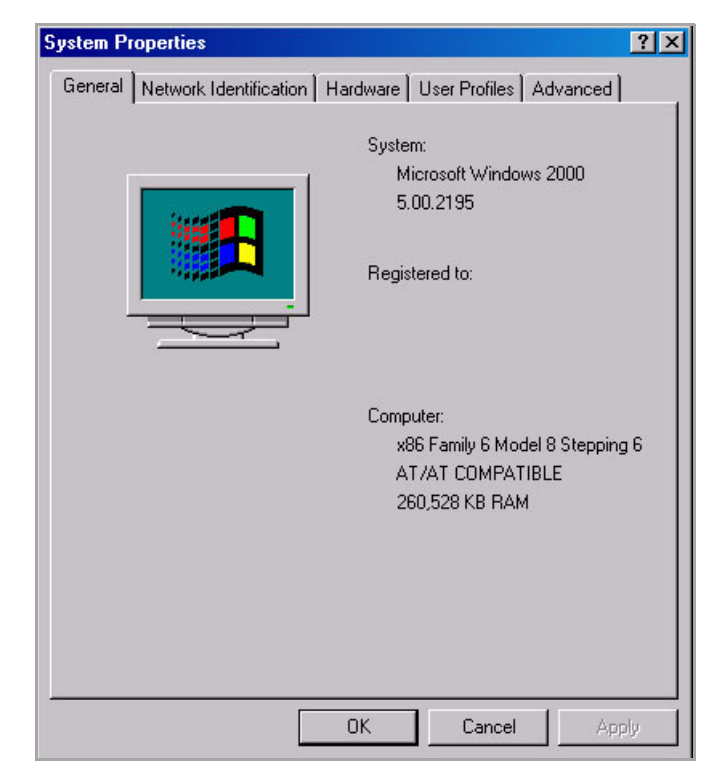

3. In the System Properties window, click the **Hardware** tab.

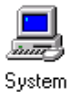

 $\sqrt{\frac{C}{C}}$
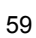

**PC** 

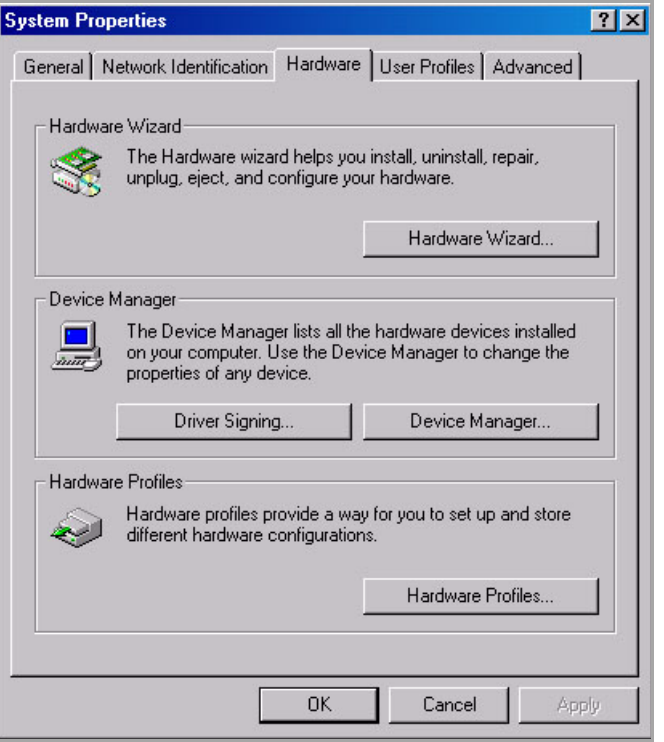

4. In the Hardware tab screen, click **Device Manager**. The Device Manager window is displayed.

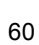

PC

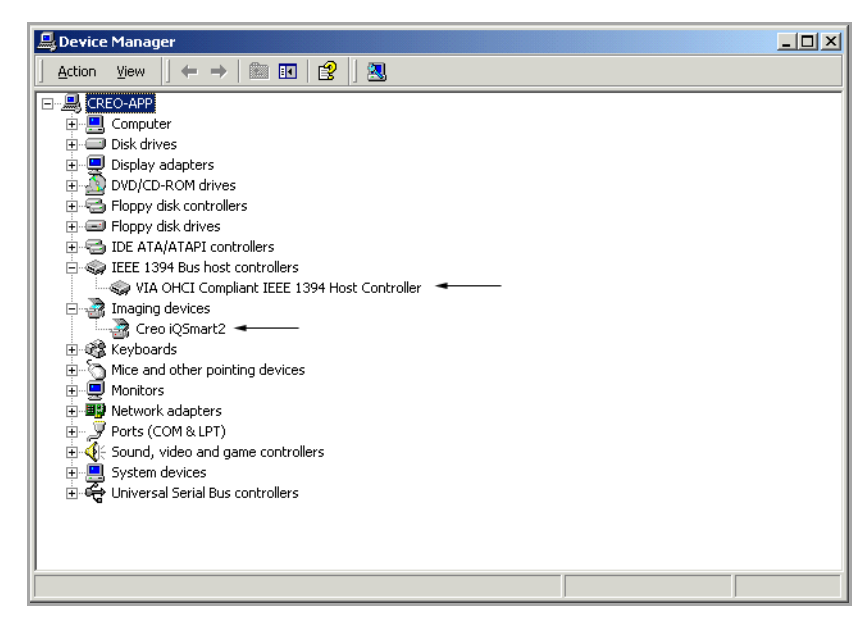

- Click the Plus-signs next to IEEE 1394 Bus Host Controllers to expand it and verify the system recognizes the host controller.
- Click the Plus-signs next to Imaging Devices to expand it and verify the system recognizes the Creo iQsmart<sup>2</sup> scanner.

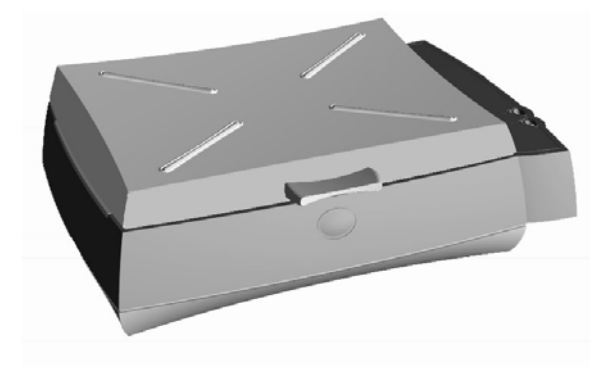

# *Chapter 7* **Installation** Program

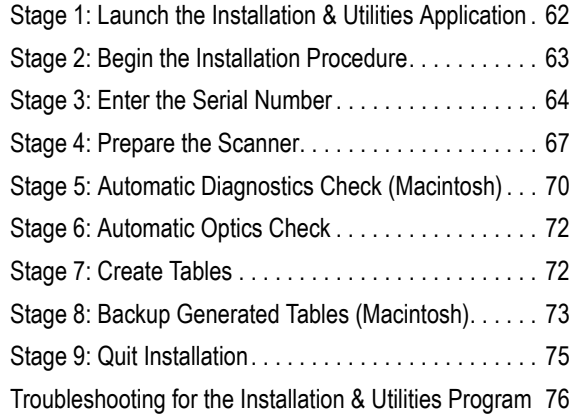

At this stage of the installation procedure for PC and Macintosh, your scanner is switched **ON**, is connected to the system, and the scanning software is loaded in the computer.

This chapter explains the Full Install procedure, which takes approximately 1.25 hours.

If a problem arises during the Full Installation procedure, refer to *[Section 7.12 Troubleshooting for the Installation & Utilities Program on page 76](#page-89-0)*. For Fast Installation, refer to *[Section 8.2 Fast Install on page 86](#page-99-0)*.

# <span id="page-75-0"></span>7.1 Stage 1: Launch the Installation & Utilities Application

#### **To launch the Install&Utils application:**

- 1. **For Macintosh**: Open the oXYgen Software application folder, and double-click the **Install&Utils** icon. The following screen is displayed.
- 2. **For PC**: Execute the following sequence: **Start**→**Programs**→**iQsmart**→**Install&Utils**. The following screen is displayed.

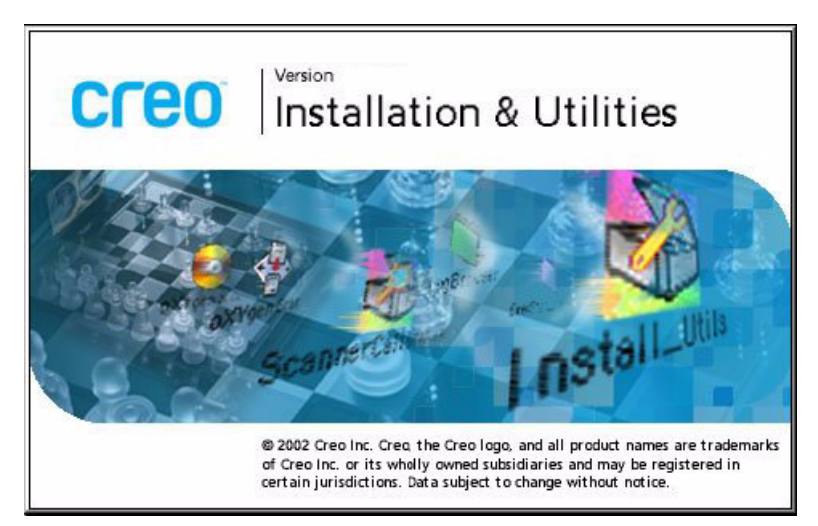

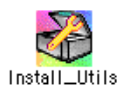

After a few seconds, the Installation & Utilities screen appears, as follows.

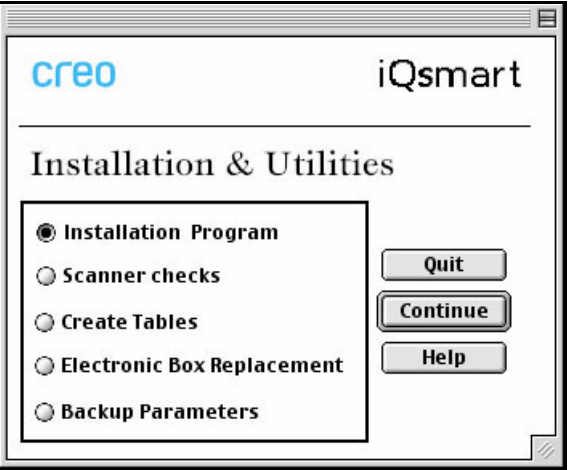

3. Click **Continue**. The Scanner Installation screen is displayed:

# <span id="page-76-0"></span>7.2 Stage 2: Begin the Installation Procedure

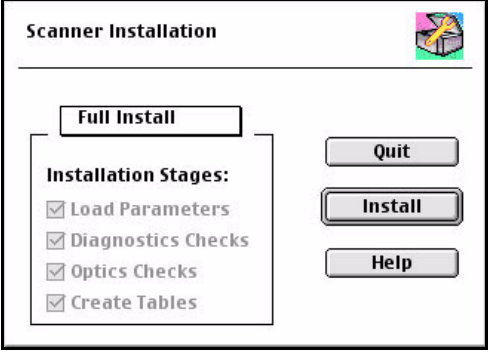

In this screen, all the Installation Stage options are selected and unavailable.

¾ Click **Install** to continue with the installation process.

### <span id="page-77-0"></span>7.3 Stage 3: Enter the Serial Number

After a few seconds, the Scanner Serial Number screen is displayed:

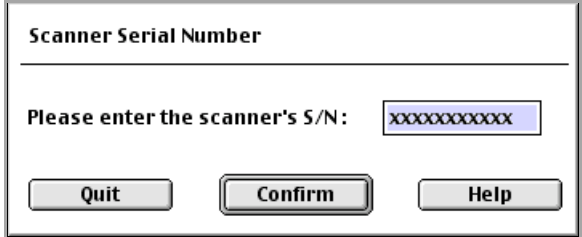

**To enter the scanner serial number:**

- 1. Enter the scanner serial number. The number is displayed in one of the following locations:
	- below the barcode, on the label on the back of the scanner
	- on the calibration slide.

Each of the locations is shown in the illustrations on the following pages. The number consists of a combination of digits and characters, for example, 0208-98815/01. It is not necessary to enter the /01 in the end of the scanner serial number.

#### 2. Click **Confirm**.

The scanner parameters are now automatically copied to the EverSmartDb.iQsmart file as follows:

- **Macintosh**: System disk→System folder→Preference folder
- **PC**: System disk→WINNT folder.

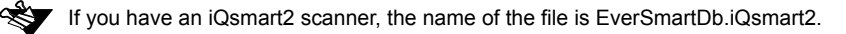

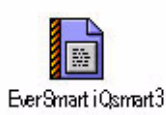

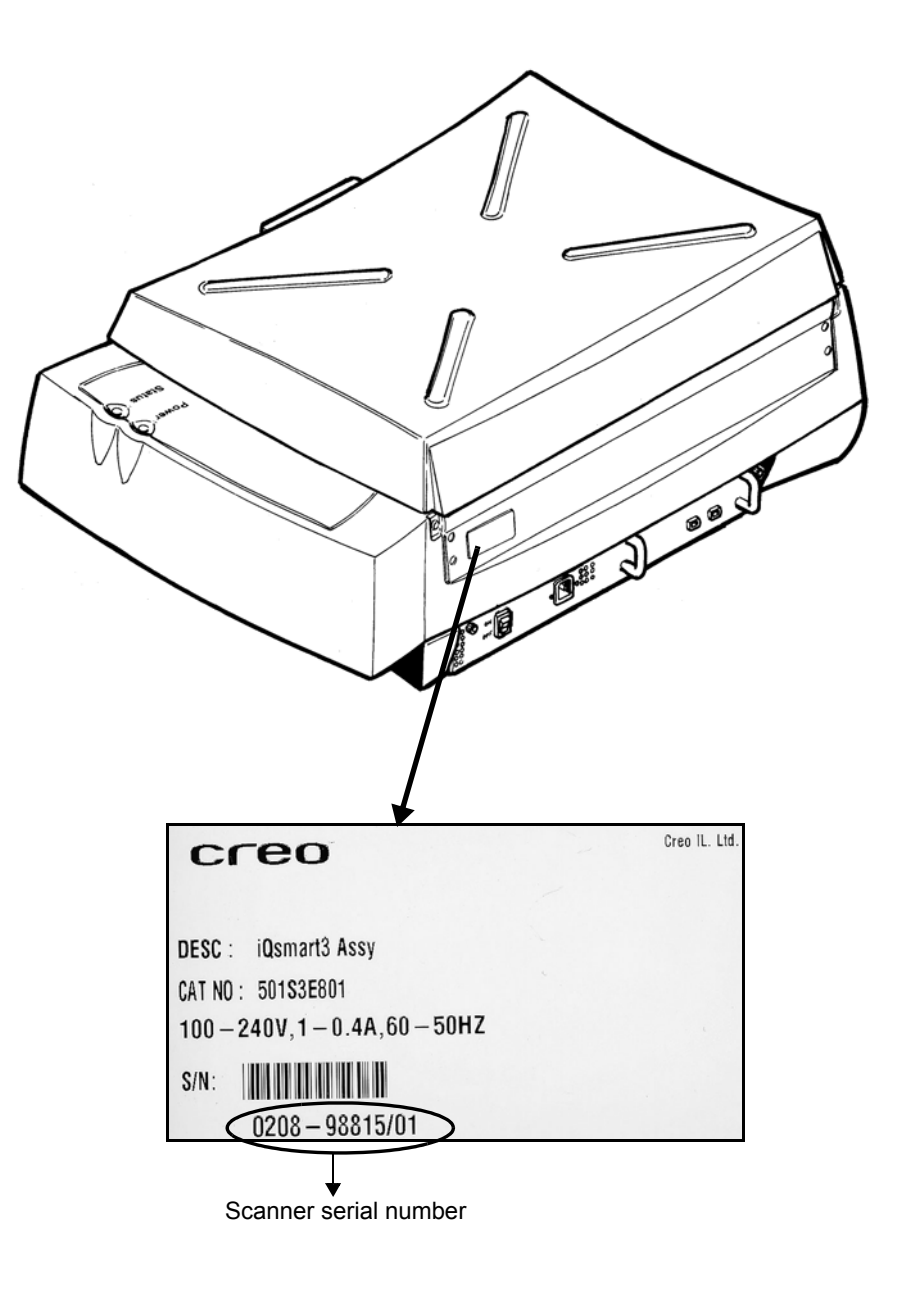

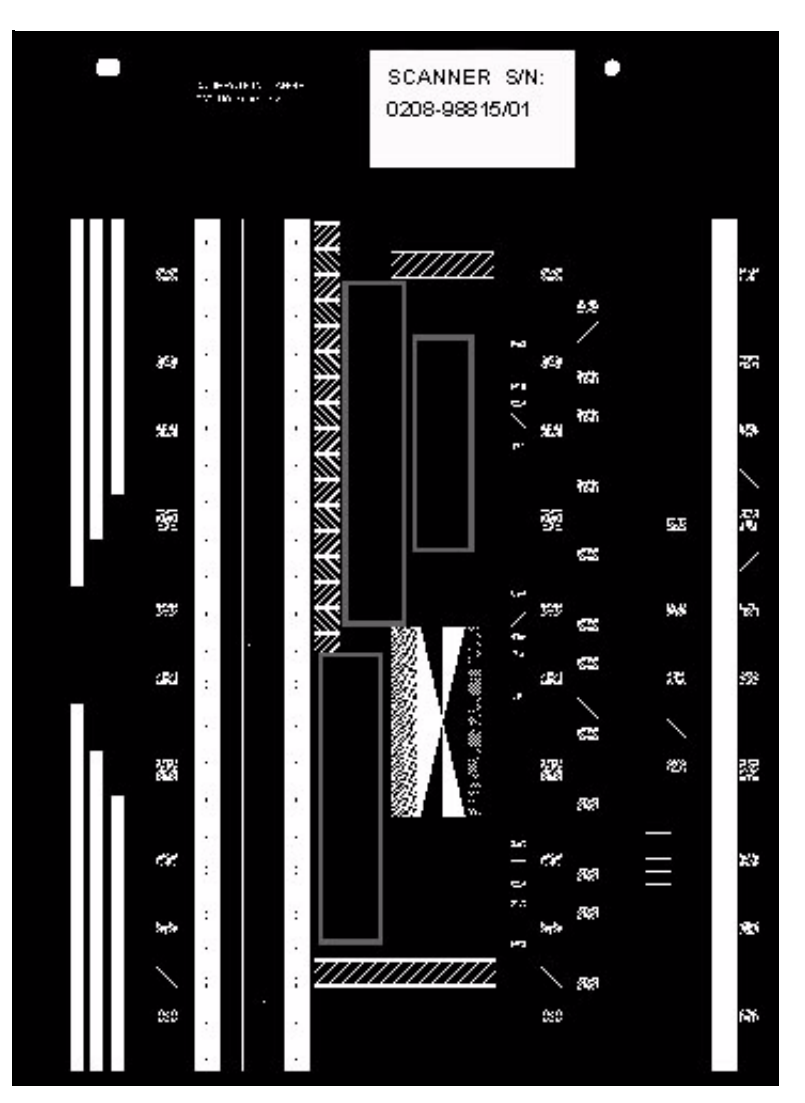

The scanner serial number appears on the calibration slide, as shown in the following illustration:

# <span id="page-80-1"></span><span id="page-80-0"></span>7.4 Stage 4: Prepare the Scanner

A message is displayed instructing you to clean the glass and place the calibration slide on the scanner.

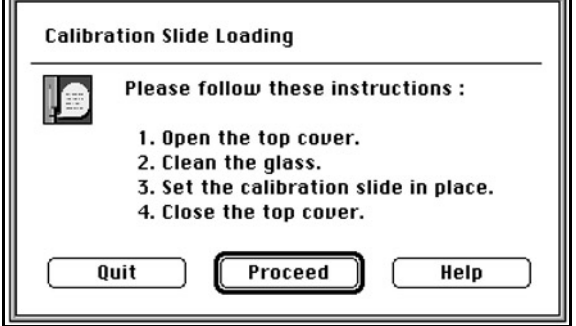

#### **To prepare the scanner:**

1. Prepare the cleaning cloth and the calibration slide (in the Installation kit).

2. Clean the base glass and upper glass plates.

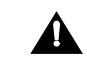

We recommend using clear domestic glass cleaning solution to clean all flat glass surfaces, as it leaves no trace after drying. The cleaning solution should not contain wax or ammonia. Be sure not to pour cleaning solution directly on the glass, as it might leak inside.

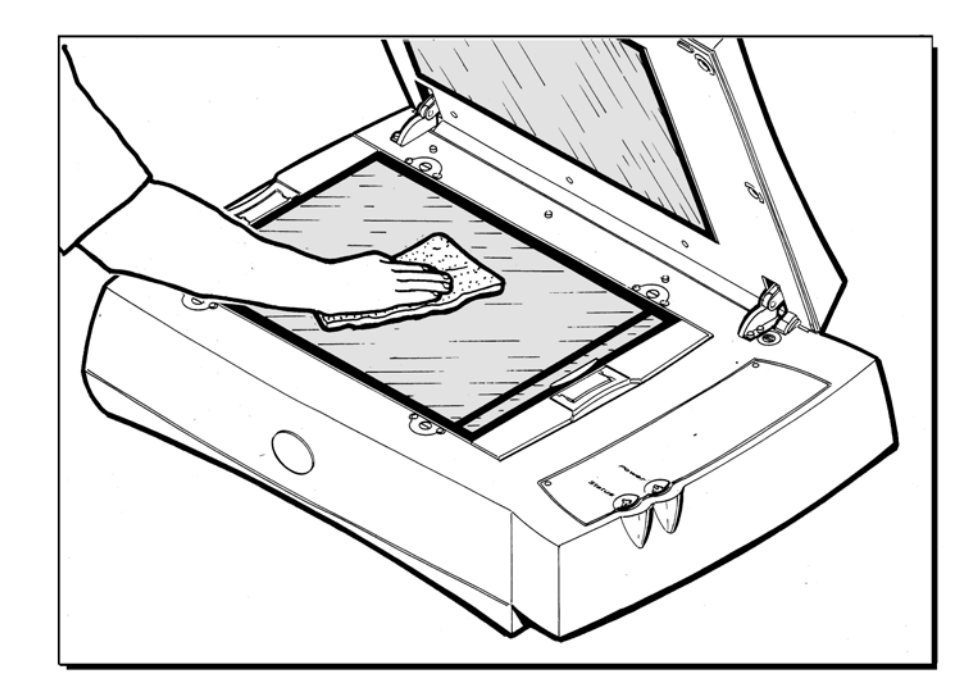

3. Place the calibration slide on the base glass: the pin holes in the slide should fit over the two right-hand pins at the top side of the base glass. The sticker on the calibration slide should be as shown in the figure below.

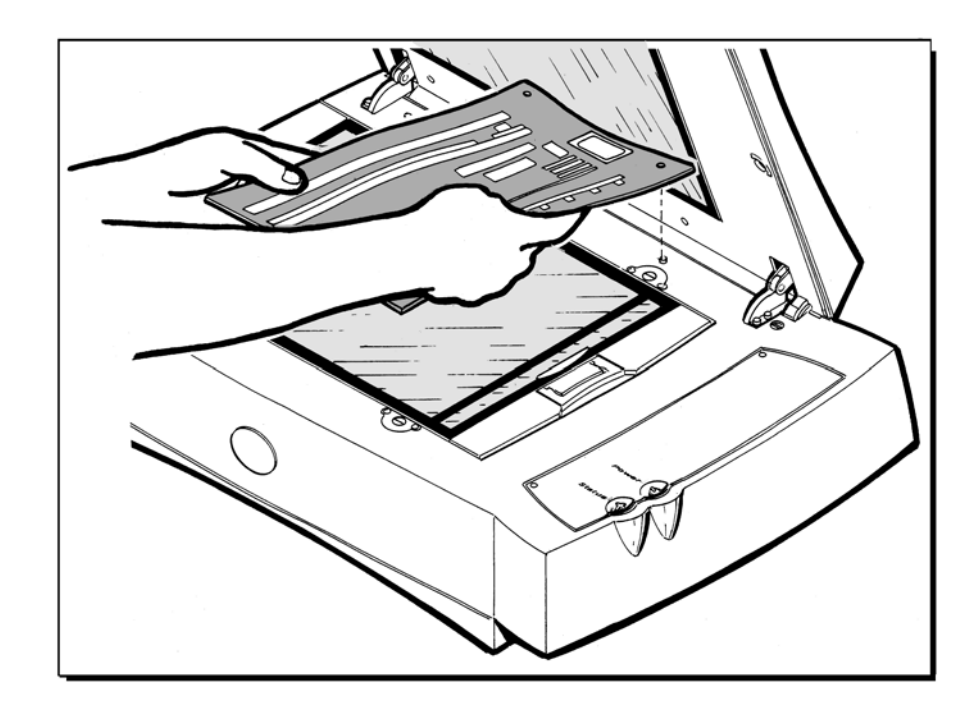

4. Close the top cover, and click **Proceed**.

# <span id="page-83-0"></span>7.5 Stage 5: Automatic Diagnostics Check (Macintosh)

MAC

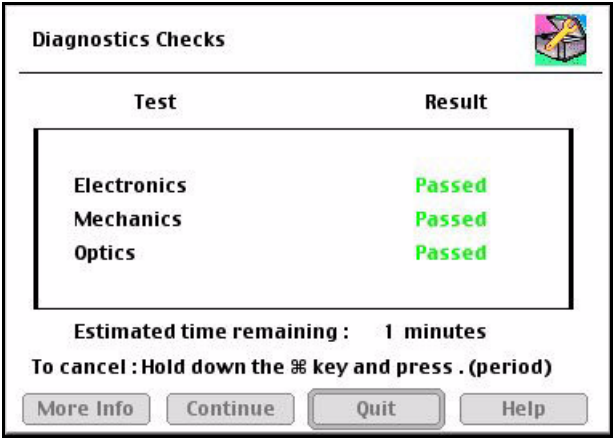

An automatic diagnostics check is performed, and the following window appears showing the results:

The results can be either **Passed** or **Fail**.

If all tests pass, the application automatically moves on to the next stage. If any test fails, see *[Section 7.12 Troubleshooting for the](#page-89-0)  [Installation & Utilities Program on page 76](#page-89-0)*.

# 7.6 Stage 5: Automatic Diagnostics Check (PC)

An automatic diagnostics check is performed, and the following window appears showing the results:

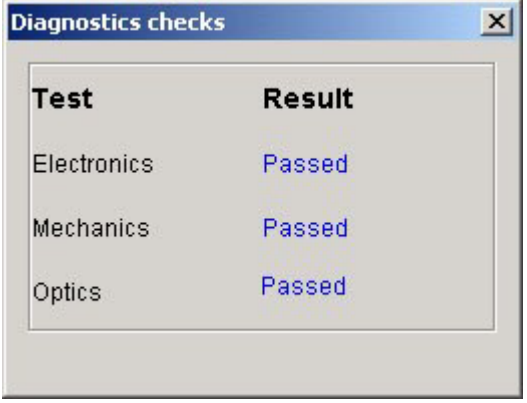

The results can be either **Passed** or **Fail**. If all tests pass, the application automatically moves on to the next stage.

If any test fails, the following message is displayed.

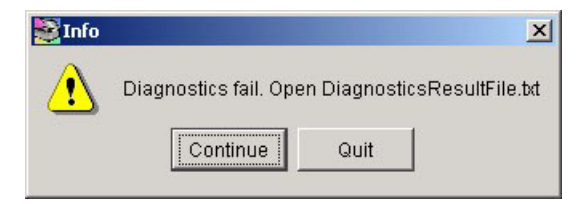

- ¾ Click **Continue** to continue the installation process, or click **Quit** to return to the main Installation menu.
	- See Section 7.12 Troubleshooting for the Installation & Utilities Program on *[page 76](#page-89-0)*.

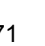

 $\frac{1}{2}$ 

### <span id="page-85-0"></span>7.7 Stage 6: Automatic Optics Check

An automatic Optics check is now performed.

The results can be either **Passed** or **Out of Tolerance**.

If the test passes, the application automatically moves on to the next stage. If the test result is **Out of Tolerance**, see *[Section 7.12.7 on](#page-95-0)  [page 82](#page-95-0)*.

### <span id="page-85-1"></span>7.8 Stage 7: Create Tables

The Create Tables window is displayed.

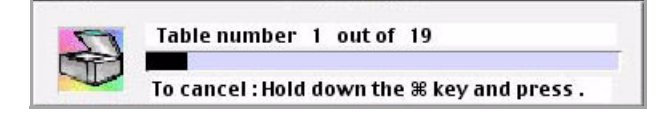

A fully automatic procedure for creating new machine tables is now performed. The duration of this procedure is approximately 50 minutes, and a progress bar at the bottom of the screen shows the number of tables that have been created.

At the end of creating the tables, the parameters are automatically updated in the Prefs file, and saved back to the scanner.

# <span id="page-86-1"></span><span id="page-86-0"></span>7.9 Stage 8: Backup Generated Tables (Macintosh)

#### **To back up generated tables:**

1. At this point, a message is displayed prompting you to back up the generated table results to a media or to another location.

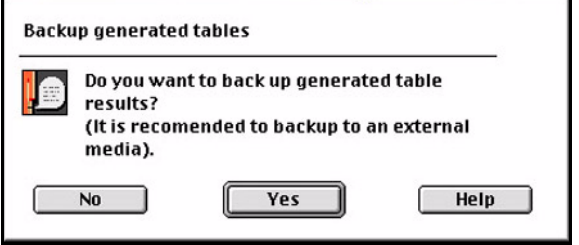

2. Click **Yes**.

As a precaution, we recommend that you back up the newly created tables. The following dialog box is displayed.

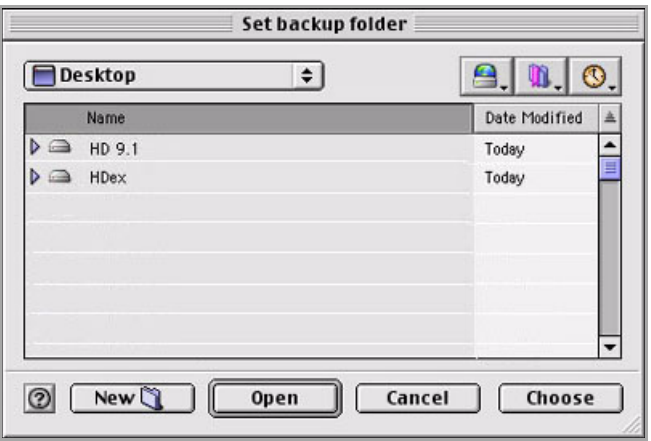

- 3. Select the folder in which you want to save the parameters.
- 4. Click **Choose** to save the parameters.

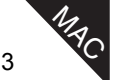

## <span id="page-87-0"></span>7.10 Stage 8: Backup Generated Tables (PC)

#### **To back up generated tables:**

1. At this point, a message is displayed prompting you to back up the generated table results to an external media (recommended).

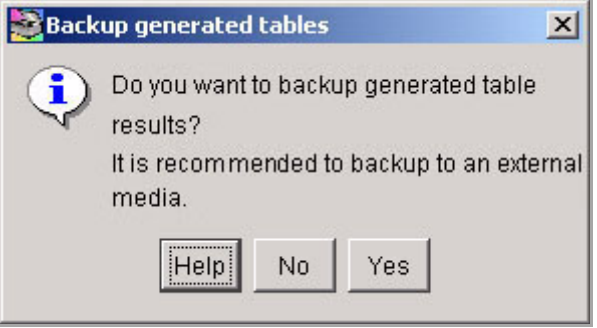

#### 2. Click **Yes**.

As a precaution, we recommend that you back up the newly created tables. The following dialog box is displayed.

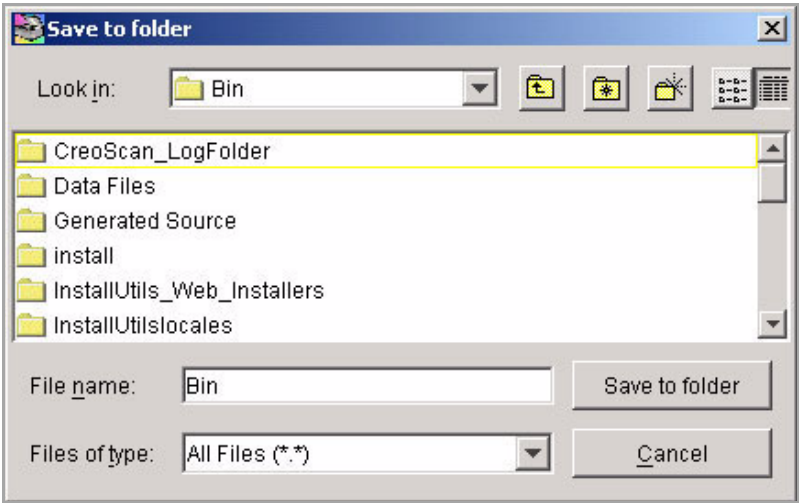

- 3. Select the folder in which you want to save the parameters.
- 4. Click **Save to folder** to save the parameters.

PC

# <span id="page-88-0"></span>7.11 Stage 9: Quit Installation

After the tables are copied, a message window is displayed confirming the installation has been successfully completed.

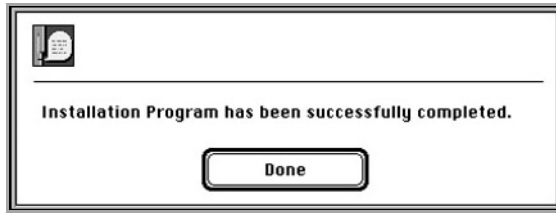

¾ Click **Done** to return to the main menu.

You may now remove the calibration slide.

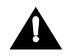

**Important**: After you finish the installation procedure, keep the calibration slide **important.** Alter you millow it is described to use it occasionally.

#### Installation Results

Results of the installation procedure are written to the Install&UtilResultFile.txt file in the log folder.

See *[Section 8.6 on page 96](#page-109-0)* for an explanation of this file.

#### General Tips

To make the most of your iQsmart scanner and its capabilities, we suggest the following:

 $\triangleright$  To get the feel of the scanner operation and workflow, we recommend using the WBT CD. Use the Application Tutorial to help you get acquainted with iQsmart operation.

### <span id="page-89-0"></span>7.12 Troubleshooting for the Installation & Utilities Program

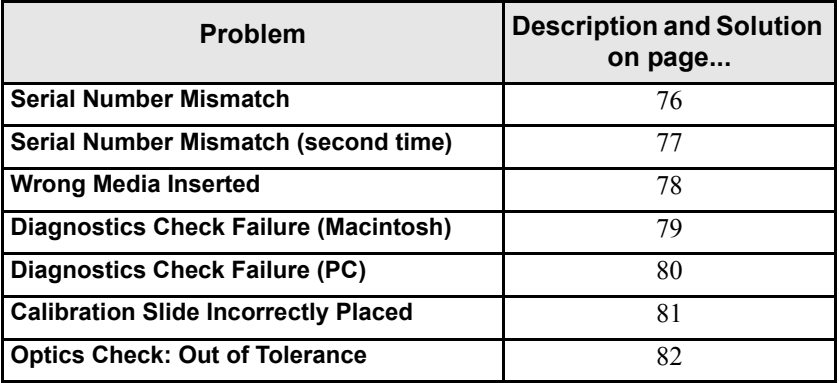

### <span id="page-89-1"></span>7.12.1 Serial Number Mismatch

#### Problem

If there is a mismatch between the serial number on the scanner label, and the number in the scanner parameters (those saved in the scanner), the program requests the correct serial number a second time.

In the following example, the last serial number digit before the slash, 6, is incorrect, and should be **5** (it is not necessary to enter the /01 in the end of the scanner serial number).

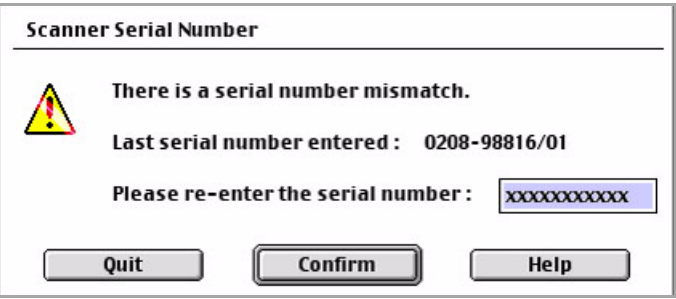

Solution

 $\triangleright$  Check the number carefully, enter it into the edit box, and click **Confirm**.

### <span id="page-90-0"></span>7.12.2 Serial Number Mismatch (second time)

### Problem

If the number entered still does not match, a message window appears on the screen requesting insertion of the scanner parameters backup CD. If the backup file was saved to another location, click **Browse** to find it.

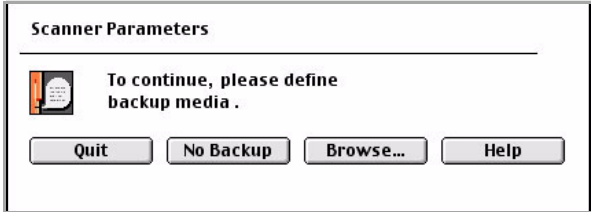

#### Solution

An original, factory-produced, backup CD with scanner parameters is supplied with the scanner. The CD is located in the installation kit.

- $\triangleright$  Insert the CD into the CD-ROM drive.
- ¾ Click **Browse** in the Scanner Parameters window.
- $\triangleright$  In the window that is displayed, locate the backup CD on the desktop, and click **Choose**.
- ¾ If no backup parameter file exists, click **No Backup**. Default parameters are automatically created.

## <span id="page-91-0"></span>7.12.3 Wrong Media Inserted

### Problem

If the backup media also has a serial number mismatch, or a wrong media has been inserted, or a wrong file was selected, a message window is displayed requesting you to insert the correct media.

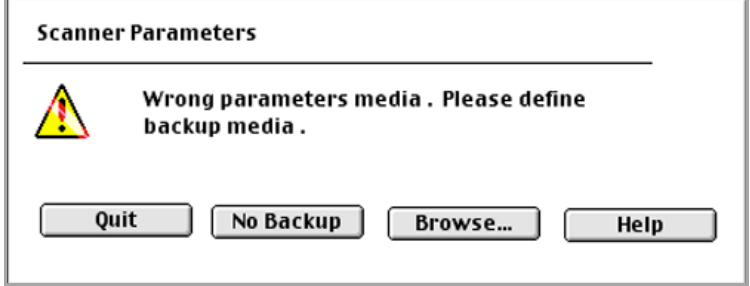

### **Solution**

If there is no other parameter media (CD), click **No Backup**. Default parameters are automatically created.

### <span id="page-92-0"></span>7.12.4 Diagnostics Check Failure (Macintosh)

### Problem

If any of the scanner hardware does not pass the diagnostics check, a fail message appears in the Diagnostics Checks window.

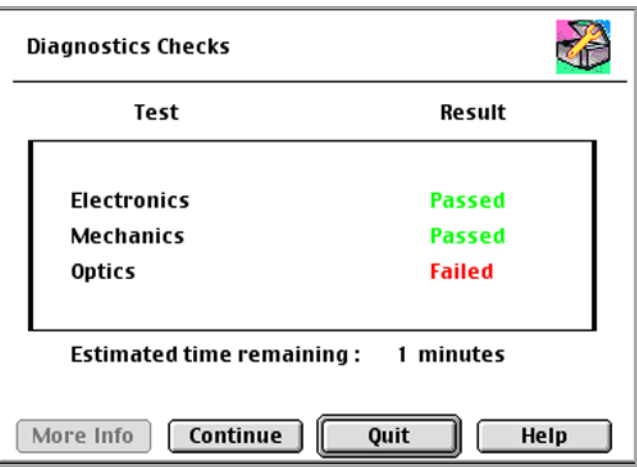

### **Solution**

- ¾ Click **Continue** to continue with the installation program.
- ¾ If the **Continue** button is disabled, click **Quit** to exit to the main screen, and contact your service center.

**MAC** 

<span id="page-93-0"></span>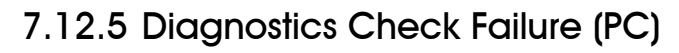

### Problem

If any of the scanner hardware fails the diagnostics check, the following window and message appear:

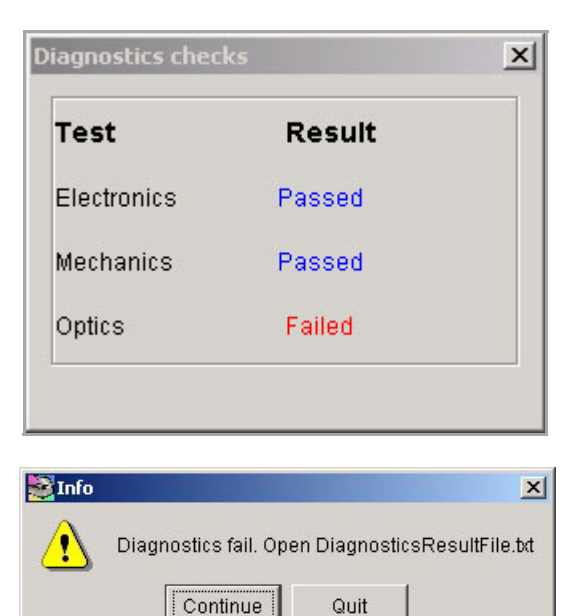

#### **Solution**

- ¾ Click **Continue** to continue with the installation program.
- ¾ Click **Quit** to exit to the Main Installation menu, and contact your service center.

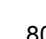

PC

# <span id="page-94-0"></span>7.12.6 Calibration Slide Incorrectly Placed

### Problem

The scanner verifies that the calibration slide has been placed on the scan carriage, and is inserted correctly. If this test fails, a message repeats the request to place the calibration slide correctly.

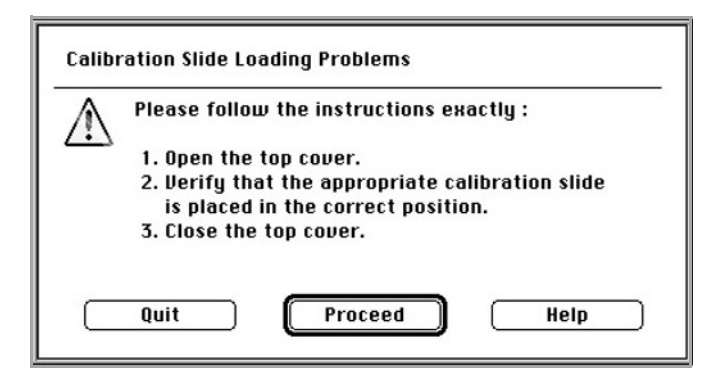

#### Solution

- ¾ Follow the instructions in the screen, and click **Proceed**.
	- See the figures in *[Section 7.4 Stage 4: Prepare the Scanner on page 67](#page-80-0)* for the correct way to place the calibration slide.

# <span id="page-95-0"></span>7.12.7 Optics Check: Out of Tolerance

### Problem

During the Optics check, an Out of Tolerance message is displayed.

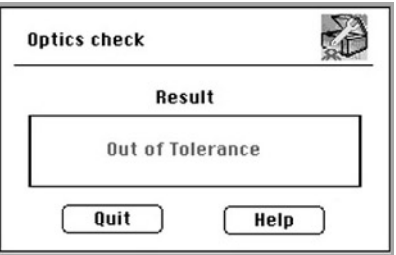

### **Solution**

In this case, the previously generated tables remain intact. New tables will not be generated.

- ¾ Click **Quit** to return to the main window.
- $\triangleright$  Repeat your scan using the previously generated parameters. If the problem persists, contact your service center.

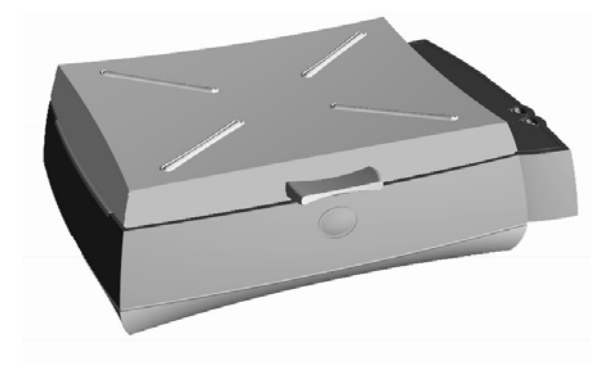

# *Chapter 8* **Utilities**

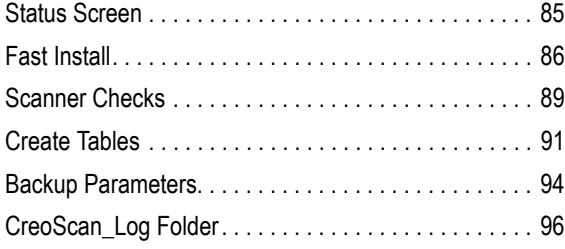

This chapter describes the installation program utilities and the log folder.

The Installation & Utilities program is used to install the scanner. The program contains the following utility options:

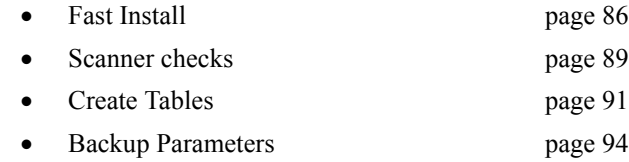

The utilities are described in the following sections. The CreoScan\_Log Folder is described in *[Section 8.6 on page 96](#page-109-1)*.

### <span id="page-98-0"></span>8.1 Status Screen

While a utility program is running, you can view the progress of the process, by selecting the **Show Status** option from the Windows menu, on the Menu bar.

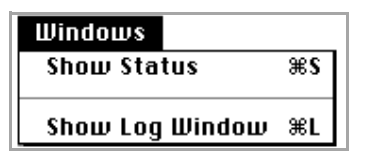

After you select the Show Status option, the following window is displayed.

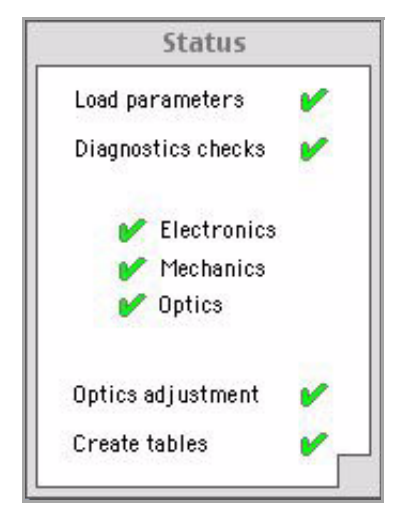

In the Status window, successful tests are marked with a green check mark, and failed tests are marked with a red **X**.

# <span id="page-99-1"></span>8.2 Fast Install

### <span id="page-99-0"></span>(accessed via the Installation Program item)

The Fast Install utility is used to copy the parameters from the scanner instead of creating them.

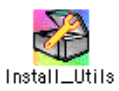

#### **To perform a Fast installation, do the following:**

1. Double-click **Install&Utils**. The Installation &Utilities screen is displayed.

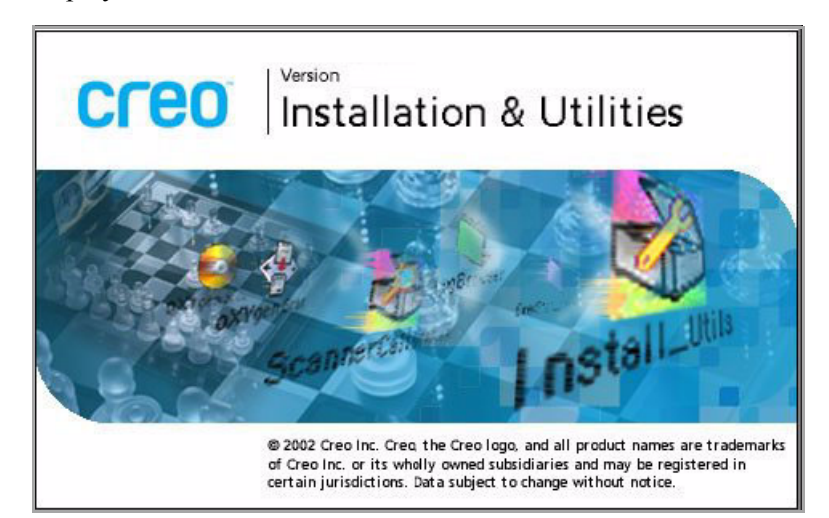

After a few seconds, the Installation & Utilities window is displayed.

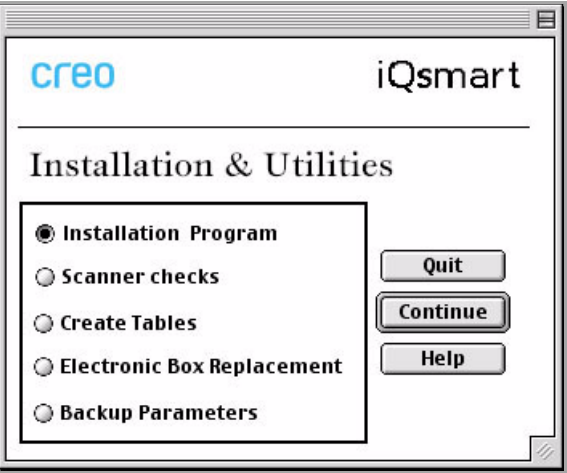

- 2. Select **Installation Program**, and click **Continue**.
- 3. In the Installation window that is displayed, from the drop-down menu, select **Fast Install**.

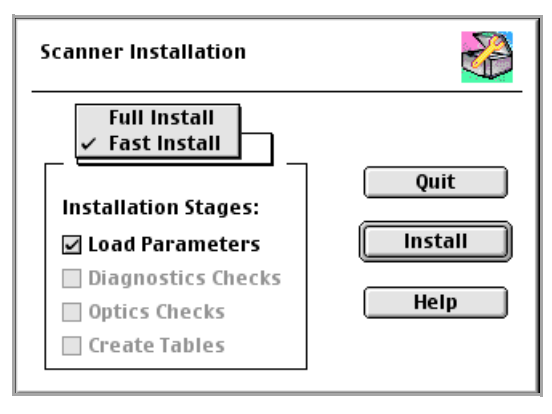

When you select the Fast Install option, only **Load Parameters** is enabled.

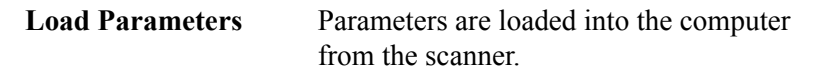

4. Select the Load Parameters option, and click **Install**. The following window is displayed.

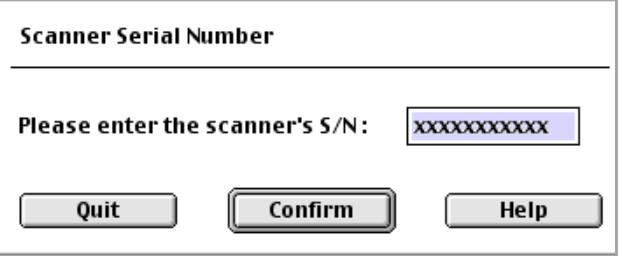

5. Enter the scanner serial number and click **Confirm**. The parameter loading process starts.

When the process is completed, a message appears confirming the parameter loading was successfully completed.

# <span id="page-102-0"></span>8.3 Scanner Checks

The Scanner Checks utility checks the scanner modules and optics. You are required to activate this utility only when a scanner operational problem arises.

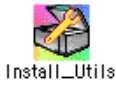

#### **To activate this utility:**

1. Double-click **Install&Utils**. The Install&Utils window is displayed.

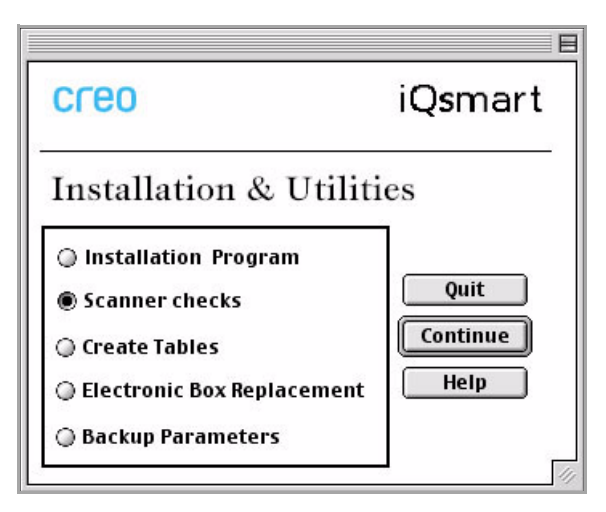

2. Select **Scanner Checks**, and click **Continue**. The following window is displayed.

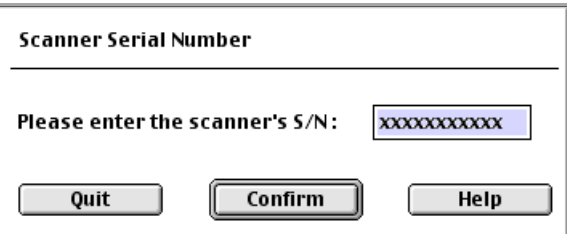

3. Enter the scanner serial number and click **Confirm**. A message is displayed instructing you to clean the glass and place the calibration slide on the scanner.

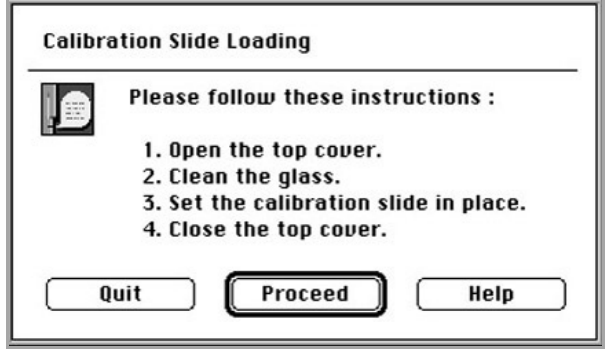

- See the cleaning instructions in *[Section 7.4 on page 67](#page-80-1)*.
- 4. Follow the instructions, and click **Proceed**.

The Scanner Checks procedure continues automatically, with the Diagnostics and Optics checks.

5. If the Diagnostics check and the Optics check pass successfully, the following message window is displayed:

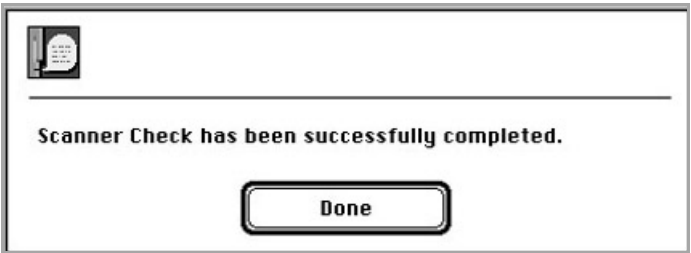

- 6. If an error occurs during the Diagnostics check or the Optics check, in the error message window that appears, click **Continue**. Test results are written to a results file described below.
- 7. Contact your service center for further help.

#### Results File

Upon completion of the Scanner Checks, the results are written to the Install&UtilResultFile.txt and DiagnosticResultFile.txt files.

For an explanation of this file, see *Section 8.6 CreoScan\_Log Folder on [page 96](#page-109-1)*.

### <span id="page-104-0"></span>8.4 Create Tables

This option is used when tables need to be created.

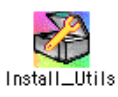

1. Double-click **Install&Utils**. The Install&Utils window is displayed.

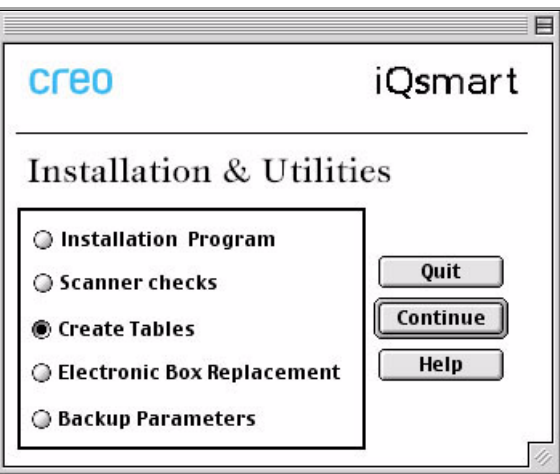

2. Select **Create Tables,** and click **Continue**. The following window is displayed.

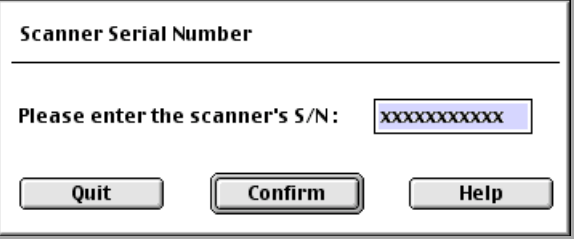

3. Enter the scanner serial number and click **Confirm**. A message is displayed instructing you to clean the glass and place the calibration slide on the scanner.

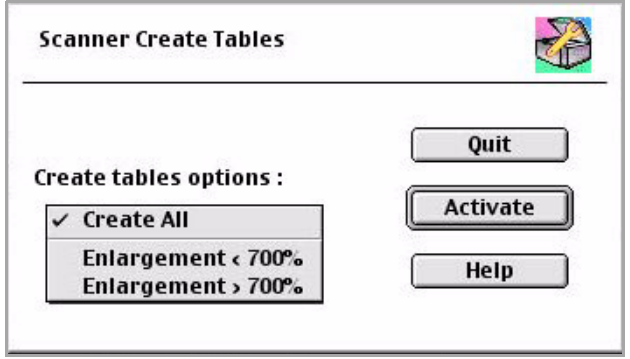

You have three options in the Create Tables Options list:

- Create All (the default option)
- Enlargement < 700%
- Enlargement  $> 700\%$
- 4. Select the required option, and click **Activate**.

A message is displayed instructing you to clean the glass and place the calibration slide on the scanner.

See the cleaning instructions in *Section 7.4 on page 67*.

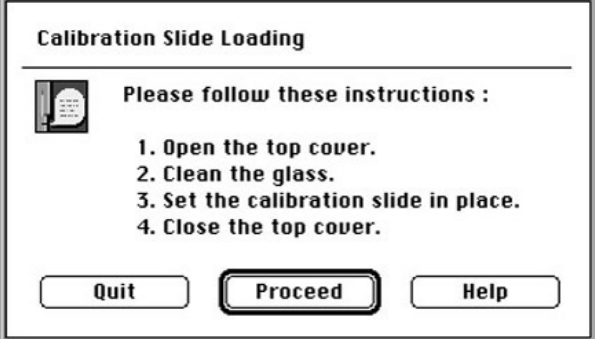

- 5. Follow the instructions, and click **Proceed**. The Create Tables window is displayed, and a fully automatic procedure begins.
	- See *[Section 7.9 Stage 8: Backup Generated Tables \(Macintosh\) on](#page-86-1)  [page 73](#page-86-1)*,or *[Section 7.10 Stage 8: Backup Generated Tables \(PC\) on](#page-87-0)  [page 74](#page-87-0)*.

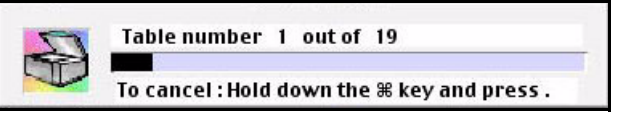

At the end of the process, the following completion message is displayed:

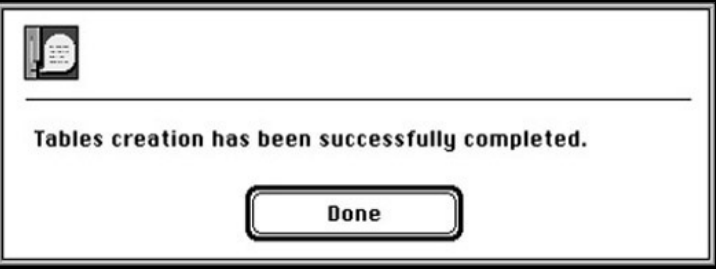

#### Results File

Upon completion of the table creation procedure, the results are written to the file Install&UtilResultFile.txt file. An explanation of this file is provided later in this chapter.

### <span id="page-107-0"></span>8.5 Backup Parameters

Choose this option when parameters have to be:

• Loaded from the backup media to the computer and to the scanner memory. Backing up the parameters is performed without any optics check or creation of tables. You may need to use this option, for example, if your EverSmartDb.iQsmart3 file is erased or becomes corrupted.

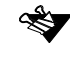

If you have an  $iQsmart^2$  scanner, the name of the file is EverSmartDb.iQsmart2.

• Saved from the computer to a **Backup Media**.

#### **Perform the following steps to back up parameters:**

1. Double-click **Install&Utils.** The Install&Utils window is displayed.

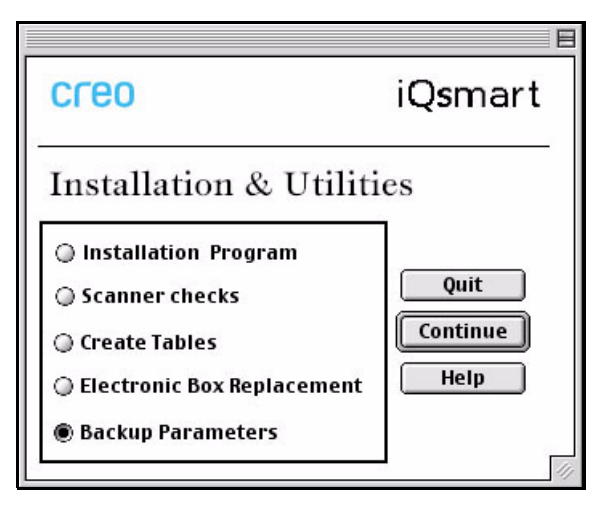

2. Select **Backup Parameters**, and click **Continue**. The following window is displayed:

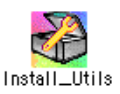
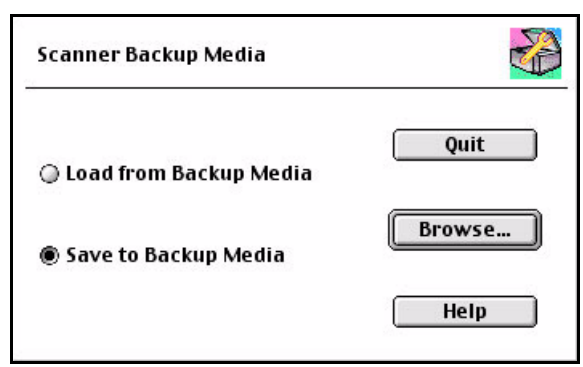

- 3. Select one of the following options:
	- **Load from Backup Media** to overwrite the parameters on the computer. This option enables faster installation (when previous parameters are to be used).
	- **Save to Backup Media** to save the parameters on the computer to a backup media or to another location.
- 4. Select **Browse** to set media or required destination, and follow the instructions that appear on the screen.
	- See *Section 7.9 on page 73* for details.

At the end of the process, a completion message window is displayed [on the screen.](#page-86-0)

### Results File

Upon completion of the backup procedure, the results are written to the file Install&UtilResultFile.txt file.

For an explanation of this file, see *Section 8.6 CreoScan Log Folder on page 96*.

# 8.6 CreoScan Log Folder

iQsmart activity is automatically recorded in the following files located in the CreoScan\_Log folder:

- AssemblyResults.txt
- Install&UtilResultFile.txt
- DiagnosticsResultFile.txt
- LogFileInstall&Utils
- EverSmartDb.iQsmart<sup>3</sup>

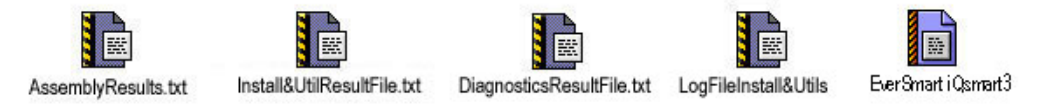

These files are located in the CreoScan\_Log Folder, and contain text information concerning the test results and descriptions of the test processes. In case of a scanner operational problem, we recommend to save the latest CreoScan\_Log folder immediately to avoid the files to be overwritten when the application is relaunched.

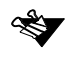

When you run the scanner application from the folder created during installation, the CreoScan\_Log folder is automatically created in the same folder. All log files are written to this log folder. If, for any reason, you have dragged the application to another location, a new CreoScan\_Log folder is created in the same new location.

You may need to use the information stored in these files. For example, if you have to report to your service center, they will want to receive a copy of this log folder (CreoScan\_Log folder).

#### **You can send the log folder in one of the following ways:**

- Send the contents of the folder to the service center by e-mail.
- Copy the folder to a CD or diskette, and mail it to the service center.
- Print out the files in the folder and fax them to your service center. (The files can be opened with most word processors).

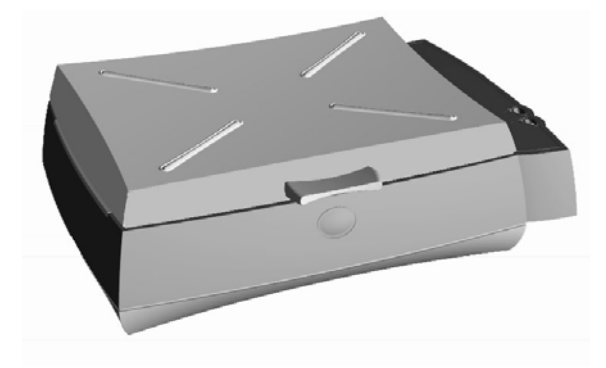

# *Chapter 9* **Maintenance**

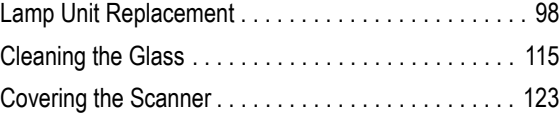

This chapter explains how you maintain the following scanner components.

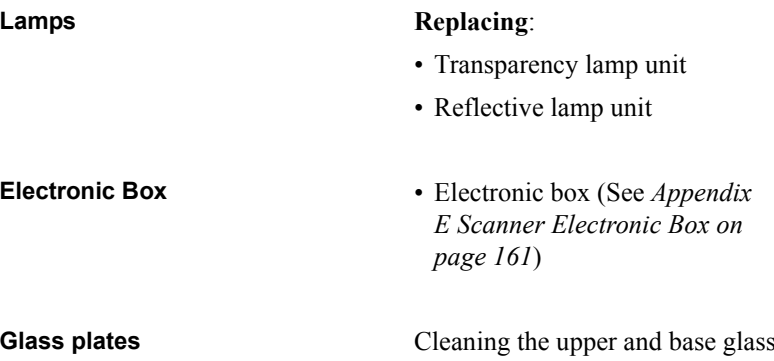

# <span id="page-111-0"></span>9.1 Lamp Unit Replacement

#### **The scanner operates with the following lamp units:**

- Transparency lamp unit
- Reflective lamp unit

#### **Replace the units when:**

- The light level is too low (a message is displayed). This applies to the transparency and reflective lamp units.
- Lamps do not light up.

### 9.1.1 Replacing the Transparency Lamp Unit

The transparency lamp unit is located inside the scanner top cover.

### Light level is too low

The following message window is displayed on the screen.

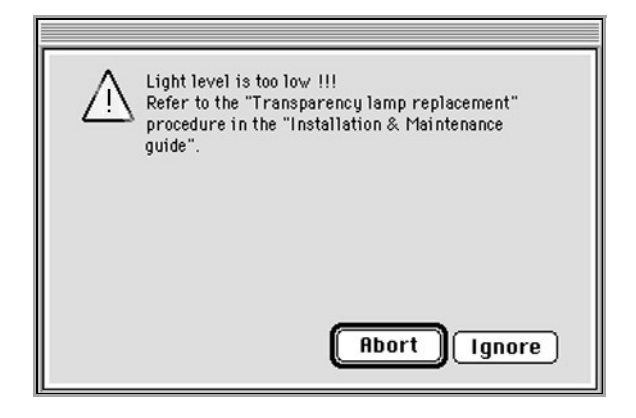

#### **To exit from the message window, perform one of the following:**

- ¾ Click **Abort**. The scanner application quits. Replace the defective lamp unit (see the following instructions).
- ¾ Click **Ignore** and continue with the pre-scan/scan. Replace the defective lamp unit when you have completed your work.

### Lamp does not light up

The transparency lamps always light up a few seconds after the scanner is switched on.

¾ To confirm that a lamp needs replacing, switch the system **OFF** and **ON** again.

If the lamp does not light up after 15 seconds, replace the lamp unit and try again.

### Replacement Procedure

#### **To replace the transparency lamp unit, perform the following:**

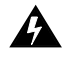

To avoid bodily injury, prior to the lamp replacement, power the scanner OFF (the main power switch is on the back of the scanner).

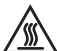

**The transparency lamp unit is hot. Wait a few minutes for it to cool off before replacing it.**

1. Lift up the top cover.

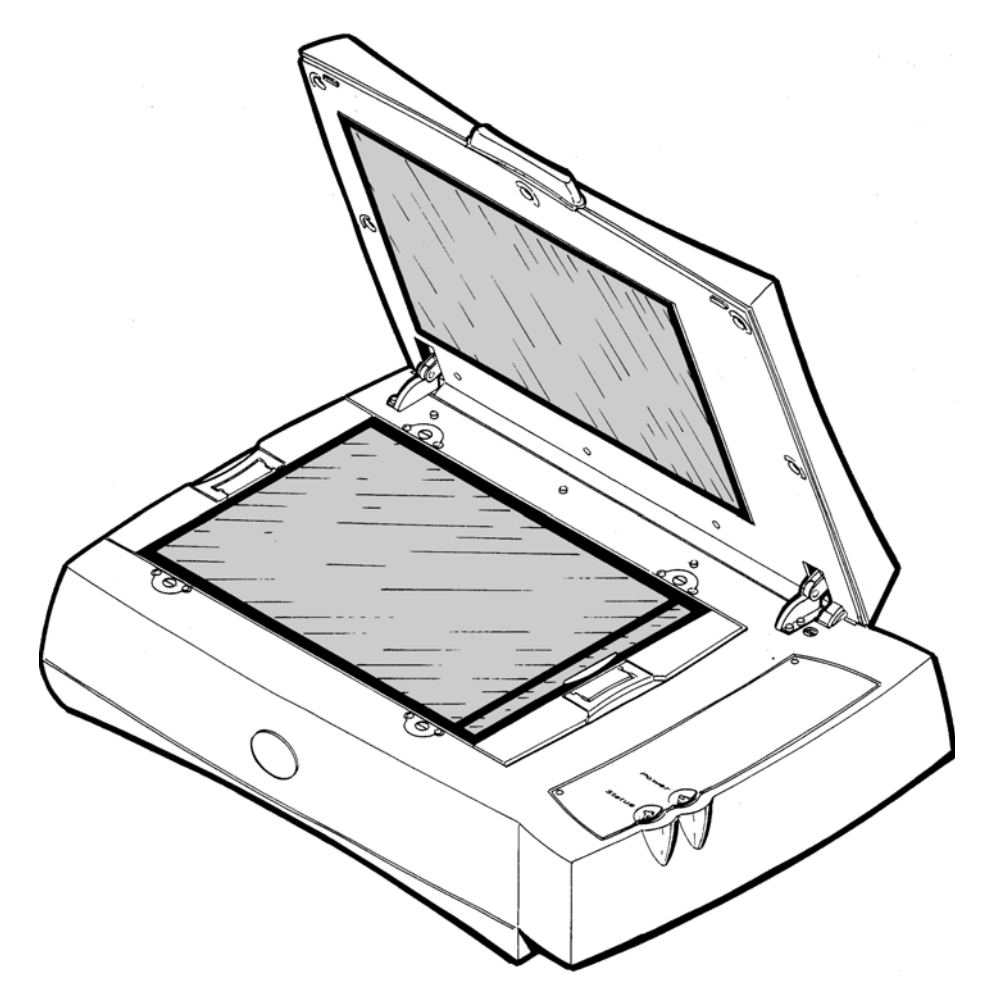

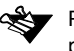

Place a cardboard on the glass plate to prevent damaging the glass during this procedure.

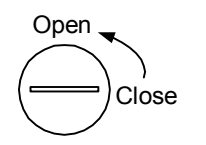

2. Holding the plastic frame with the transparent lamp unit, unlock the **five** screws on the top cover. To open the screws, rotate them 90° counterclockwise. There is no need to remove the screws.

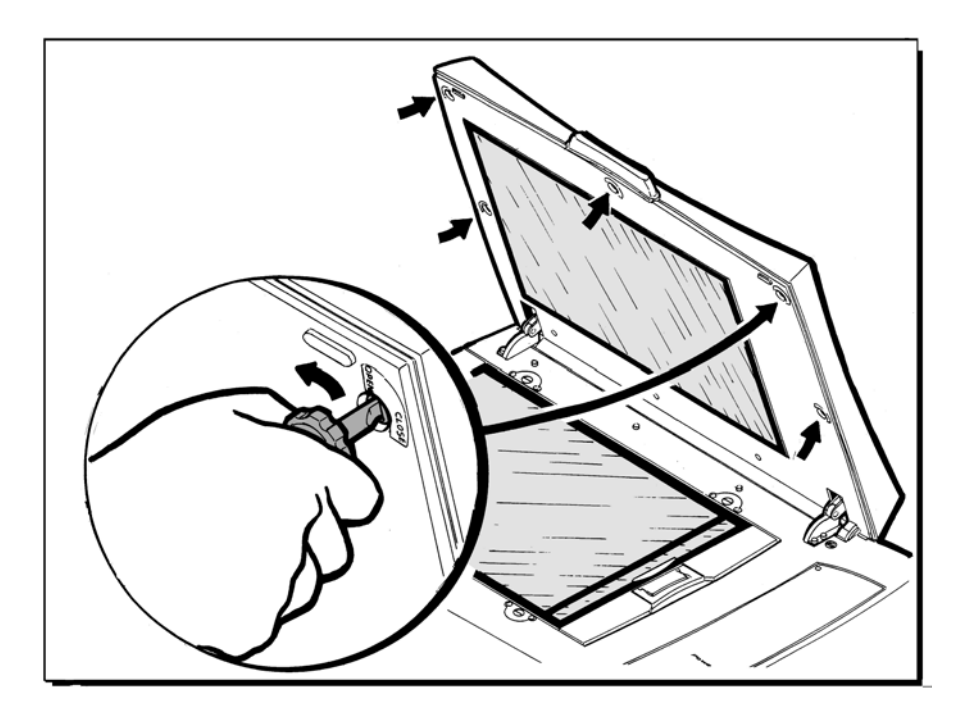

3. After opening the five screws, the plastic frame with the transparency lamp unit is released from the top cover. Place it down on the scanner bed to expose the transparency lamp unit.

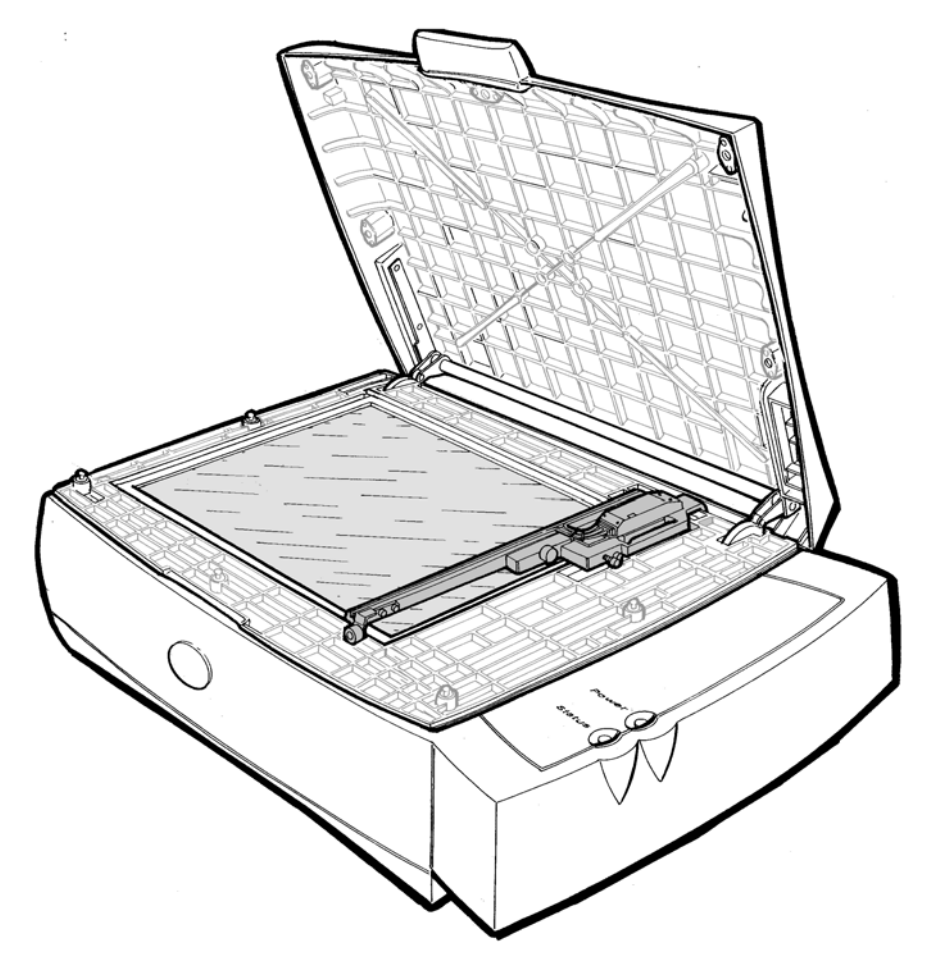

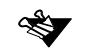

**Important**: Place the foam between the base glass and the unit before removing the lamp unit to prevent damage to the scanner base glass.

- foam
	- 5. Disconnect the lamp unit connector.

4. **Important:** Place the foam between the transparent lamp unit and the upper glass in order to avoid damage to the upper glass.

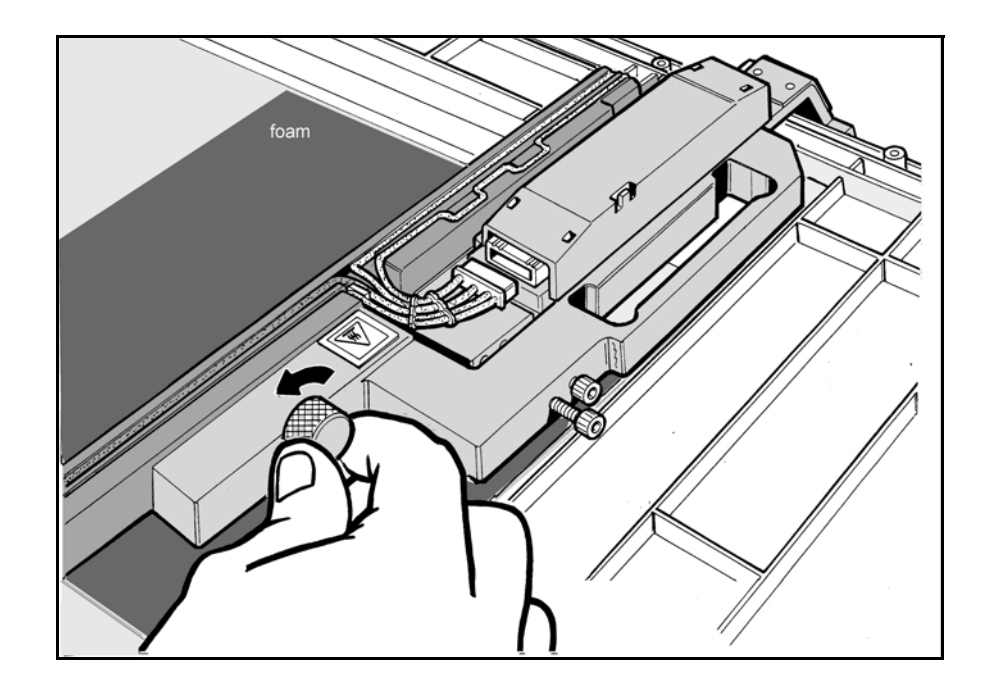

6. Release the lock screw on the side of the transparency lamp unit.

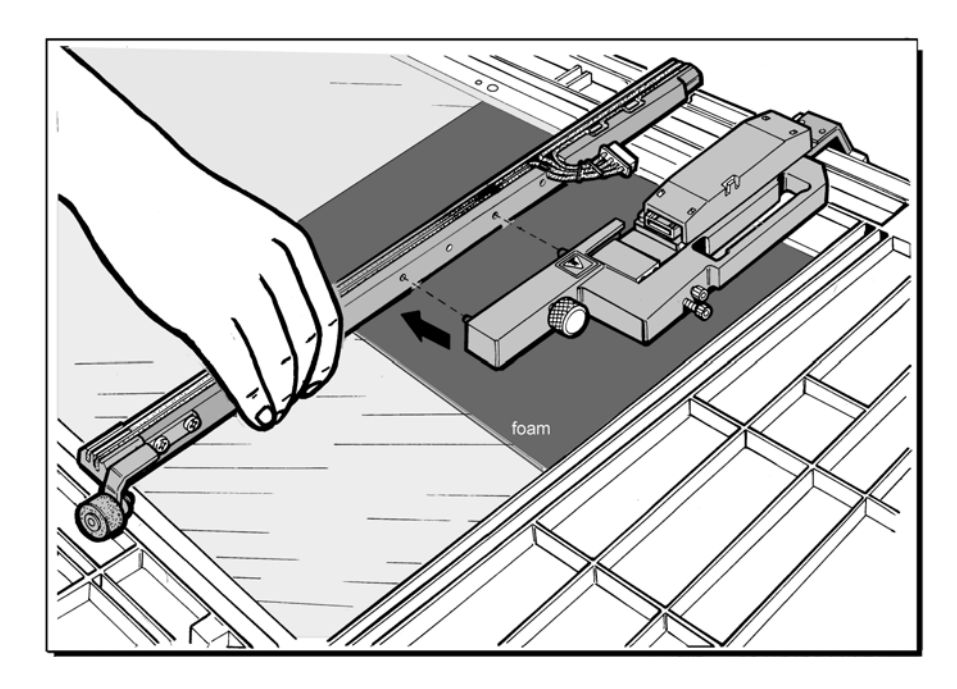

7. Carefully remove the unit by pulling it to the left.

8. Carefully insert a new transparency lamp unit. Insert the two holes on the sides of the lamp unit into the two guide pins in the lamp unit holder.

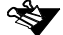

Make sure not to touch the lamp unit window that faces down.

- 9. Tighten the lock screw on the side of the lamp unit.
- 10. Connect the lamp unit connector.
- 11. Remove the foam you placed on the base glass in step 3.

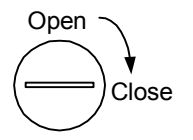

- 12. Lift up the plastic frame back to its proper position, and tighten the five screws that secure it by pressing and rotating them 90° clockwise. Make sure to tighten the screws properly.
- 13. Remove the cardboard you placed on the glass plate in step 1.
- 14. Power **ON** the scanner (the main power switch is on the back of the scanner), then switch the scanner **ON** by pressing the Power pushbutton on the Operating panel.
- 15. Verify that the new lamp illuminates after a few seconds.

### 9.1.2 Replacing the Reflective Lamp Unit

The reflective lamp unit is located beneath the base glass.

#### Light level is too low

The following message window is displayed on the screen.

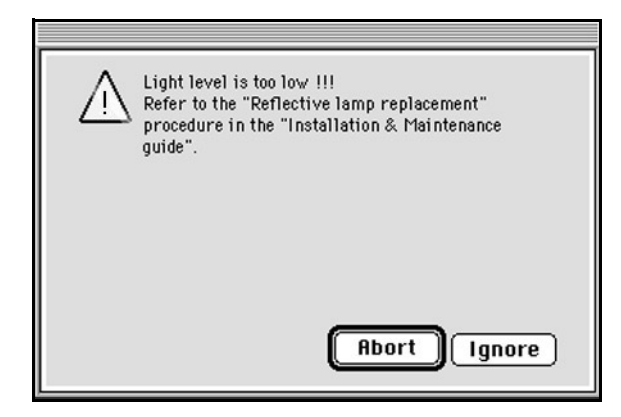

#### **To exit from the message window, perform one of the following:**

- Click **Abort**. The scanner application quits. Replace the Reflective lamp unit, according to the procedure outlined below.
- Click **Ignore** and continue with the pre-scan/scan. Replace the Reflective lamp unit when you have completed your work.

### Replacement Procedure

#### **To replace the reflective lamp unit, perform the following:**

- 1. Switch the scanner **ON**; after a few seconds, the Status LED is green.
- 2. Open the top cover.

3. Press the **Status** pushbutton on the Operating panel for approximately 10 seconds. The Reflective lamp unit assembly moves to the center of the glass plate.

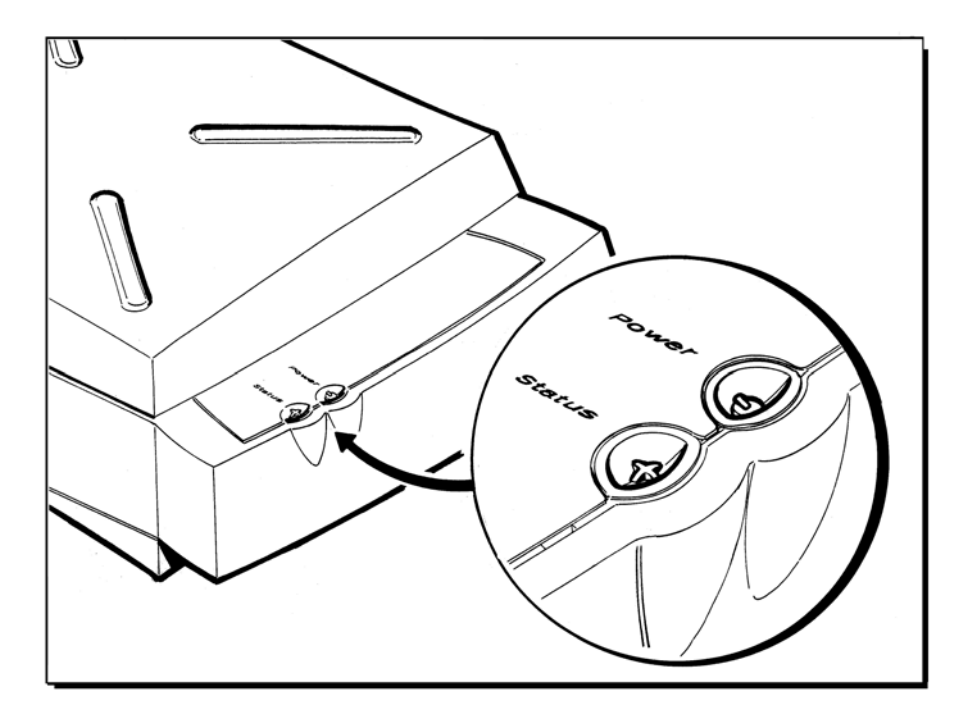

4. Switch the scanner **OFF**, then power it **OFF** (the main power switch is on the back of the scanner).

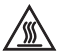

The reflective lamp unit is hot. Wait a few minutes for it to cool off before **Replacing it.** 

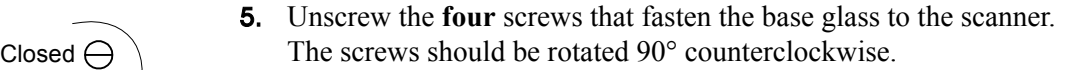

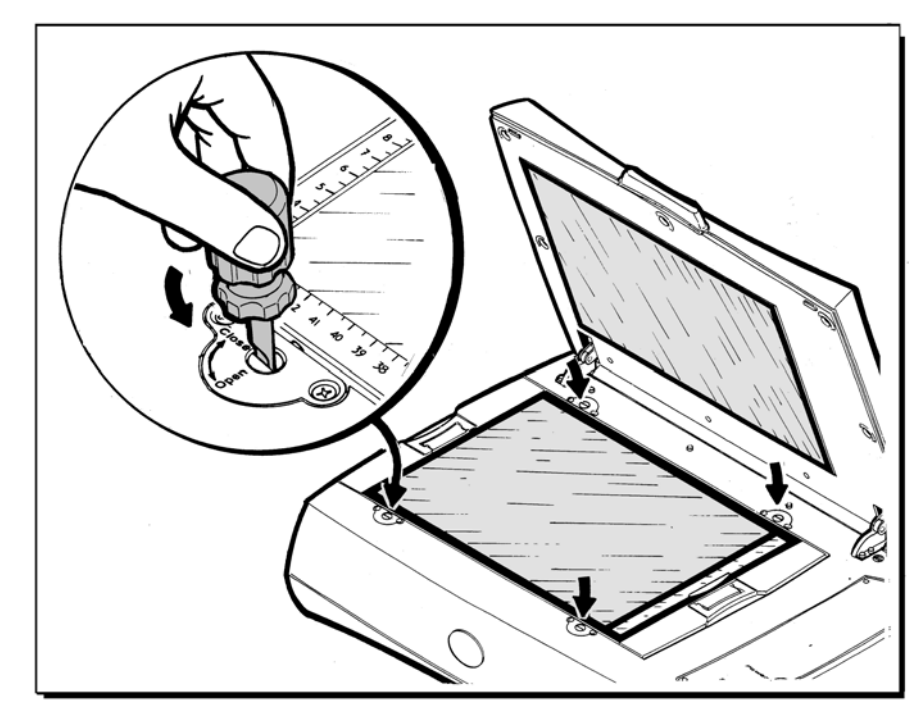

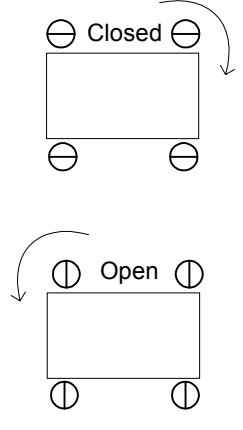

- 
- 6. Lift the two handles of the base glass.

7. Pull out the base glass.

8. Place the base glass on a soft surface.

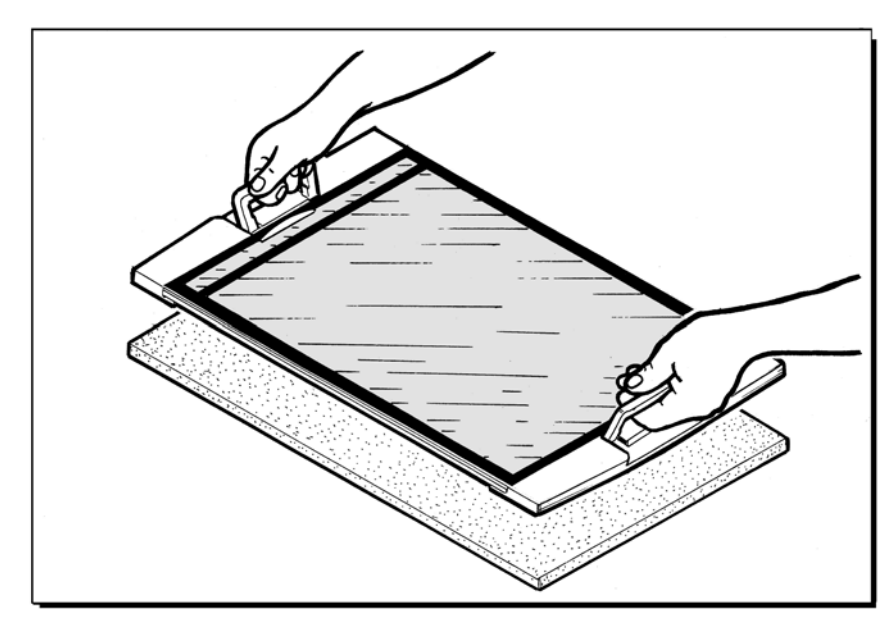

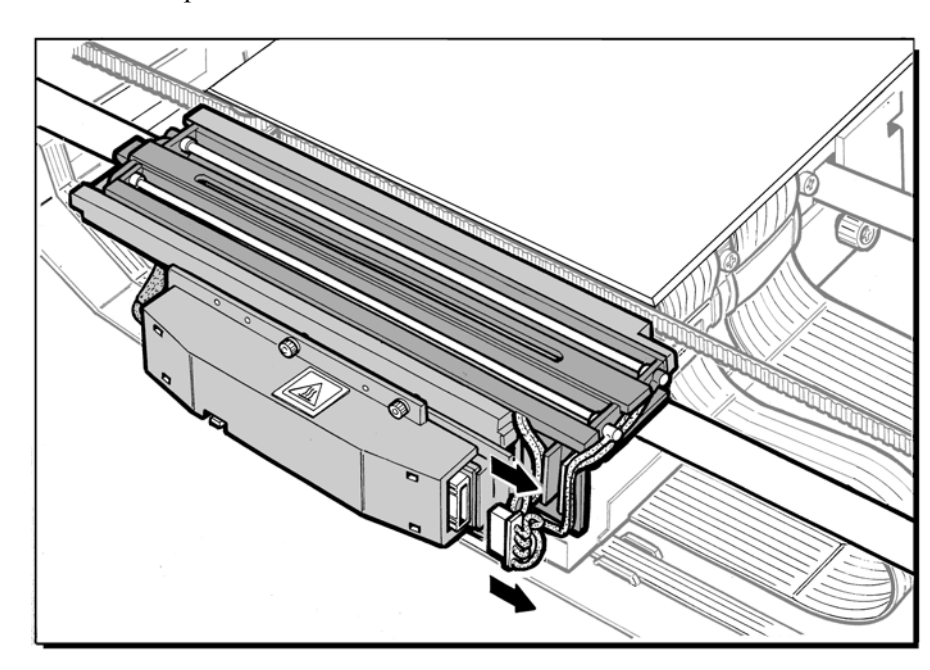

9. Remove the reflective lamp unit in two steps. First, disconnect the lamp unit connector.

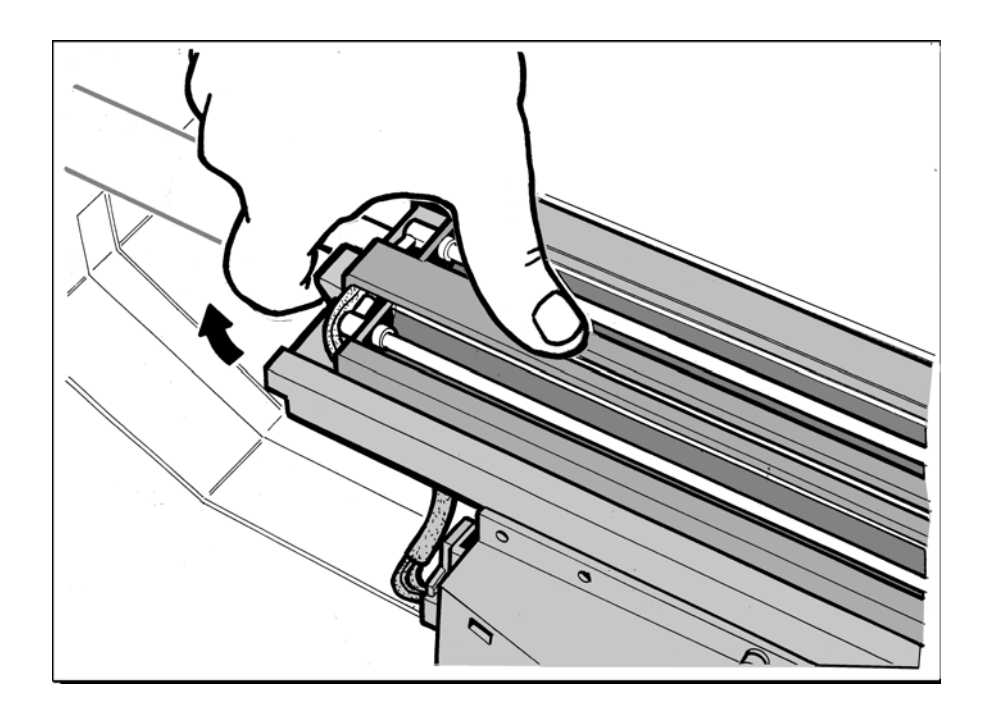

10. Then, press the plastic notch at the top end of the unit.

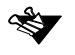

You may have to move the reflective lamp assembly (part of the whole lamp assembly) down toward you to reach the plastic notch.

### 11. Slide the lamp unit out.

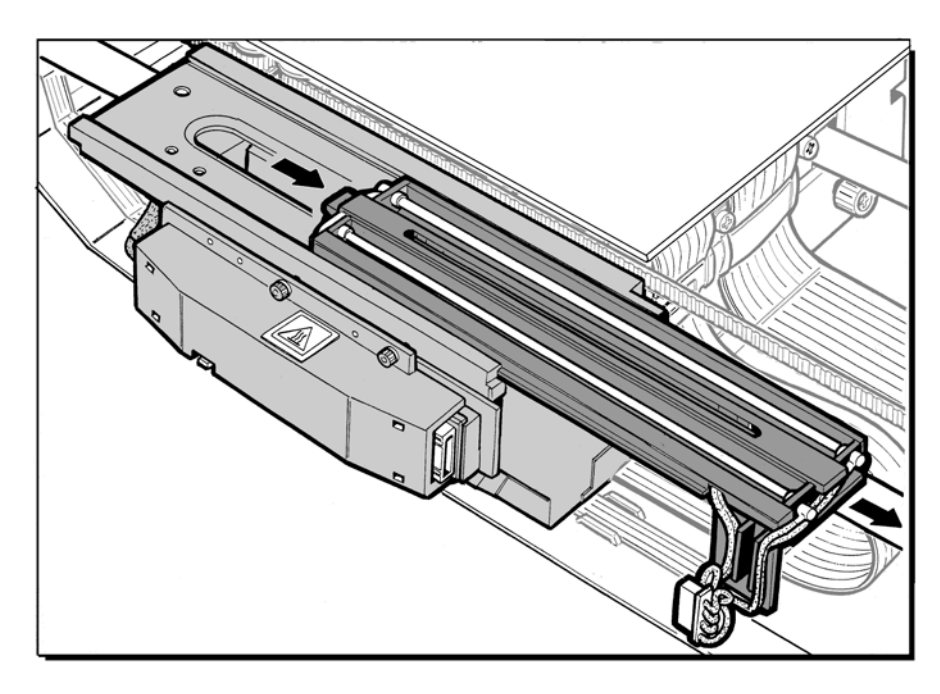

12. Carefully insert a new reflective lamp unit by sliding it in until it snaps into place, and connect the lamp unit connector.

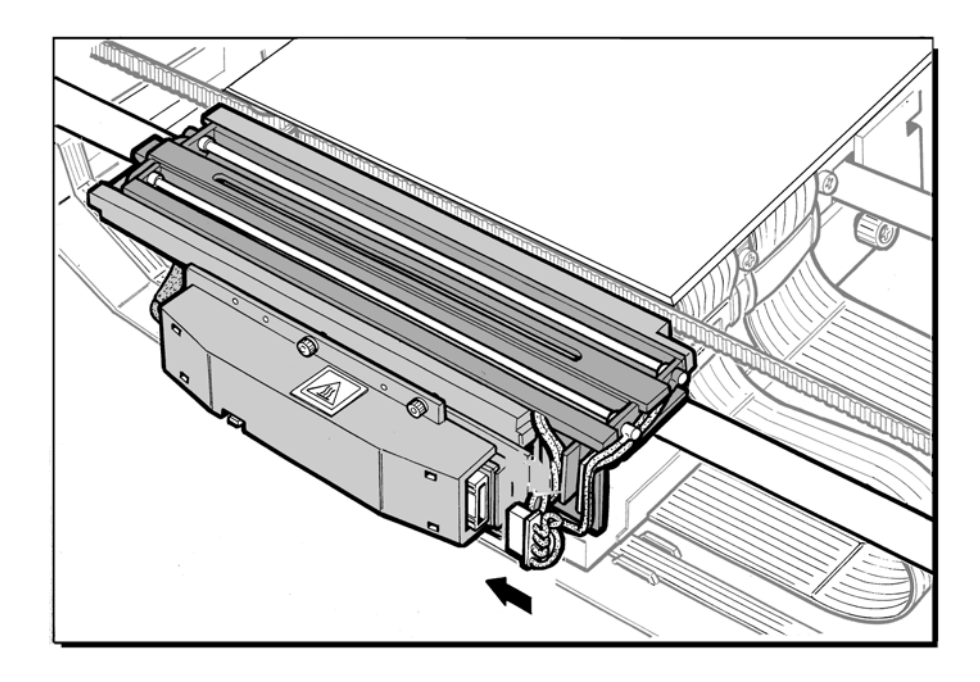

13. Lift the base glass up (using the handles) and place it back in its original position (on the scanner frame).

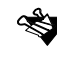

When you place the glass back, make sure the "Keep Clean" text is on the right side of the glass.

- 14. Tighten the **four** screws that secure the base glass to the scanner by rotating them 90° clockwise.
- 15. To check if the lamp unit replacement was successful, scan a trial picture in the Reflective mode.

# <span id="page-128-0"></span>9.2 Cleaning the Glass

The upper and base glass plates require periodic cleaning. We recommend using clear domestic glass cleaning solution to clean all flat glass surfaces, as it leaves no trace after drying. The cleaning solution should not contain wax or ammonia.

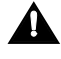

Do not pour cleaning solution directly on the glass, as it may leak under the glass surfaces.

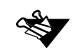

Make sure to clean both sides of the upper and base glass.

1. Wipe gently with a soft material or paper that does not leave fiber residue, such as rice paper or chamois leather.

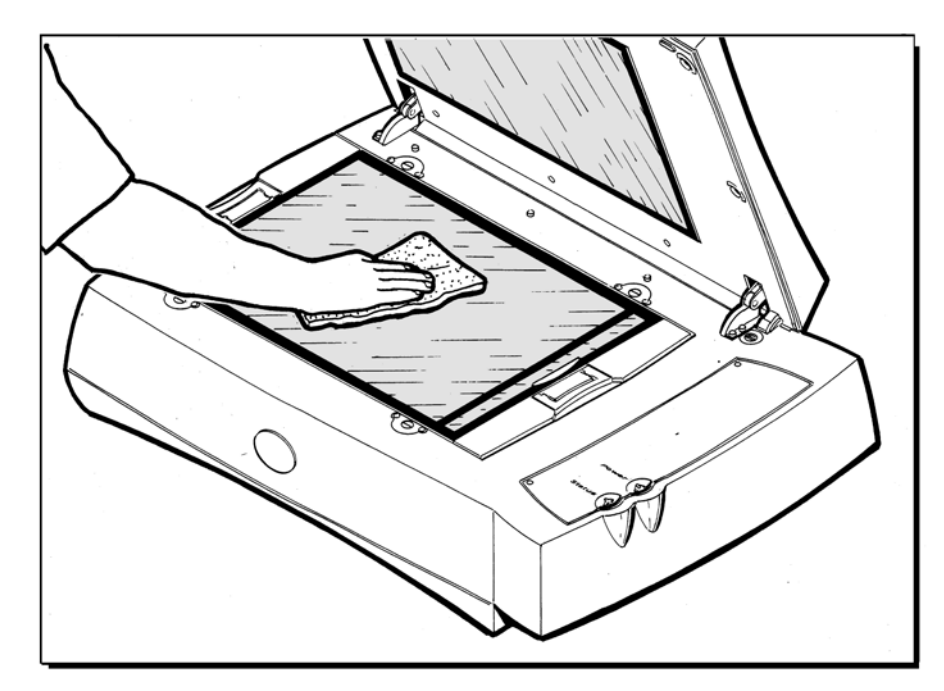

2. When the glass is clean, use a soft brush or an air spray to dry the glass and remove dust.

Use an anti-static cleaner to eliminate static charges.

### 9.2.1 Upper Glass Cleaning

1. First switch **OFF** the scanner, and then power it off (the main power switch is on the back of the scanner).

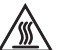

The transparency lamp unit is hot. Wait a few minutes for it to cool off before starting to clean the upper glass.

2. Lift up the top cover.

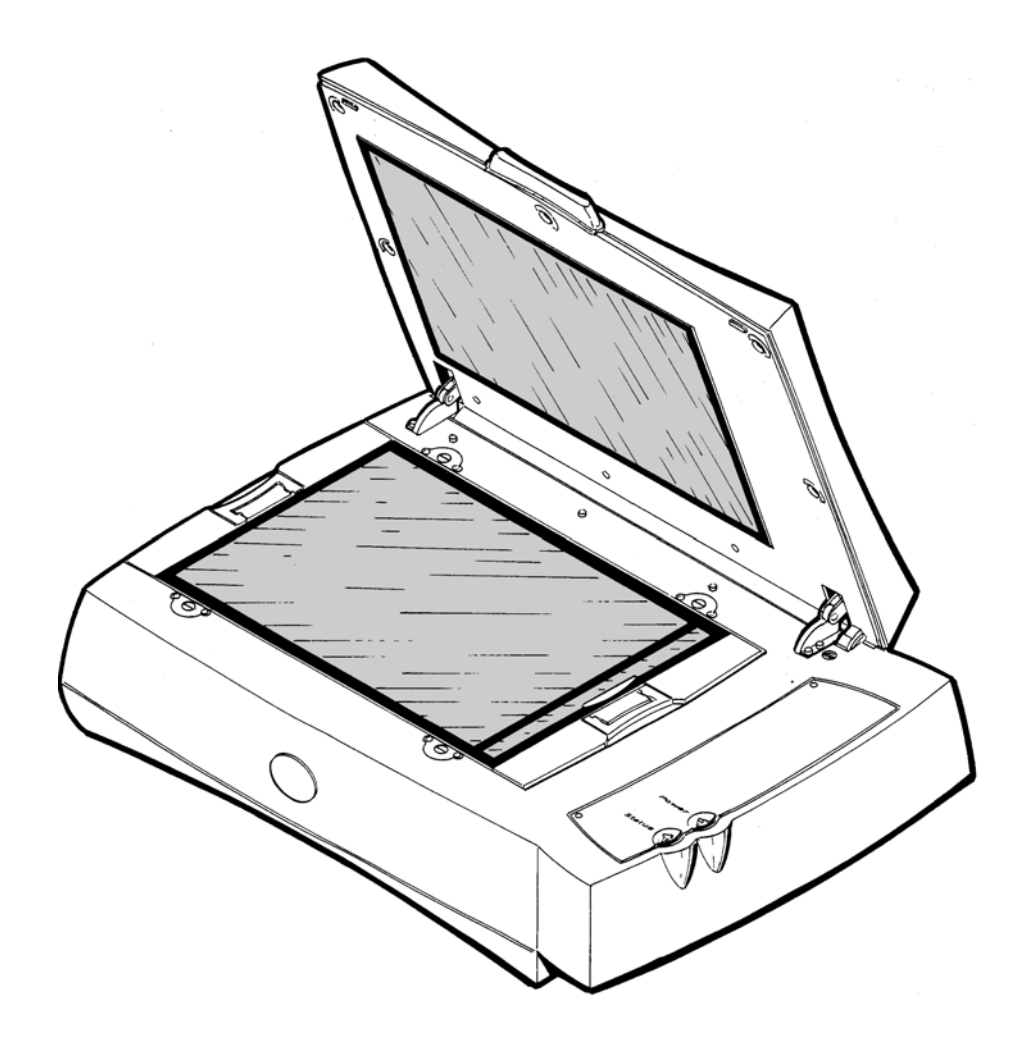

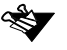

Place a cardboard on the glass plate to prevent damaging the glass during this procedure.

Open

Close

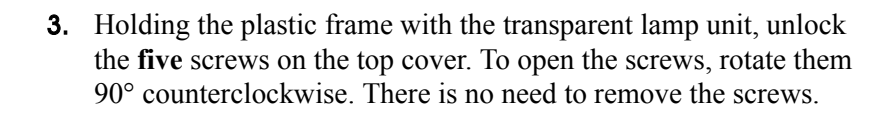

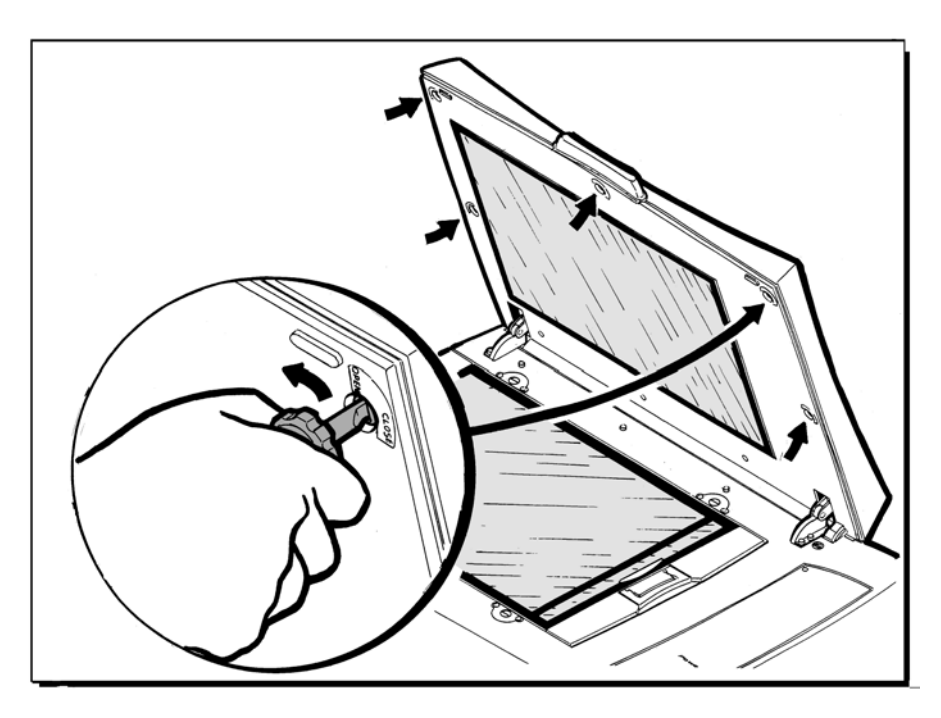

4. Place the plastic frame on the scanner bed with the glass down to expose the upper glass.

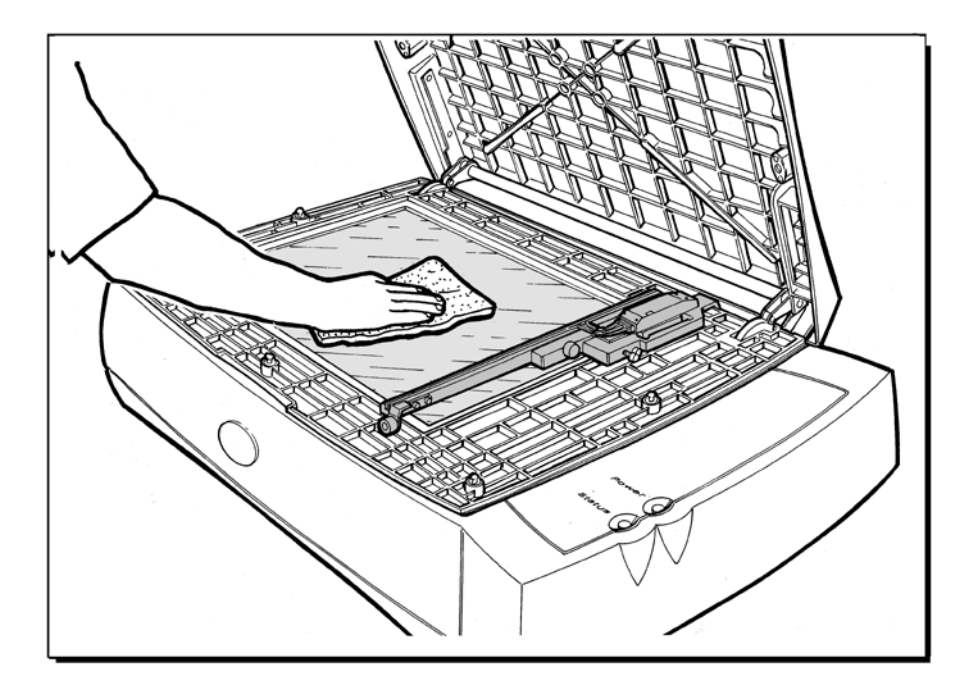

5. Clean the glass plate surface (the inner side).

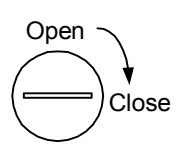

- 6. Lift the plastic frame up and tighten the five screws by pressing and rotating them 90° clockwise. Make sure to tighten the screws properly.
- 7. Clean the upper glass surface (from the outside).

## 9.2.2 Base Glass Cleaning

1. First switch **OFF** the scanner, and then switch off the main power (the main power switch is on the back of the scanner).

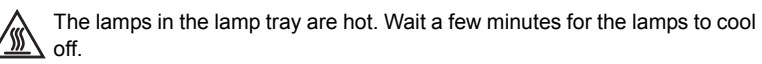

2. Unlock the **four** screws that fasten the base glass to the scanner by rotating them 90° counterclockwise.

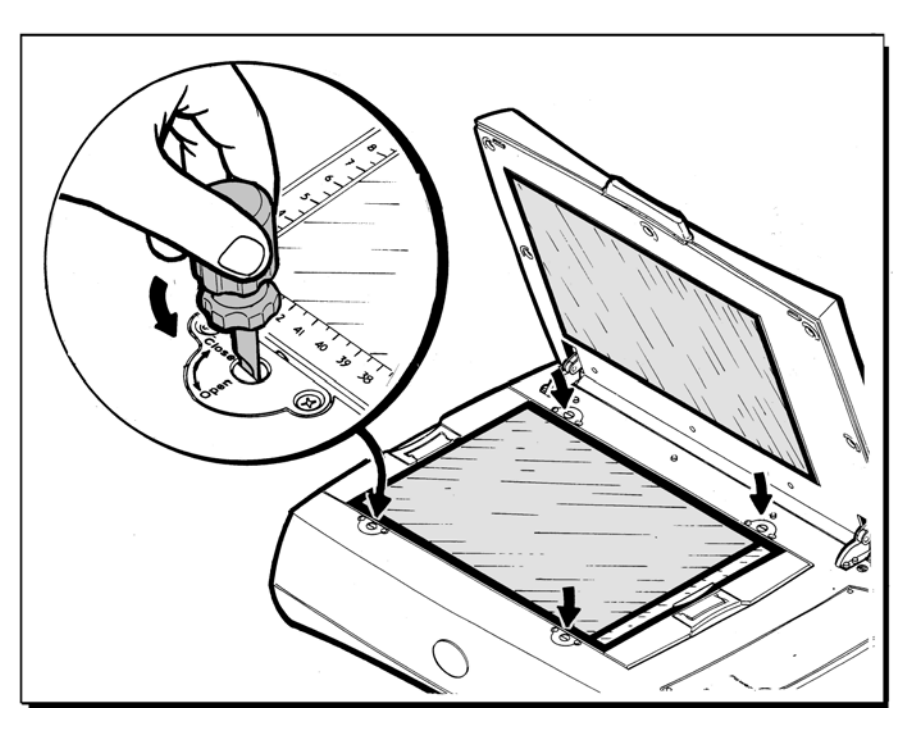

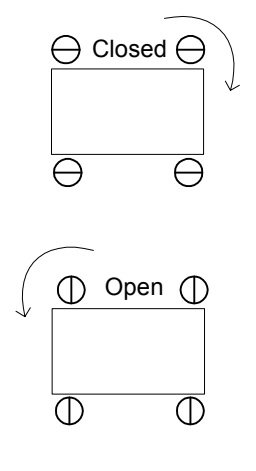

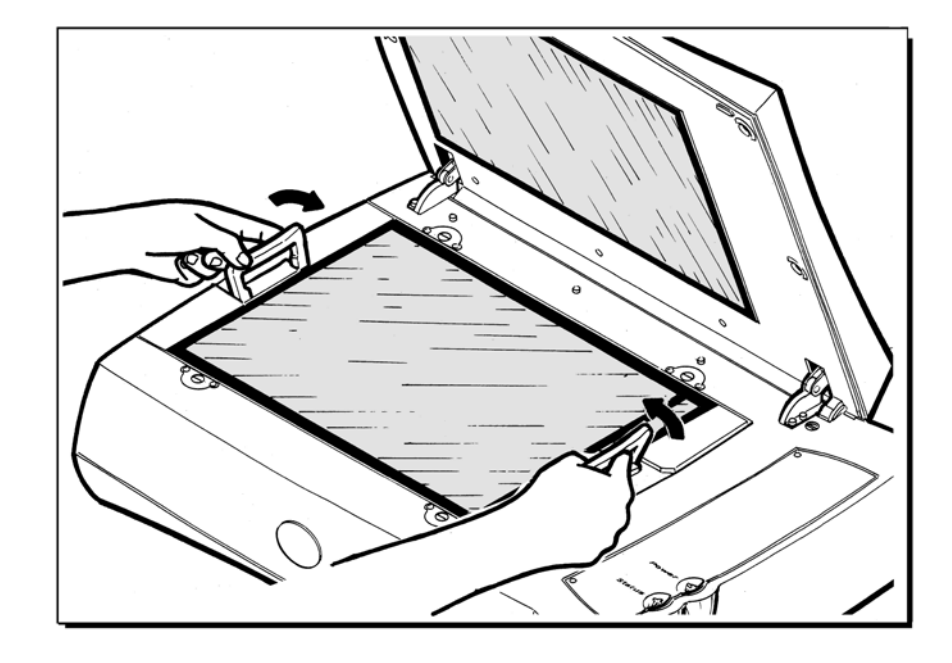

3. Lift the two handles of the base glass.

4. Pull out the base glass.

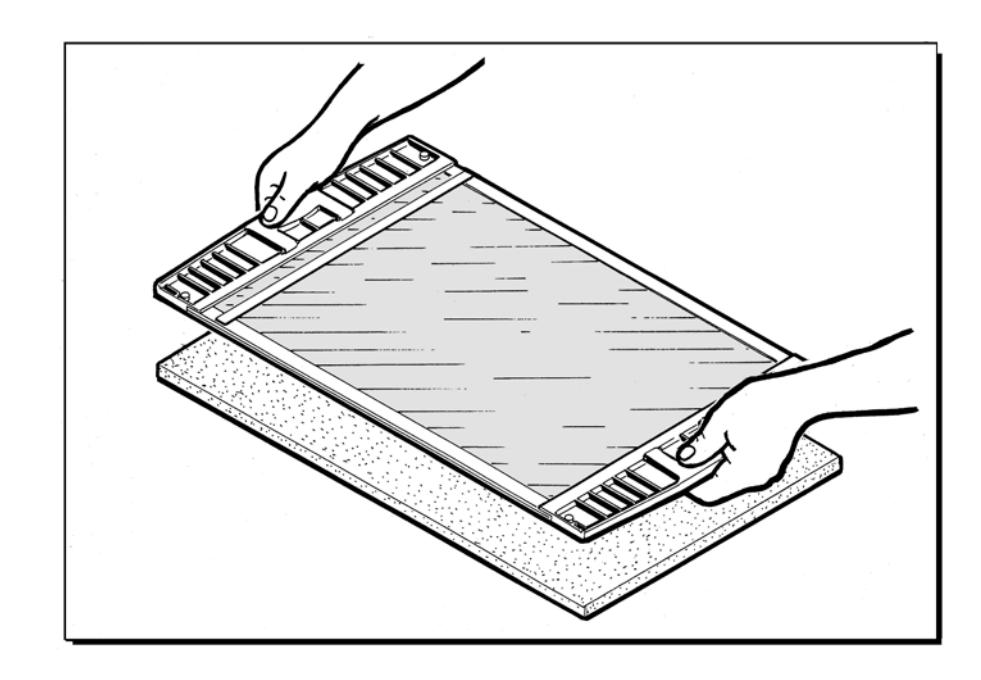

5. Turn the base glass upside down and place it on a soft surface.

6. Clean the base glass surface, making sure you do not touch the white sticker running along the side of the glass.

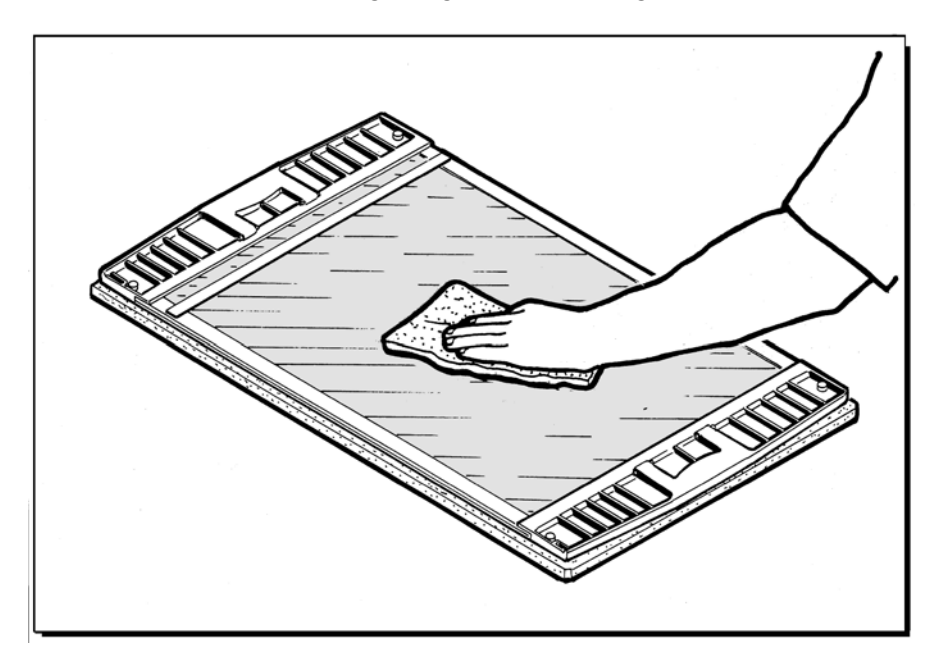

- 7. After you clean the glass, grip the handles firmly, turn it around, and place the glass back in its original position. Tighten the four screws that secure the glass plate to the scanner.
- 8. Clean the base glass.

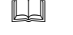

See *[Cleaning the Glass on page 115](#page-128-0)*.

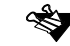

When you place the glass back, make sure the "Keep Clean" text is on the right side of the glass.

# <span id="page-136-0"></span>9.3 Covering the Scanner

When the scanner is not in use for five or more hours, we recommend covering the scanner with the plastic cover to avoid the penetration of dust and dirt into the scanner internal optic components. The plastic cover is located in the Scanner Installation kit.

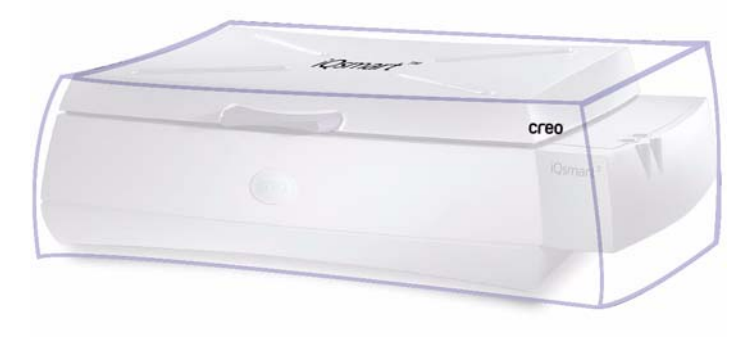

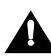

Before covering the scanner with the plastic cover, **switch** the scanner **OFF** to avoid overheating of the electronic components.

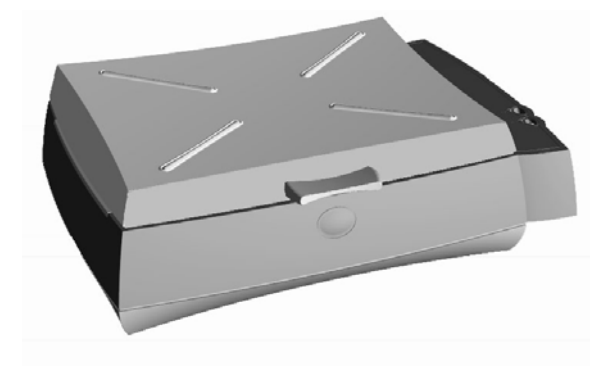

# *Chapter 10* **General** Troubleshooting

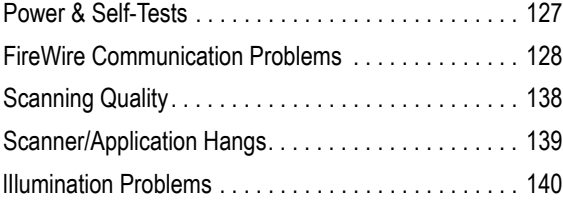

This chapter describes some problems that may arise during scanning, and their solutions.

- If the problem was solved, you can continue scanning.
- If the problem remains, try the next suggestion.
- If you have tried all the suggestions, and the problem persists, contact your service center.

The service center may require information concerning your log folder, and the list of actions that you performed. In case problems arise, you need to create application log files and send them to your service center.

 For details on to create the log files, see *[Appendix D Log File Application](#page-170-0)  [on page 157](#page-170-0)*.

## <span id="page-140-0"></span>10.1 Power & Self-Tests

### Symptom

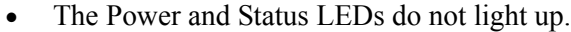

### Suggestions

- Check that the power cable is connected correctly.
- Check the power outlet in the room.
	- See *[Electrical on page 6](#page-19-0)*.
- Check that the main power switch in ON.

### Symptom

• The Power LED on the operating panel turns red.

### Suggestions

- Switch the scanner **OFF**, then **ON**. Verify that the Power LED is a constant green.
- If the suggested action does not solve the problem, contact your service center.

### Symptom

• The Status LED on the operating panel blinks red, and the Power LED is red.

### Suggestions

This event occurs when one of the scanner safety switches is activated.

- Switch the scanner **OFF**, then **ON**. After a few seconds, verify that the **Status** LED is a constant green.
- Check that the base glass is installed correctly.
- Check that the top cover is installed correctly.
- If none of the suggested actions solve the problem, contact your service center.

# <span id="page-141-0"></span>10.2 FireWire Communication Problems

### Symptom

• The "**No communication with scanner. Turn scanner ON and check FireWire connections**" message is displayed prompting there is a communication problem.

### Suggestion 1

- Switch the scanner **OFF**, then **ON**. After a few seconds, verify that the Status LED is a constant green.
- Check that all cables are correctly connected.
- Reinstall the software version.
- If none of the suggested actions solve the problem, contact your service center.

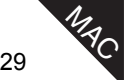

### Suggestion 2 (Macintosh)

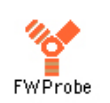

- ¾ Double-click the **FW Probe** icon located in the iQsmart folder.
	- The FireWire chain is scanned, and the connected scanner is displayed in the FW Scanner Probe window.

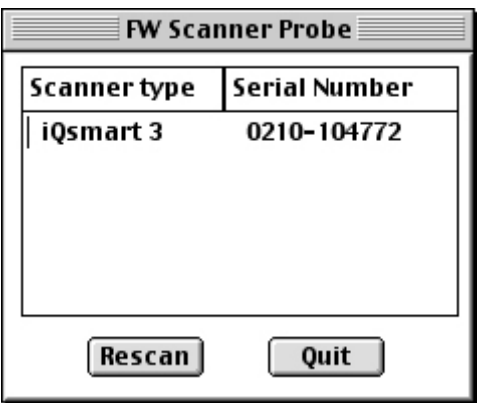

- Click **Quit** to close the window.
- If the iQsmart scanner does not appear in the FW Scanner Probe window, click **Quit**, and do the following:
- Open the Extension folder and make sure the FireWire Enabler, FireWire Support (Apple extensions) and the Scanner FireWire Driver extensions (Creo extension) exist.

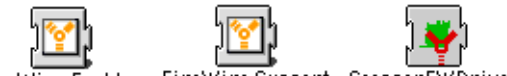

FireWire Enabler FireWire Support ScannerFWDriver

- If the **FireWire Enabler** and **FireWire Support** extensions are missing, load the Apple System software (Mac OS).
- If the **Scanner FireWire Driver** extension is missing, load the oXYgen Scanner software.

### Suggestion 2 (PC)

- Make sure the scanner is switched **ON** and the FireWire cable is connected to the scanner and to PC FireWire port.
- Verify that the scanner driver is properly installed by checking that it appears in the Device Manager window. Execute the following sequence to open the Device Manager window: **Start**→**Settings**→**Control Panel**→**System**→**Hardware**  (tab)→**Device Manager** (button).

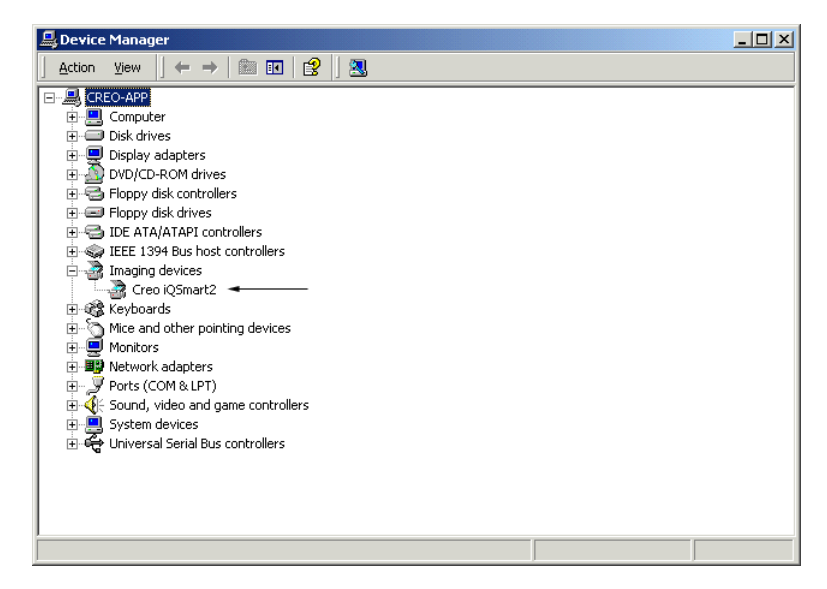

PC
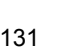

- If the scanner driver does not appear in the Device Manager window under Imaging Devices, do the following:
	- Check for **Unknown Device** (under Other Devices) or for **Generic Printer** (under 1394 SCSI Scanner).

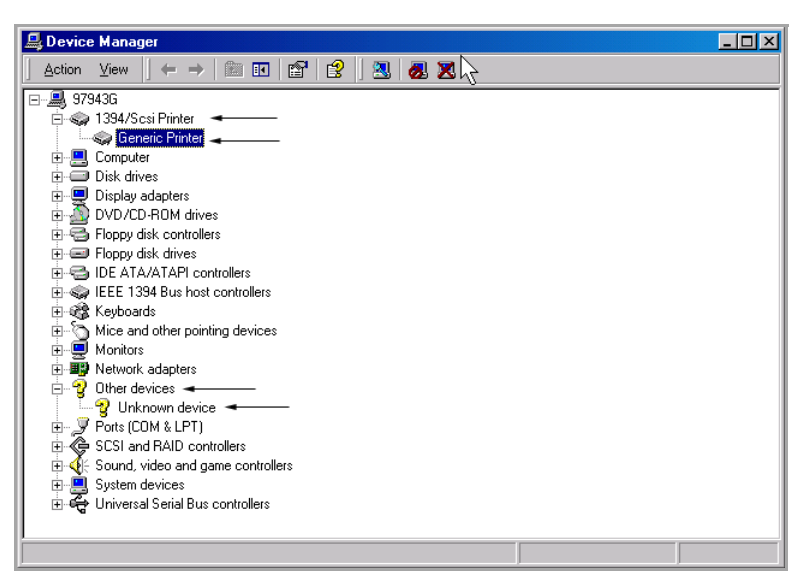

- If **Unknown Device** (under Other Devices) or **Generic Printer**  (under 1394 SCSI Scanner) appears, do the following:
	- Right-click **Unknown Device** and choose **Properties;** the Unknown Device window is displayed**.**
	- In the Unknown Device window, click the **Driver** tab, and then click the **Uninstall** button. The selected device is removed.
- Close the Unknown Device window and return to the Device Manager window. In the Device Manager window, click the Plus sign next to 1394 SCSI Scanner to expand the leaf and check if Generic Printer appears on the list.
- Right-click **Generic Printe**r, and choose **Properties**; the Generic Printer window is displayed.

• In the Generic Printer window, click the **Driver** tab, and then click the **Update Driver** button to launch the Upgrade Device Driver wizard.

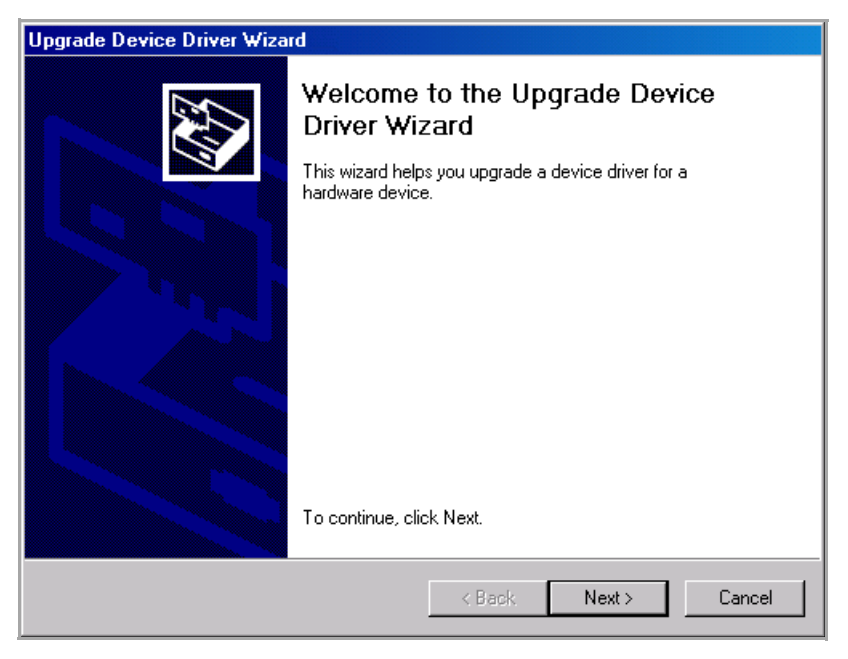

• In the Welcome window, click **Next** to open the Install Hardware Device Drivers window.

 $Q^{\prime}$ 

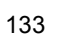

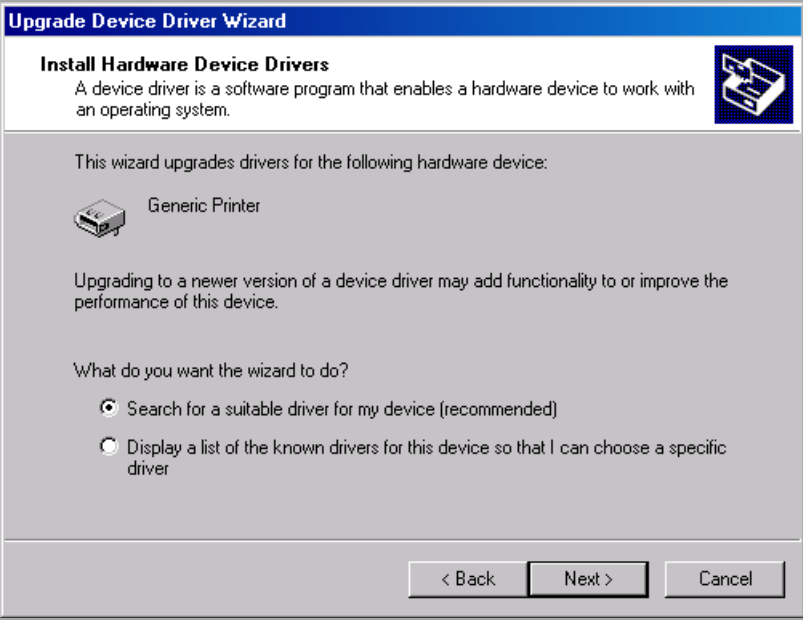

• Make sure the **Search for a suitable driver for my device** option is selected, and click **Next**. The Locate Driver Files window is displayed.

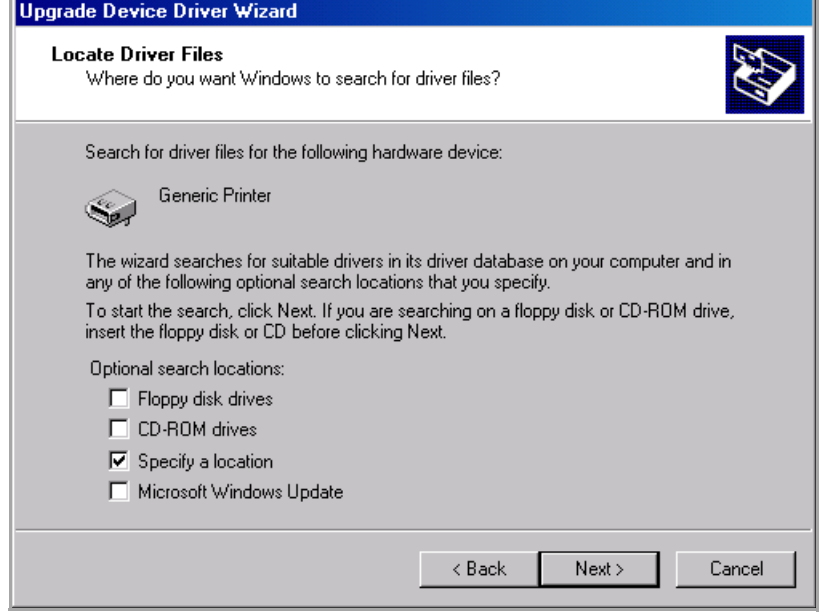

• Select the **Specify a location** option, and click **Next**. The following window is displayed:

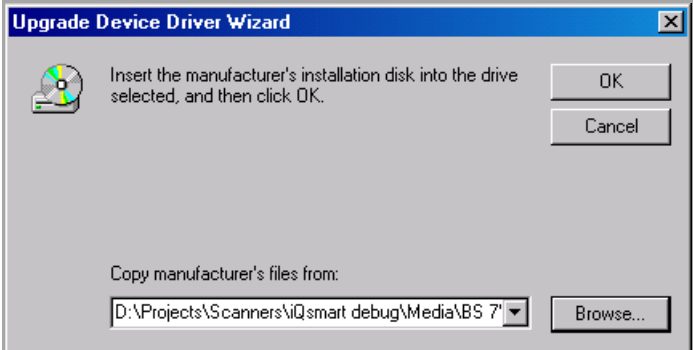

• Insert the oXYgen LE-Windows scanner software CD into the CD-ROM drive, and click **Browse**.

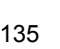

• In the Insert File window, locate the iQsmart.inf file (under CD drive\Drivers\iQSmart driver)**.**

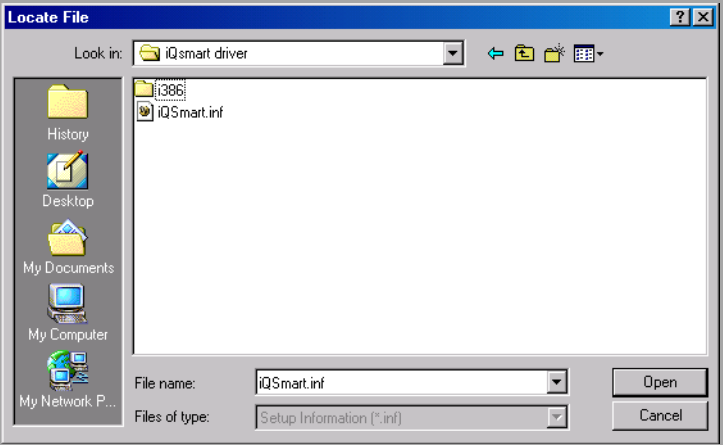

• Click **Open**. The Driver Files Search Results window is displayed.

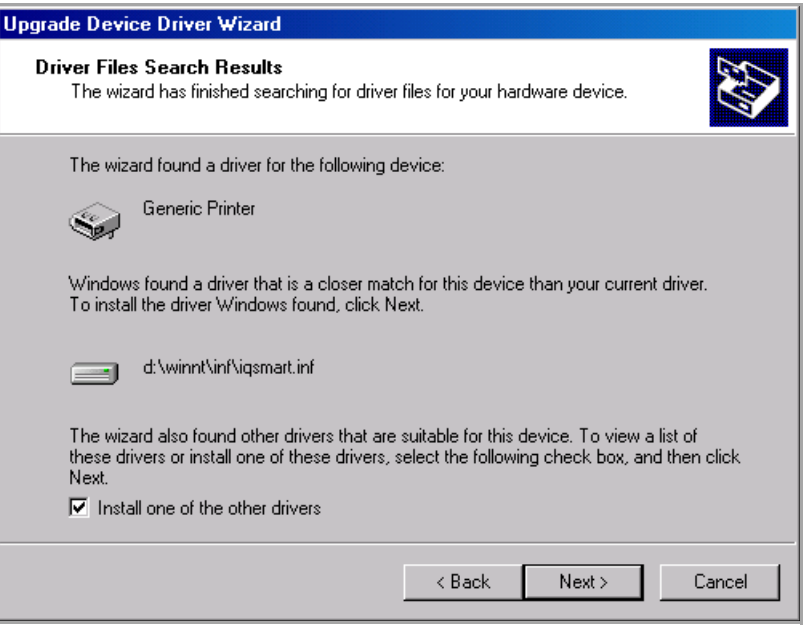

• Select the **Install one of the other drivers** option, and click **Next**. The Driver Files Found window is displayed.

 $\varphi^{\text{C}}$ 

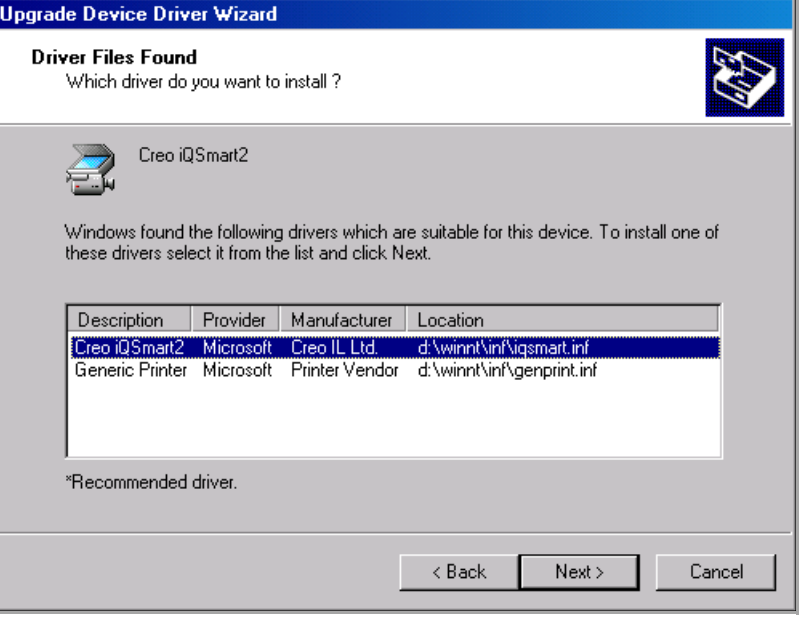

• Select the **Creo iQsmart2** driver, and click **Next**. The Digital Signature Not Found window is displayed.

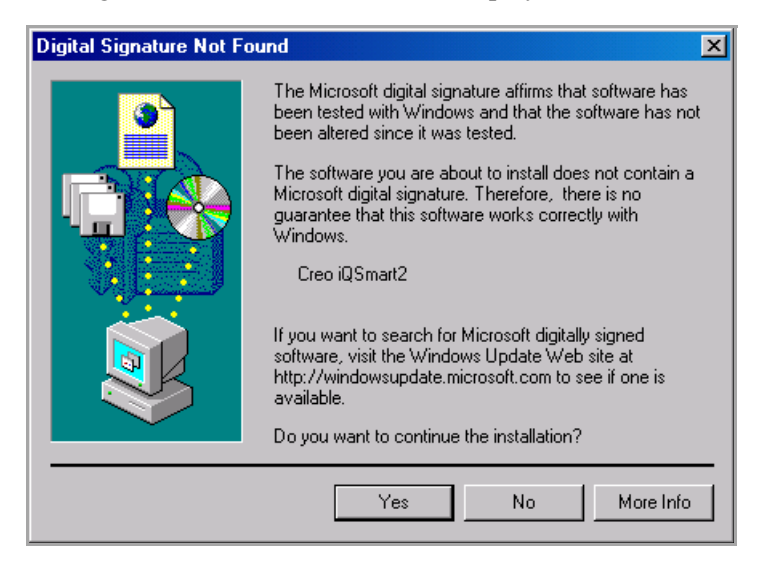

• Click **Yes**. The Completing the Upgrade Device Driver Wizard window is displayed.

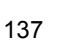

 $\frac{1}{2}$ 

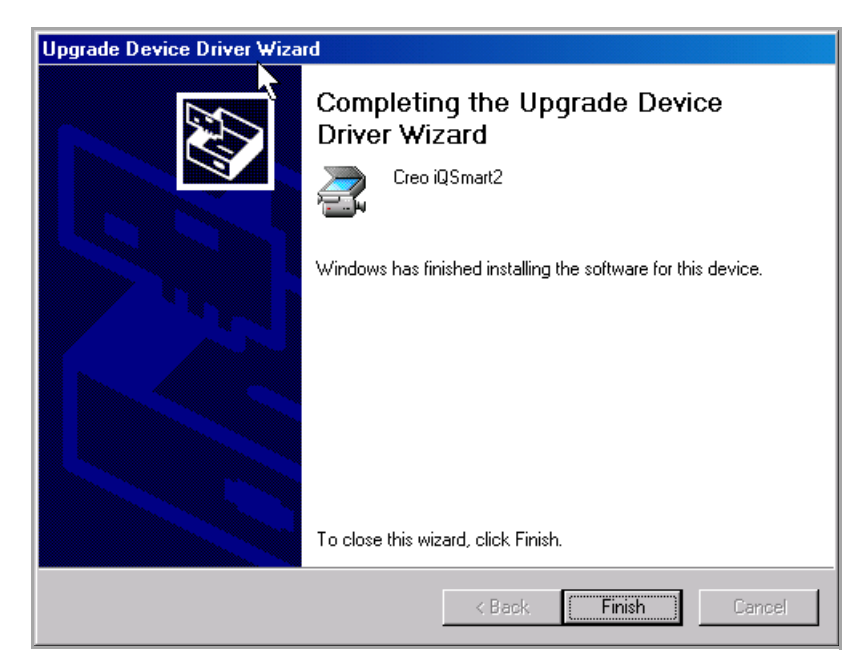

• Click **Finish** to complete the device driver upgrade process. The Device Manager window is displayed.

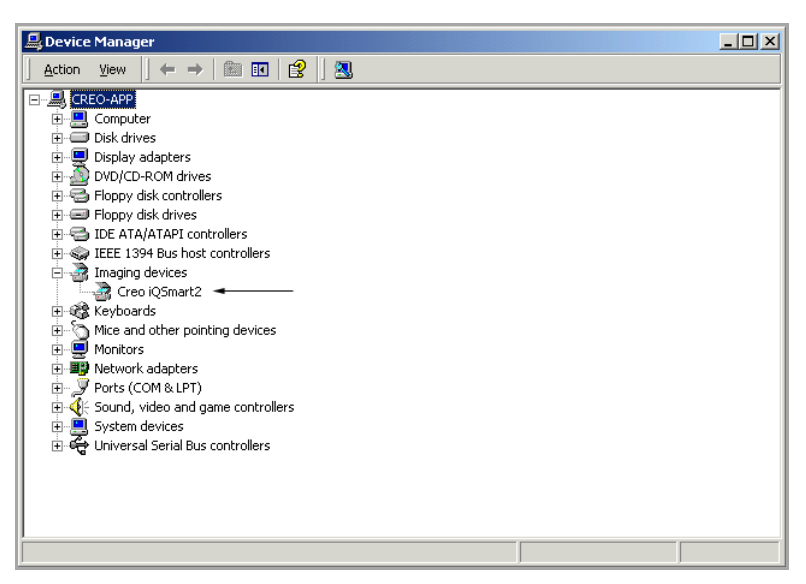

• Click the Plus-sign on the line of the Imaging Devices to expand it, and check that **Creo iQsmart2** appears on the list.

# 10.3 Scanning Quality

## Symptoms

- Vertical lines in the picture.
- Unsharp picture.
- Unfocused picture.
- Shift in the crop.
- Misregistration between color channels.

### **Suggestions**

- Run the Scanner Check procedure from the Installation & Utilities application.
	- See [Section 8.3 on page 89](#page-102-0) for more information on the Scanner Check procedure.
- Verify that all the tests pass.
- Run the Create Tables procedure from the Installation & Utilities application.

For details, see *[Section 8.4 on page 91](#page-104-0)*.

- Perform a scan, and compare the results with the defective scan.
- If none of the suggested actions solves the problem, prepare the log folder, and contact your service center.

### Symptoms

- Jagged lines.
- Horizontal lines.

#### **Suggestions**

• Verify that the four base screws are tightly closed (see the figure in *[Section 9.2.2 on page 119](#page-132-0)*).

- Make sure that the original is placed on the base glass according to one of the following:
	- The original is taped directly onto the base glass.
	- The original is taped onto a mask that is placed on the registration pins.
- Run the Scanner Check procedure from the Installation & Utilities application (see *[Section](#page-102-0) 8.3 on page 89*). Verify that all the tests pass.

# 10.4 Scanner/Application Hangs

### Symptoms

- Scanner application hangs.
- Warning messages are displayed.

#### **Suggestions**

- Restart the computer.
- Switch the scanner **OFF**, and then **ON**. After a few seconds, verify that the Status LED is a constant green.
- If the Power LED remains red, call your service center.
- Check FireWire communication (see *[Section 10.2 on page 128](#page-141-0)*).
- Run the Scanner Checks procedure from the Installation & Utilities application (see *[Section 8.3 on page 89](#page-102-0)*). Verify that all the tests pass.
- If none of the suggested actions solve the problem, prepare the log folder, and contact your service center.

# 10.5 lIlumination Problems

## Symptom

• Low light level message is displayed.

## **Suggestion**

• See *[Section 9.1 Lamp Unit Replacement on page 98](#page-111-0)*.

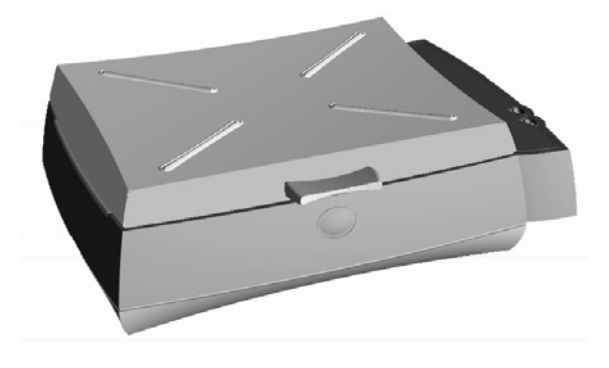

# *Appendix A* Packing the **Scanner**

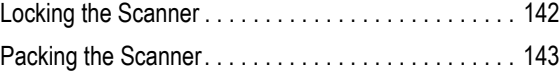

## <span id="page-155-0"></span>A.1 Locking the Scanner

This appendix provides instructions on how to pack the scanner when it is necessary to transport it from one location to another.

- 1. Power **ON** the scanner (the main power switch is on the back of the scanner), and then switch it **ON**. Wait a few seconds until the Status LED is constant green.
- 2. Close the top cover.
- 3. Press the **Status** button on the operating panel, and wait 10 seconds for the carriage to move to the locking position, on the right side of the scanner.
- 4. Insert the flat screwdriver in the top right corner of the scanner bed, and turn the screw 180° counter clockwise. The red spot on the screw is down when the screw is locked.

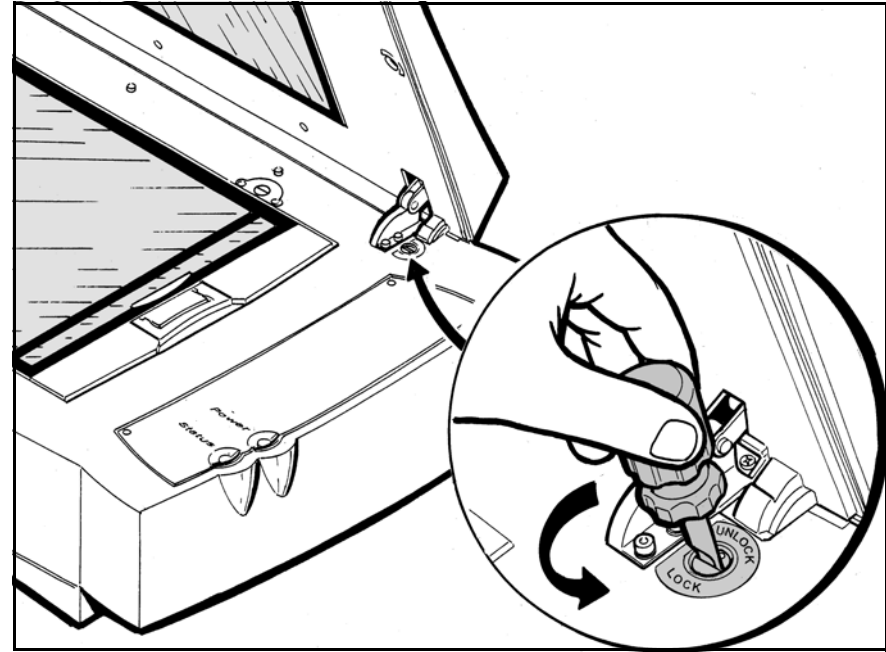

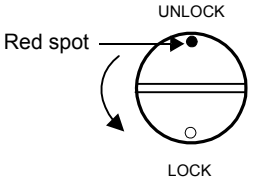

# <span id="page-156-0"></span>A.2 Packing the Scanner

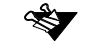

Make sure the bottom foam corners are in the carton.

1. Find the holding niche beneath the frame of the scanner (lengthwise), carefully lift the scanner, and place it in the carton.

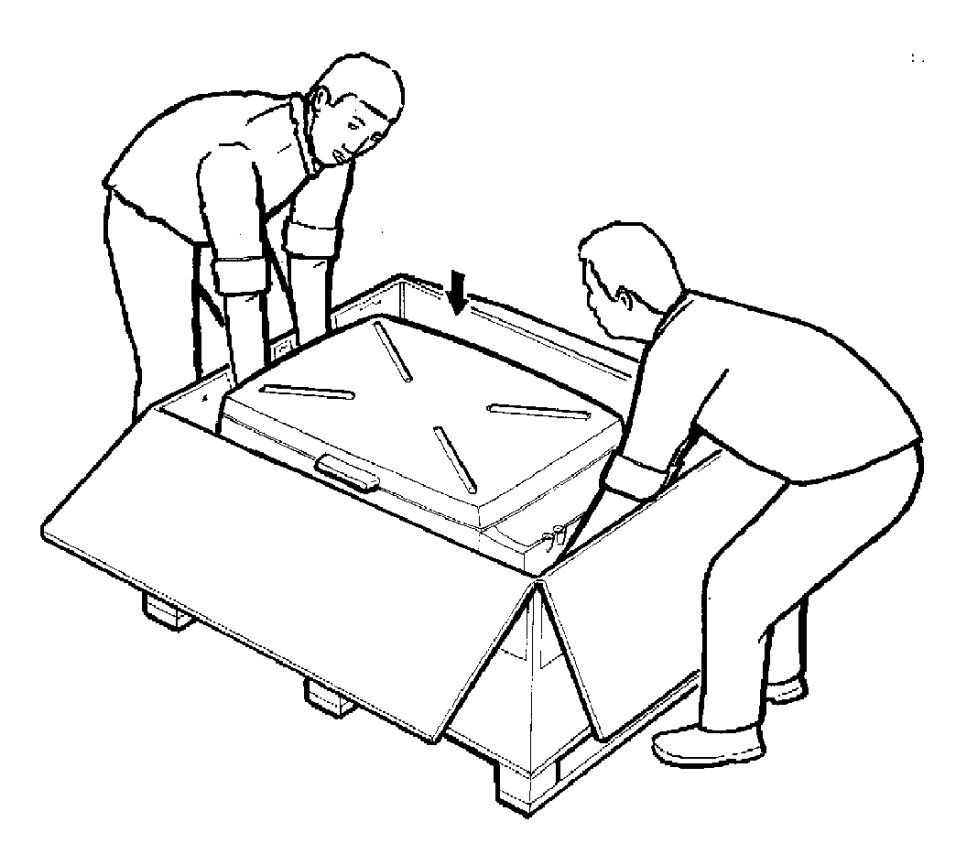

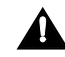

Remember, the scanner weighs approximately 35 kg/77 lb, and two people are required to lift it up.

- 2. Wrap the plastic on top of the scanner.
- 3. Insert the top foam corners in the space between the scanner corners and the outer carton (these are required to prevent movement of the scanner).

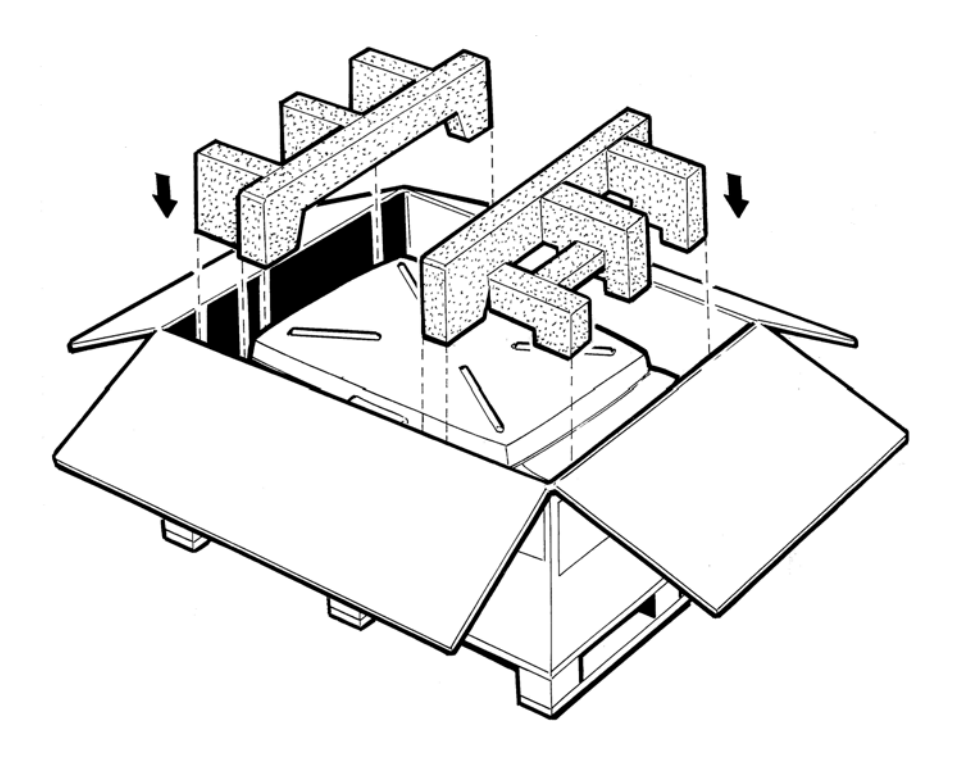

#### 4. Insert the kits inside the carton.

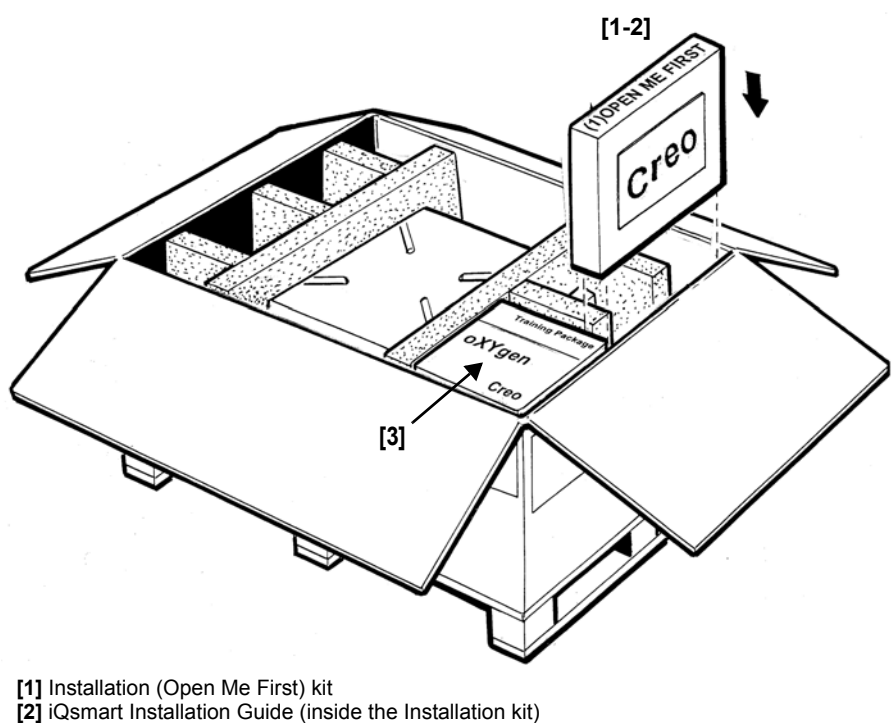

- **[3]** oXYgen Training package
- **[4]** Mask kit (at the bottom of the carton; not visible in the picture)
	- 5. Close the top cover and tape the carton.

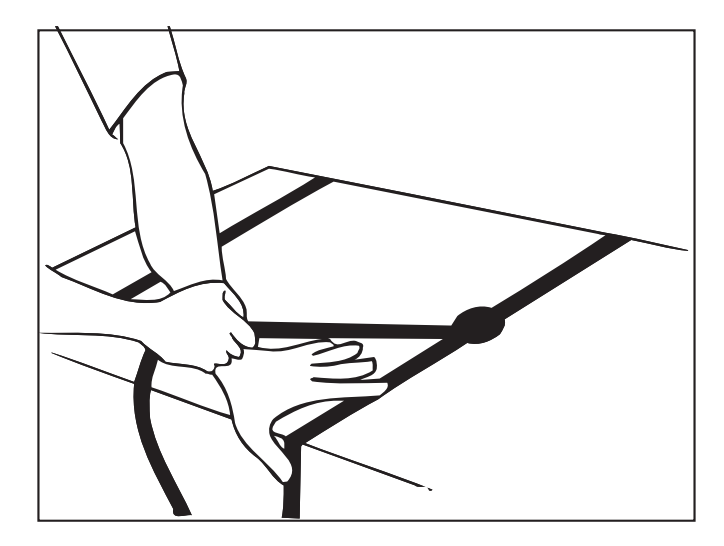

6. Use straps to attach the wooden palette to the carton.

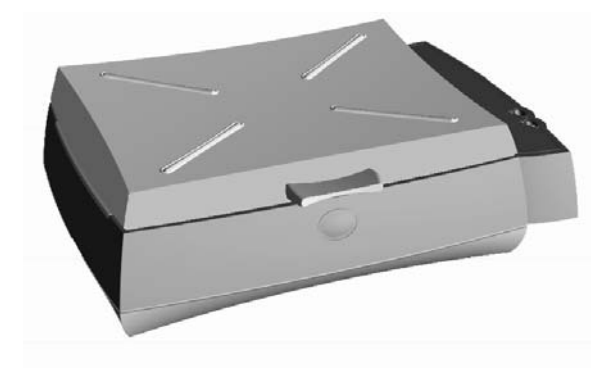

*Appendix B* **Technical Specifications** 

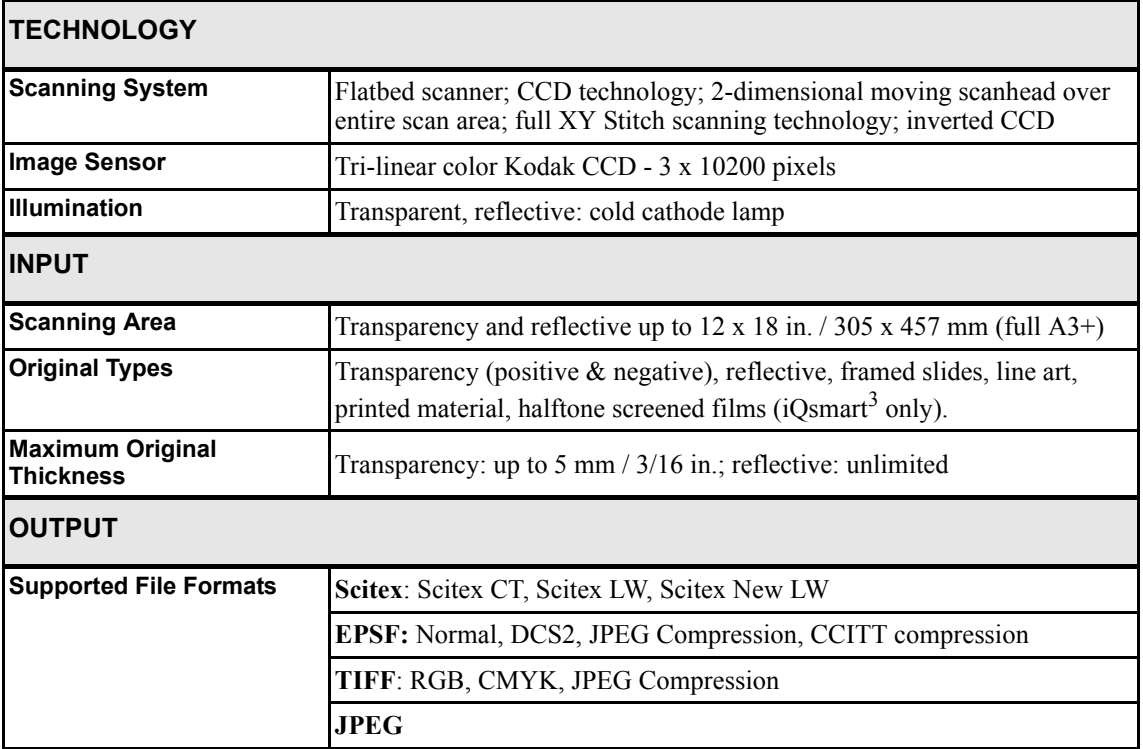

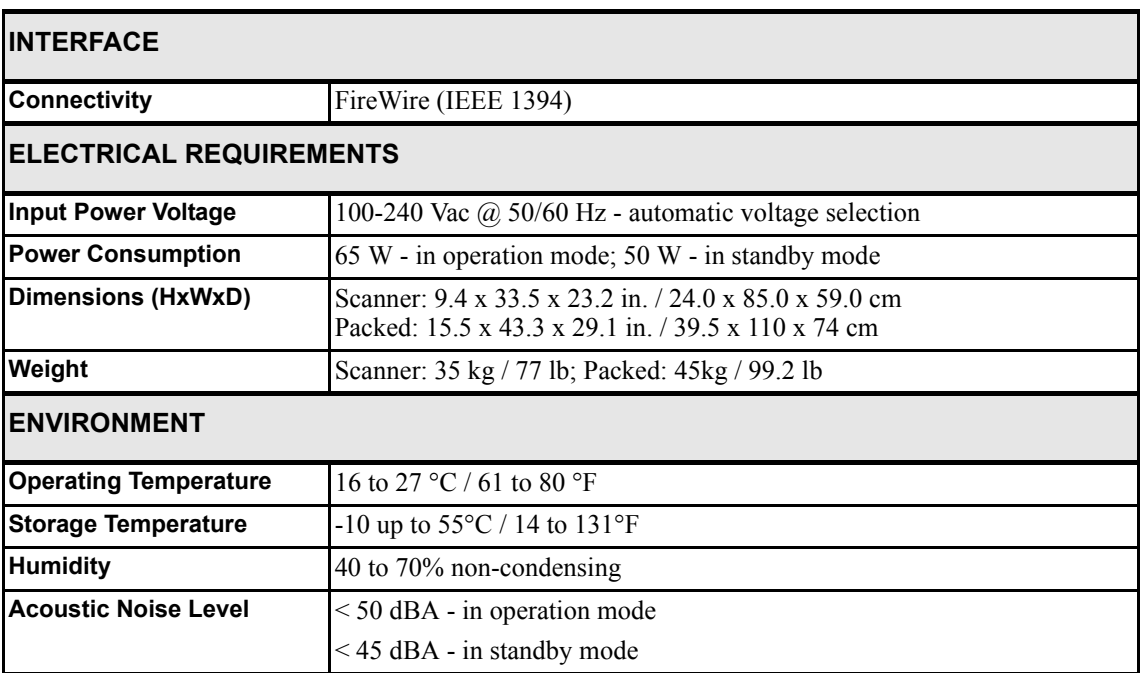

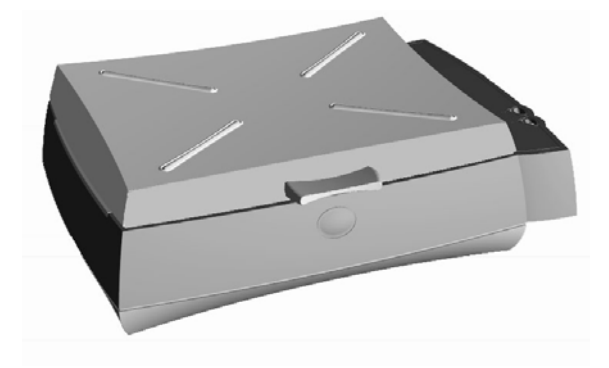

# *Appendix C* **Documentation** Folder

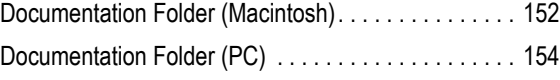

# <span id="page-165-0"></span>C.1 Documentation Folder (Macintosh)

The Macintosh Documentation folder is located on the oXYgen scanning software CD. The documents are in Adobe Acrobat PDF file format, so you need to install Adobe Acrobat Reader or higher. Installation instructions are included in this appendix.

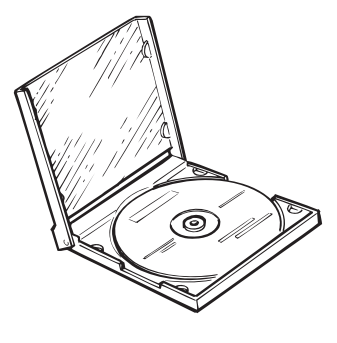

The contents of this appendix appear in the Readme file located in the above Documentation folder.

#### **The Documentation folder contains the following files and subfolders:**

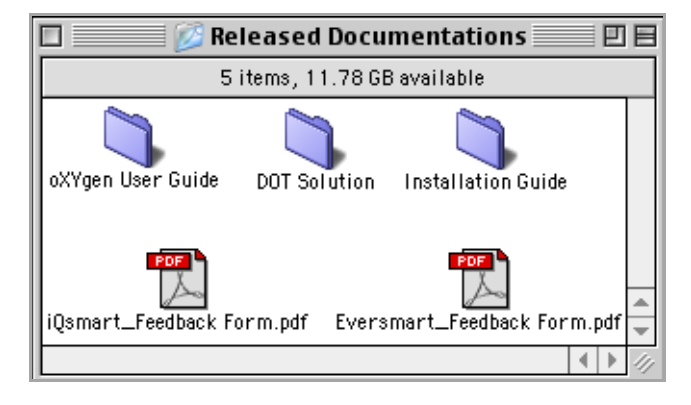

MAC

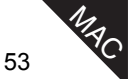

- The Documentation folder contains the following files and folders:
	- oXYgen User Guide folder
	- DOT Solution folder
	- iOsmart Installation Guide folder
	- iQsmart Feedback Form.pdf
	- EverSmart Feedback Form.pdf

The manuals are in Adobe Acrobat PDF file format. In order to view or print these files you must have the Adobe Acrobat Reader installed. Installation instructions are provided below.

## C.1.1 Installing Adobe Acrobat Reader on Macintosh Computer

#### **To install Acrobat Reader 4.0 on your hard disk drive:**

- 1. It is recommended to uninstall Acrobat Reader 3.x.
- 2. Make sure you have at least 10 MB of available disk space for an installation of Acrobat Reader.
- 3. Double click on the Acrobat Reader installer.

# <span id="page-167-0"></span>C.2 Documentation Folder (PC)

The PC Documentation folder is located on the oXYgen LE-Windows scanning software CD. The documents are in Adobe Acrobat PDF file format, so you need to install Adobe Acrobat Reader version. Installation instructions are included in this appendix.

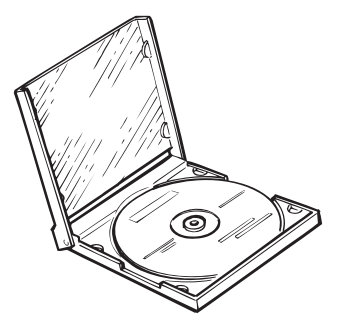

When you insert the oXYgen LE-Windows scanning software CD, the following window is displayed.

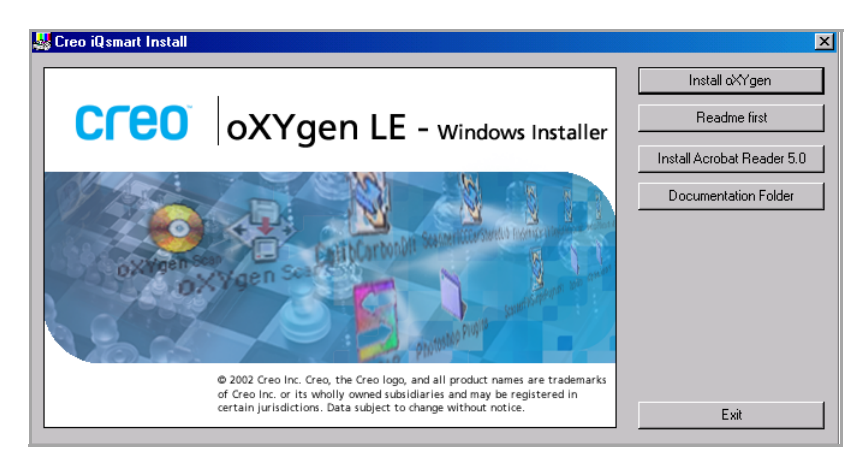

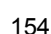

 $\sqrt{\frac{C}{C}}$ 

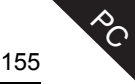

¾ In the Creo iQsmart Install window, click **Documentation Folder**. The Release Documents folder is opened.

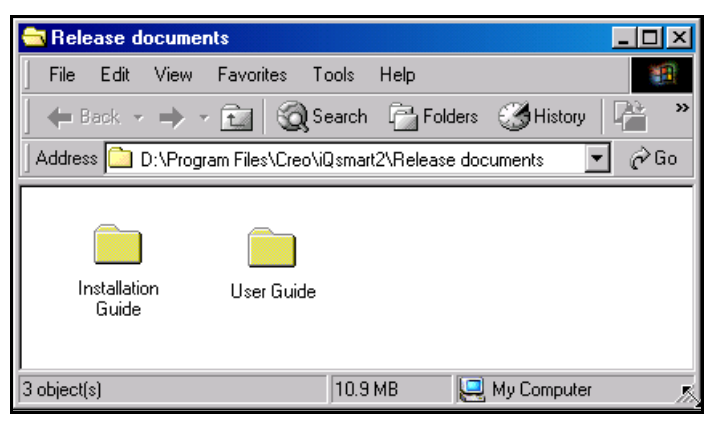

- The Release Documents folder contains the following folders:
	- iQsmart Installation and Maintenance Guide for Macintosh and PC Platforms
	- iQsmart User Guide for oXYgen LE-Windows Application

The manuals are in Adobe Acrobat PDF file format. In order to view or print these files you must have the Adobe Acrobat Reader installed. Installation instructions are provided below.

## C.2.1 Installing Adobe Acrobat Reader on PC Computer

#### **To install Acrobat Reader 4.0 on your hard disk drive:**

- 1. It is recommended to uninstall the previous Acrobat Reader version.
- **2.** Make sure you have at least 10 MB of available disk space for an installation of Acrobat Reader.
- 3. Insert the oXYgen LE-Windows scanning software CD into the CD-ROM drive.
- 4. In the Creo iQsmart Install window that is displayed, click **Install Acrobat Reader.**
- 5. Follow the Adobe Acrobat Reader instructions on the screen.

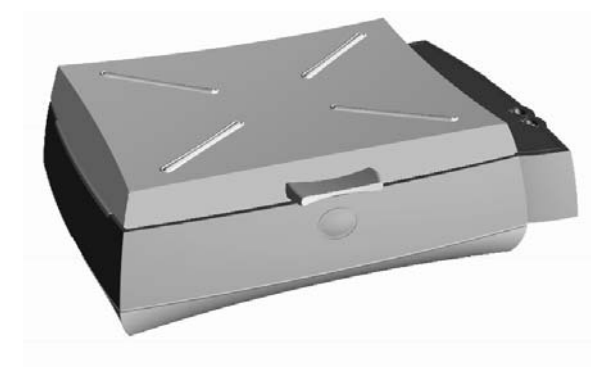

# *Appendix D* Log File **Application**

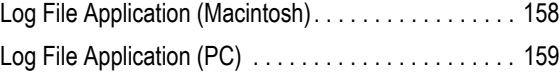

# <span id="page-171-0"></span>D.1 Log File Application (Macintosh)

**MAC** 

After launching any scanner application, the Creo Scan\_Log folder that contains all the application log information is created. The folder is located in the oXYgen Scan folder.

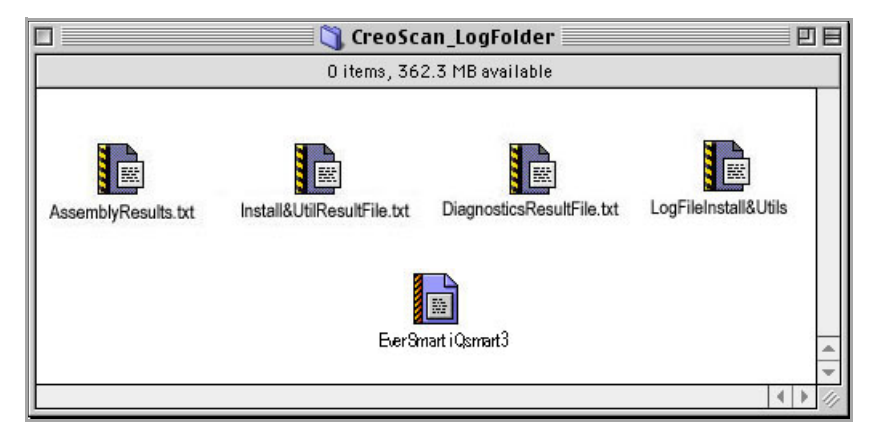

 $\triangleright$  If you encounter any problems in imaging quality, you might be requested by your service center to send them the CreoScan\_Log folder located in the oXygen Software Application folder.

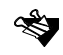

Every time you enter the scanning application, existing application log files are erased and new application log files are created instead.

# <span id="page-172-0"></span>D.2 Log File Application (PC)

After launching any scanner application, the Creo Scan\_Log folder that contains all the application log information is created. The folder can be accessed by executing the following sequence:

**Start**→**Programs**→**iQsmart**<sup>2</sup> →**Log Folder**.

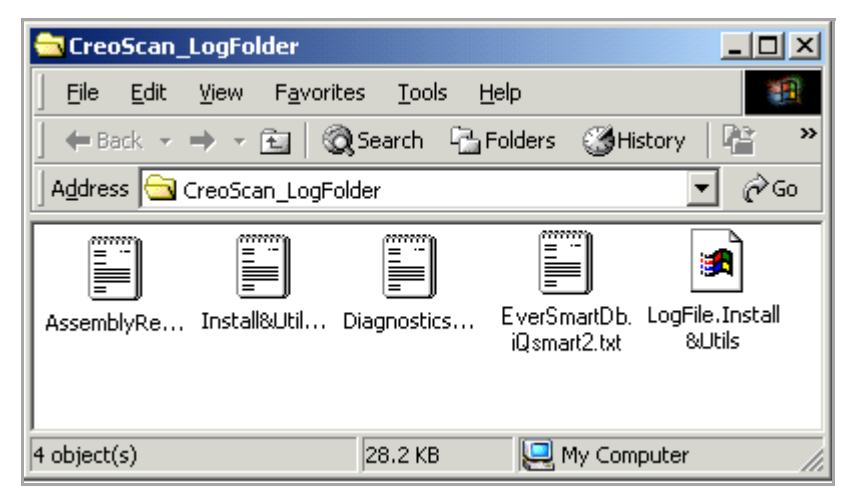

 $\triangleright$  If you encounter any problems in imaging quality, you might be requested by your service center to send them the CreoScan\_Log folder. The log folder is located in the oXygen LE-Windows Software Application folder.

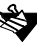

Every time you enter the scanning application, existing application log files are erased and new application log files are created instead.

**PC** 

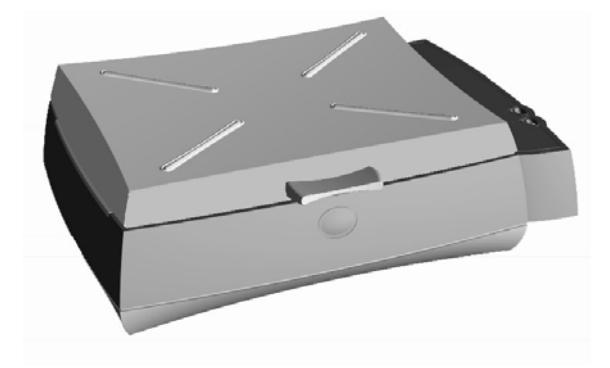

# *Appendix E* Scanner Electronic Box

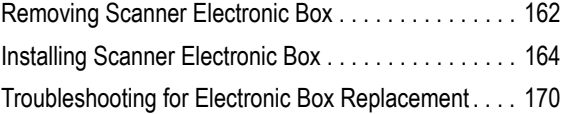

## <span id="page-175-0"></span>E.1 Removing Scanner Electronic Box

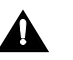

Scanner electronic box can be removed only with the approval of the Service center.

**To remove the Electronic box, perform the following:**

- 1. Switch OFF the scanner, and then power it OFF (the main power switch is on the back of the scanner)
- 2. **Disconnect the power cable from the scanner back panel.**
- 3. Disconnect the FireWire cable.
- 4. Release the two thumb screws on the Electronic box panel.

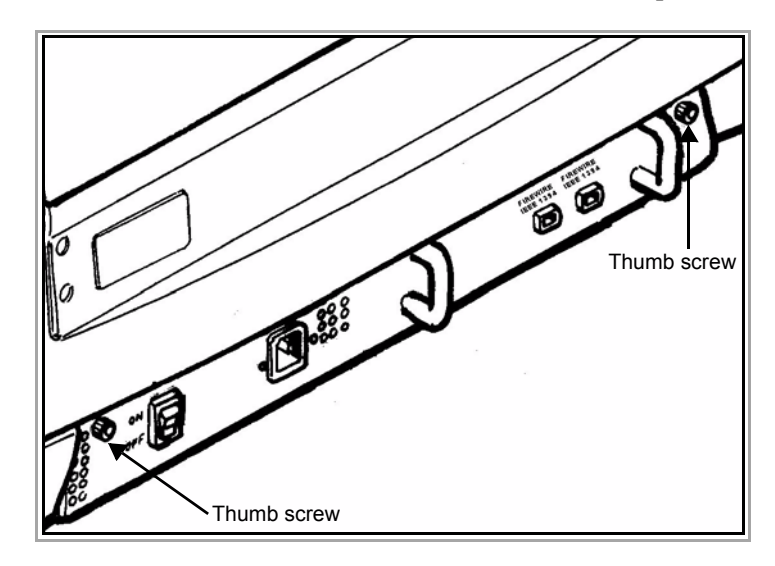

5. Pull the two small handles toward you to remove the electronic box.

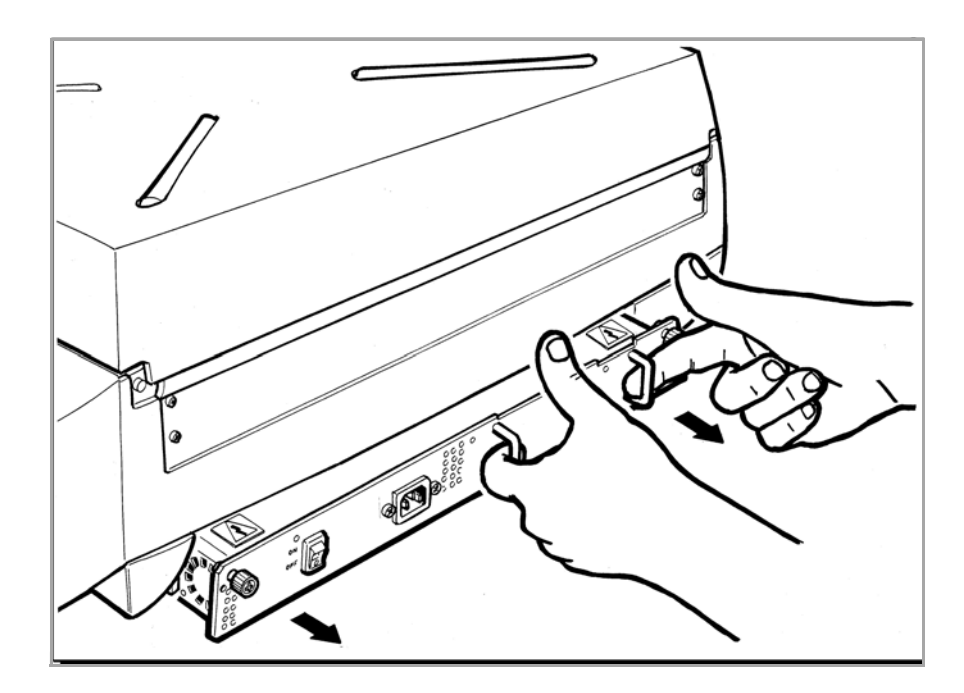

## <span id="page-177-0"></span>E.2 Installing Scanner Electronic Box

#### **To install the scanner electronic box, perform the following:**

- 1. Gently slide the electronic box into place at the back of the scanner.
- 2. Tighten the two thumb screws.
- 3. Connect the FireWire cable to the back panel of the scanner.
- 4. Connect the power cable to the power supply inlet located on the back panel of the scanner.
- 5. Connect the other end of the cable to a grounded electrical power outlet.

#### **To power on the scanner:**

- 1. Power the scanner **ON.** The scanner enters Standby mode.
- 2. Press the Power pushbutton on the Operating panel to switch the scanner **ON**.

#### **Startup Sequence**

When you switch **ON** the scanner, the Power LED on the operating panel is green. During the diagnostic self-tests, the Status LED illuminates according to various stages, as follows:

- The Status LED is **orange** for several seconds when the scanner is switched **ON**.
- The Status LED turns **OFF** for several seconds while the scanner checks the firmware.
- The Status LED turns **green**.

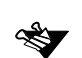

**For iQsmart3 only:** The Status button on the Operating panel is used to switch the light table ON and OFF when the top cover of the scanner is open.

#### **Startup Troubleshooting**

If the startup sequence is not completed successfully, one of the following events will occur:

- The Status LED remains **red** (possible hardware fault).
- The Status LED remains **blinking red** and the Power LED is **red** because one of the safety switches was activated.

For details, see *[Chapter 10 General Troubleshooting on page 125](#page-138-0)*.

• The Status LED remains **orange** (missing firmware, which may be loaded after launching the Calibration program or the Installation and Utilities program).

It is recommended to continue with the installation procedure even if one of these events occurs. If the installation procedure is terminated and cannot be continued, contact your service center.

#### **To run the Electronic Box Replacement Utility program:**

1. To launch the Install&Utils program:

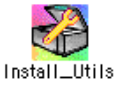

- **Macintosh**: Open the oXYgen Software application folder, and double-click the **Install&Utils** icon. The following screen is displayed.
- **PC**: Execute the following sequence: **Start**→**Programs**→**iQsmart**→**Install&Utils**. The following screen is displayed.

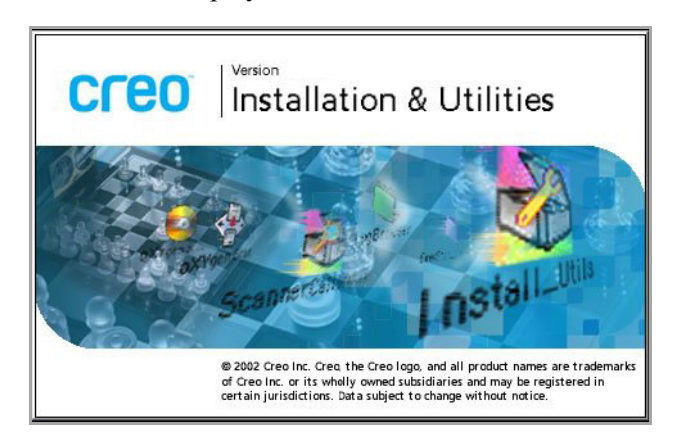

• After a few seconds, the Installation & Utilities screen appears, as follows.

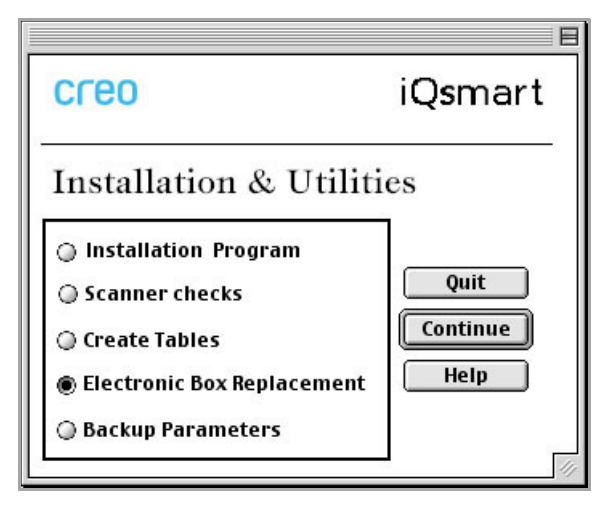

• Click **Continue.** After a few seconds, the Scanner Serial Number screen is displayed.

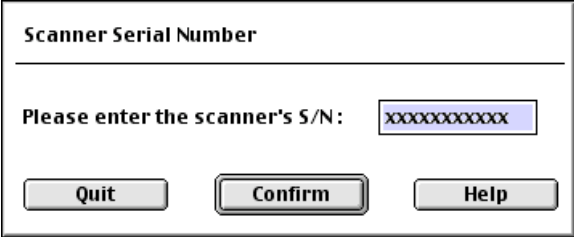

• Enter the scanner serial number.

The number is displayed in one of the following locations: on the calibration slide, or below the barcode on the label on the back of the scanner. The number consists of a combination of digits and characters, for example, 0208-98815/01.

• Click **Confirm**.

The scanner parameters are now automatically copied from the EverSmartDb.iQsmart file to the scanner control board.
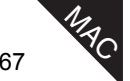

The scanner automatically runs the Diagnostic tests. If all the tests passed, the following window is displayed.

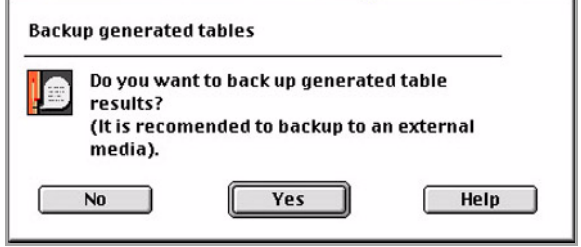

- Click **Yes**.
- As a precaution, we recommend that you back up the newly created tables. The following dialog box is displayed.

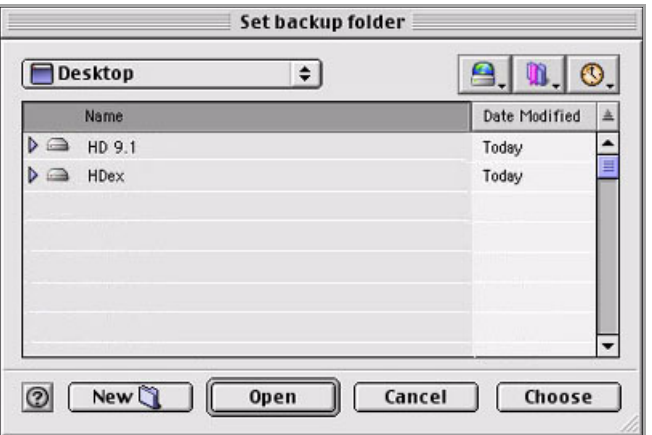

- Select the folder in which you want to save the parameters.
- Click **Choose** to save the parameters.

The scanner automatically runs the Diagnostic tests. If all the tests pass, the following window is displayed.

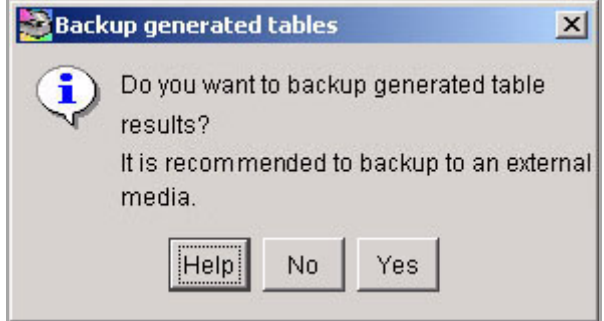

2. Click **Yes**.

As a precaution, we recommend that you back up the newly created tables. The following dialog box is displayed.

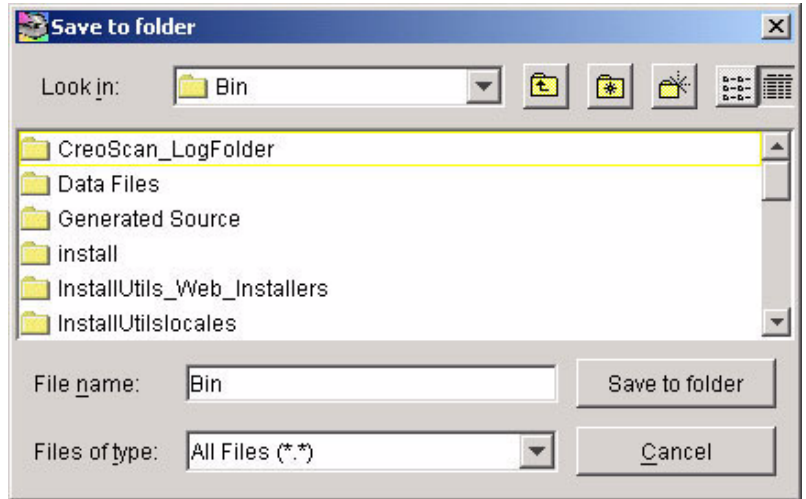

- 3. Select the folder in which you want to save the parameters
- 4. Click **Save to Folder** to save the parameters.

 $Q^{\prime}$ 

After the tables are copied, a message window is displayed confirming the installation has been successfully completed.

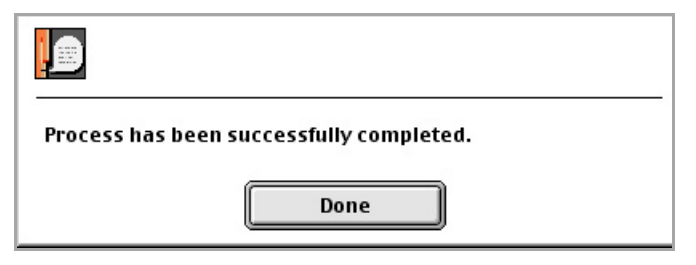

¾ Click **Done** to return to the main menu.

<span id="page-182-0"></span>Results of the installation procedure are written to the Install&UtilResultFile.txt file in the log folder.

See [Section 8.6 on page 96](#page-109-0) for an explanation of this file.

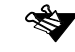

If you enter a wrong scanner serial number in the Scanner Serial Number window, an error message appears prompting you to enter the correct serial number. If you enter wrong serial number three times, the application enters the Full Installation process. The process may take approximately 1.5 hours.

# E.3 Troubleshooting for Electronic Box Replacement

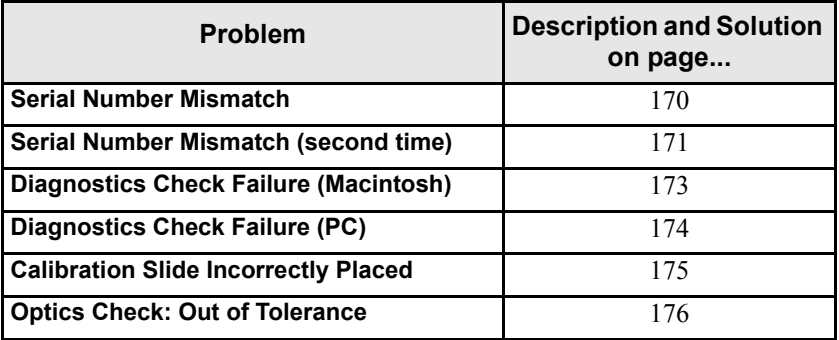

# <span id="page-183-0"></span>E.3.1 Serial Number Mismatch

#### Problem

If there is a mismatch between the serial number on the scanner label, and the number in the scanner parameters (those saved in the scanner), the program requests the correct serial number a second time.

In the following example, the last serial number digit before the slash, 6, is incorrect, and should be **5** (it is not necessary to enter the /01 in the end of the scanner serial number).

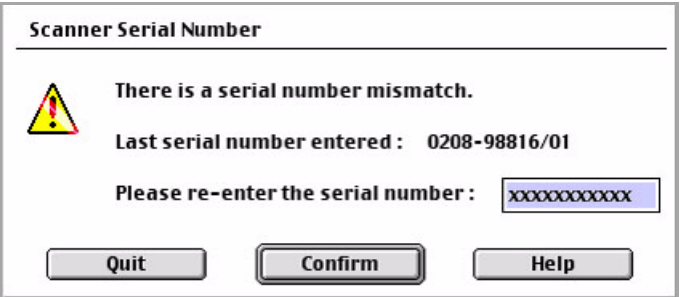

Solution

 $\triangleright$  Check the number carefully, enter it into the edit box, and click **Confirm**.

# <span id="page-184-0"></span>E.3.2 Serial Number Mismatch (second time)

## Problem

If the number entered still does not match, the following message window appears on the screen requesting insertion of the scanner parameters backup CD.

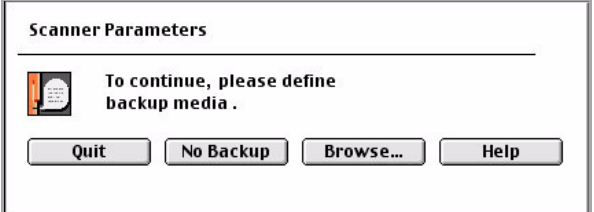

1. Click **No Backup**. The following message is displayed.

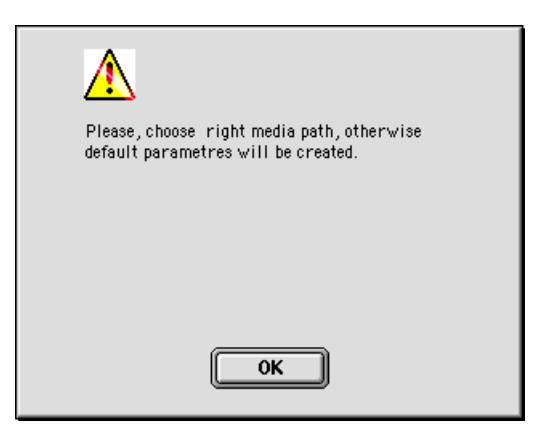

2. Click **OK**. The following message is displayed.

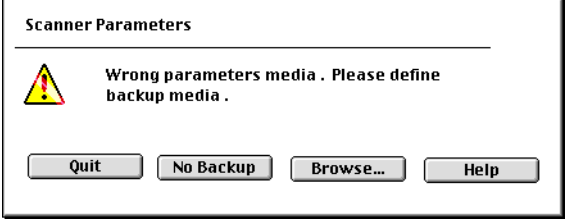

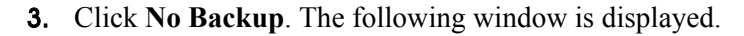

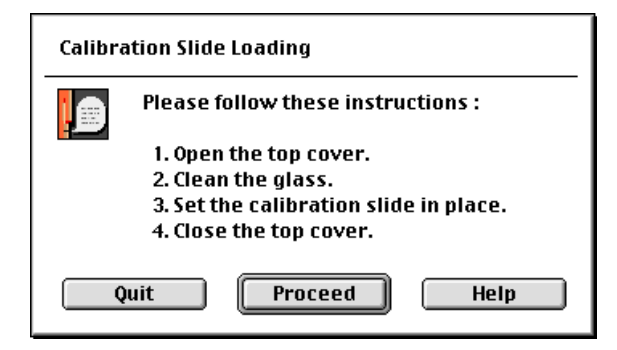

4. Follow the instructions on the screen and click **Proceed**.

#### **Solution**

**MAC** 

The application starts automatically to create new scanner parameters.

# <span id="page-186-0"></span>E.3.3 Diagnostics Check Failure (Macintosh)

## Problem

<span id="page-186-1"></span>If any of the scanner hardware does not pass the diagnostics check, a fail message appears in the Diagnostics Checks window.

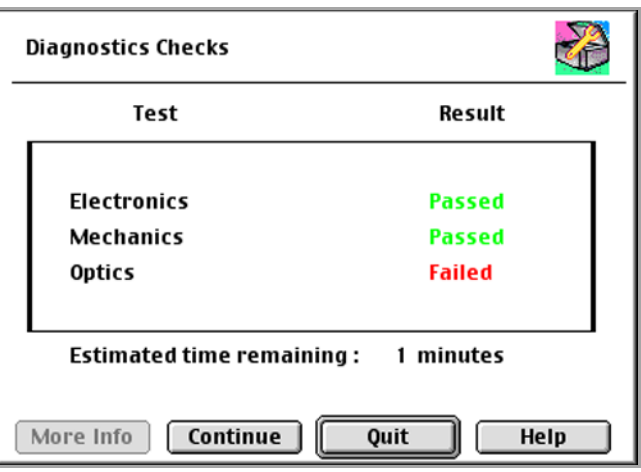

#### **Solution**

- ¾ Click **Continue** to continue with the installation program.
- ¾ If the **Continue** button is disabled, click **Quit** to exit to the main screen, and contact your service center.

 $\frac{1}{2}$ 

# <span id="page-187-0"></span>E.3.4 Diagnostics Check Failure (PC)

## Problem

If any of the scanner hardware fails the diagnostics check, the following window and message appear:

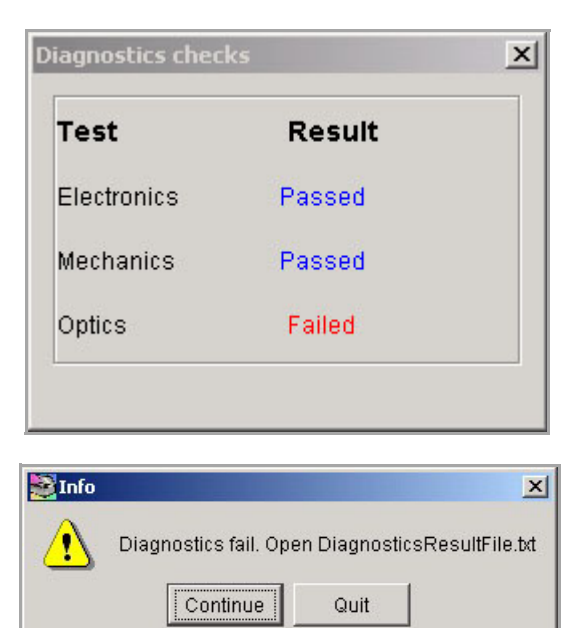

#### **Solution**

- ¾ Click **Continue** to continue with the installation program.
- ¾ Click **Quit** to exit to the Main Installation menu, and contact your service center.

# <span id="page-188-0"></span>E.3.5 Calibration Slide Incorrectly Placed

## Problem

The scanner verifies that the calibration slide has been placed on the scan carriage, and is inserted correctly. If this test fails, a message repeats the request to place the calibration slide correctly.

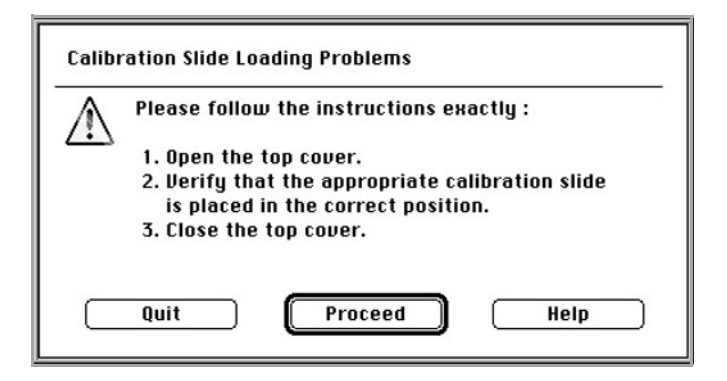

#### Solution

¾ Follow the instructions in the screen, and click **Proceed**.

**See the figures in [Section 7.4 Stage 4: Prepare the Scanner on page 67](#page-80-0) for** the correct way to place the calibration slide.

# <span id="page-189-0"></span>E.3.6 Optics Check: Out of Tolerance

## Problem

During the Optics check, an Out of Tolerance message is displayed.

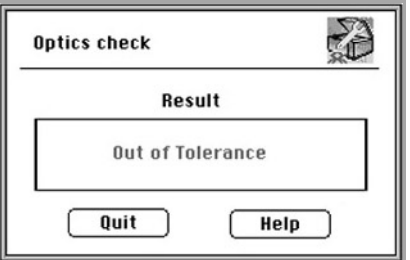

#### **Solution**

In this case, the previously generated tables remain intact. New tables will not be generated.

- ¾ Click **Quit** to return to the main window.
- $\triangleright$  Repeat your scan using the previously generated parameters. If the problem persists, contact your service center.

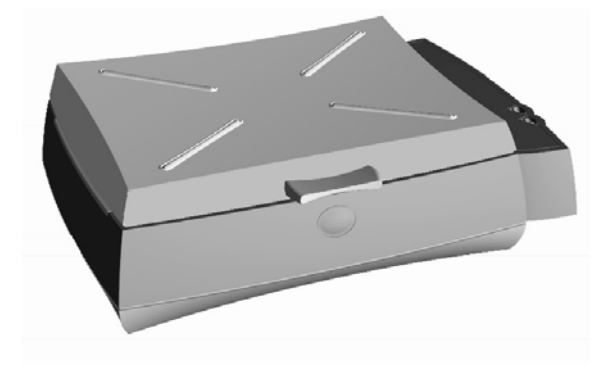

# *Appendix F* Language Support

<span id="page-191-1"></span>The first time you launch the application that supports different languages, the following window opens:

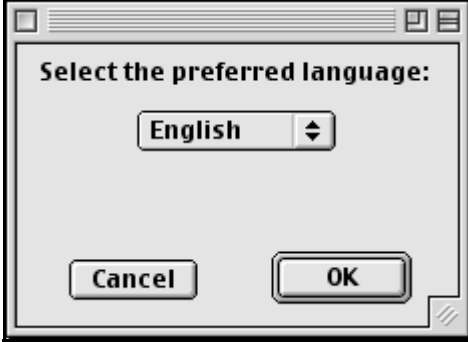

- $\triangleright$  From the drop-down box, select the preferred language (the default language is English), and click **OK**; the following window is displayed.
- $\triangleright$  To change the default interface language in an application that supports different languages, from the Language menu, select the language you wish to have as a default language.

<span id="page-191-0"></span>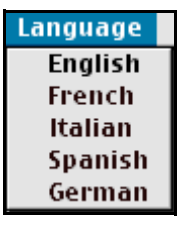

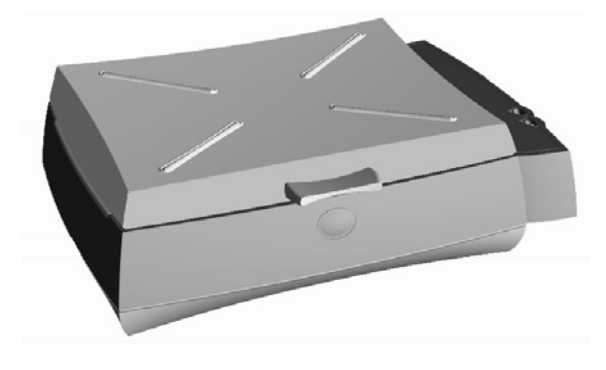

# *Appendix G* Part Numbers

<span id="page-193-6"></span><span id="page-193-5"></span><span id="page-193-4"></span><span id="page-193-3"></span><span id="page-193-2"></span><span id="page-193-1"></span><span id="page-193-0"></span>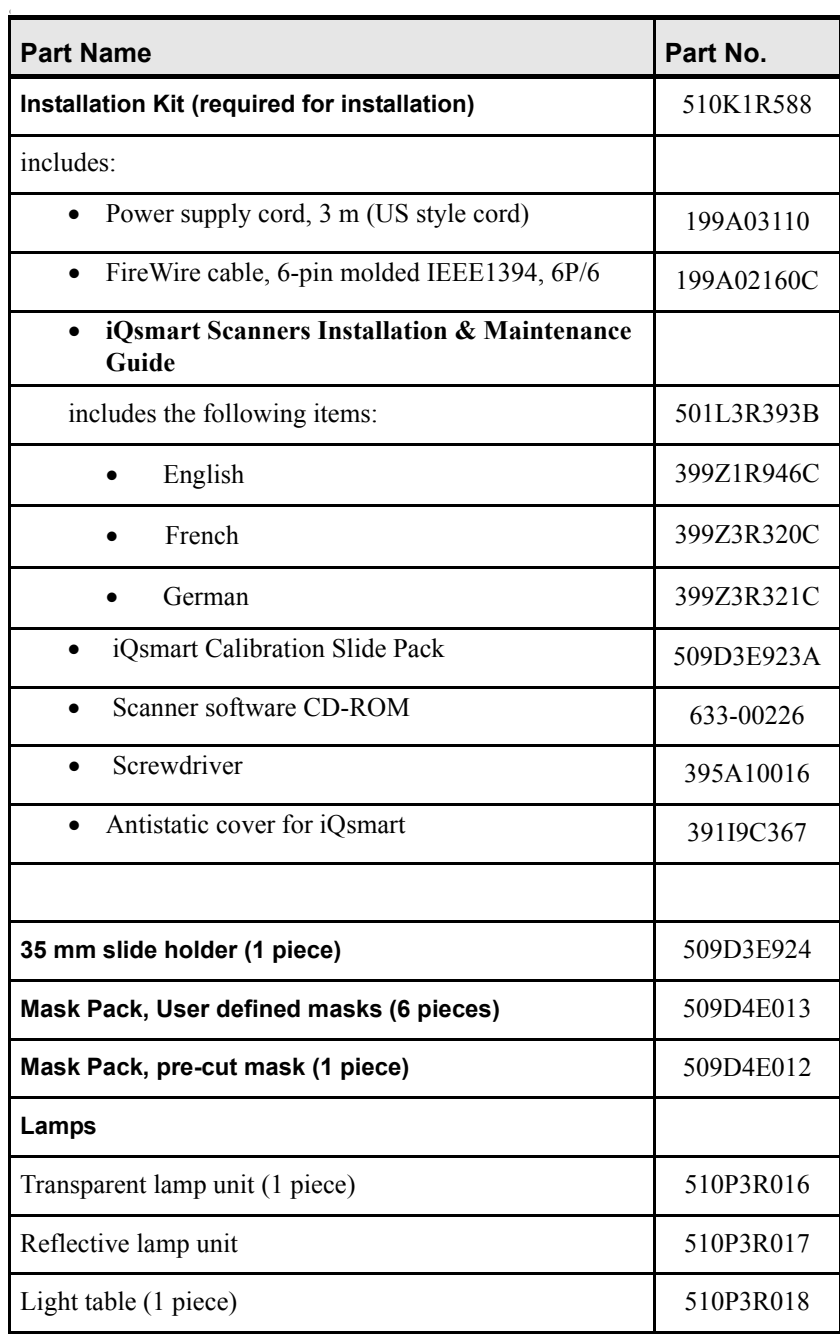

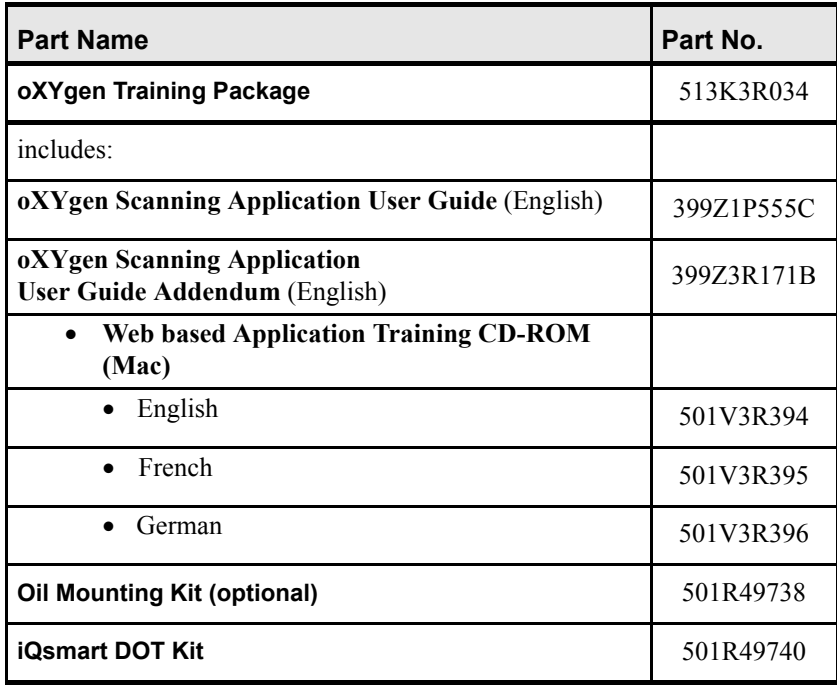

<span id="page-194-1"></span><span id="page-194-0"></span>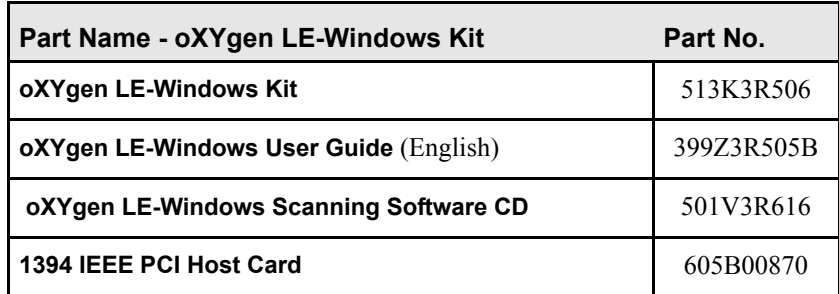

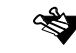

Bulleted items are included in their respective kits.

The letter in the end of the catalog number stands for a version. When you order a software application or a book, you should make sure you are ordering the latest version.

# Index

# A

[Acoustic noise level, 149](#page-162-0) [Acrobat Reader, installing \(Macintosh\), 153](#page-166-0) [Acrobat Reader, installing \(PC\), 155](#page-168-0) [Adaptor, installing FireWire for PC computers, 22](#page-35-0) [Application log file, 159](#page-172-0) [Application log file \(Macintosh\), 158](#page-171-0) [Application log file \(PC\), 159](#page-172-1) [Area, scanning, 148](#page-161-0) [Assembling electronic box, 164](#page-177-0) [Auto focus range, 148](#page-161-1) [Automatic diagnostics check, in Macintosh](#page-83-0)  computers, 70 [Automatic diagnostics check, in PC computers, 71](#page-84-0) [Automatic optics check, 72](#page-85-0)

# B

[Backing up generated tables, in Macintosh](#page-86-0)  computers, 73 [Backing up generated tables, in PC computers, 74](#page-87-0) [Backing up parameters, 94](#page-107-0) [Base glass, cleaning, 68,](#page-81-0) [115,](#page-128-0) [119](#page-132-0)

## $\mathsf{C}$

[Cable, power, 180](#page-193-0) [Calibration slide, 180](#page-193-1) [Cardboard, note, 100,](#page-113-0) [116](#page-129-0) [Catalog numbers, 180](#page-193-2) [CD, iQsmart software, 40,](#page-53-0) [45](#page-58-0) Cleaning [base glass, 68,](#page-81-0) [115,](#page-128-0) [119](#page-132-0) [glass plates, 68](#page-81-0) [upper glass, 116](#page-129-1) [Configuring scanner, 53](#page-66-0) Connecting [FireWire cable, 55](#page-68-0) [scanner, 56](#page-69-0) [Connecting options, 26](#page-39-0) Connector [sockets, 23](#page-36-0) [Connector socket, location, 54](#page-67-0) Contents

[documentation folder \(Macintosh\), 152](#page-165-0) [documentation folder \(PC\), 154](#page-167-0) [installation kit, 180,](#page-193-3) [181](#page-194-0) [Covering scanner, 123](#page-136-0) [Create tables window, 72](#page-85-1) [Creating tables, 91](#page-104-0) [CreoScan log folder, 96](#page-109-1)

#### D

[Density range, 148](#page-161-2) Diagnostics check [automatic, in Macintosh computers, 70](#page-83-0) [automatic, in PC computers, 71](#page-84-0) [error, 90](#page-103-0) [failure \(Macintosh\), 79,](#page-92-0) [173](#page-186-1) [failure \(PC\), 80](#page-93-0) [Dimensions, scanner, 6,](#page-19-0) [149](#page-162-1) [Documentation folder \(Macintosh\), contents, 152](#page-165-0) [Documentation folder \(PC\), contents, 154](#page-167-0)

#### E

[Electrical requirements, 149](#page-162-2) Electronic box [assembling, 164](#page-177-0) [removing, 162](#page-175-0) Error [diagnostics check, 90](#page-103-0) [optics check, 90](#page-103-0) [EverSmartDb.iQsmart file, 64,](#page-77-0) [166](#page-179-0) [Exit installation, 75](#page-88-0)

#### F

[Features, output, 149](#page-162-3) [File formats, supported, 148](#page-161-3) FireWire [communication problems, 128](#page-141-0) [communication, checking in Macintosh](#page-70-0)  computers, 57 [communication, checking in PC computers, 58](#page-71-0) [connecting cable, 55](#page-68-0)

## F (cont'd)

FireWire (cont'd) [installation for PC computers, 22](#page-35-0) [FireWire cable, 180](#page-193-4) [Foam, note, 102](#page-115-0) [Full installation, 62](#page-75-0)

# G

[General tips, 75](#page-88-1) [Generated tables, backing up in Macintosh](#page-86-0)  computers, 73 [Generated tables, backing up, in PC computers, 74](#page-87-0) [Glass plates, cleaning, 68](#page-81-0)

# H

[Humidity, 6,](#page-19-1) [149](#page-162-4)

#### I

[Illumination, 148](#page-161-4) [troubleshooting, 140](#page-153-0) [Image sensor, 148](#page-161-5) [Input power voltage, 149](#page-162-5) Inserting [cardboard, note, 100,](#page-113-0) [116](#page-129-0) [foam, note, 102](#page-115-0) [reflective lamp unit, 114](#page-127-0) [transparent lamp unit, 105](#page-118-0) [Install&Util\\_results file, 75,](#page-88-2) [169](#page-182-0) Installation [FireWire adaptor for PC computers, 22](#page-35-0) [kit contents, 16,](#page-29-0) [180,](#page-193-3) [181](#page-194-0) [procedure, beginning, 63](#page-76-0) [quitting, 75](#page-88-0) [results, 75](#page-88-3) [stage options, 63](#page-76-1) [Installation Wizard, PC, 46](#page-59-0) Installing [iQsmart software in Macintosh computers, 40](#page-53-1)

[iQsmart software in PC computers, 45](#page-58-1) [Installing, Acrobat Reader \(Macintosh\), 153](#page-166-0) [Installing, Acrobat Reader \(PC\), 155](#page-168-0) [Interface, 148,](#page-161-6) [149](#page-162-6) [Interface language, selecting, 178](#page-191-0) [iQsmart folder, contents, 50](#page-63-0) [iQsmart installation kit contents, 16](#page-29-0) [iQsmart software application CD, 40,](#page-53-0) [45](#page-58-0)

#### K

Kit [installation contents, 16,](#page-29-0) [180,](#page-193-3) [181](#page-194-0) [mask, 17,](#page-30-0) [180](#page-193-5) [oil mounting, 181](#page-194-1)

#### L

Lamp [power and self-tests, troubleshooting, 127](#page-140-0) [replacement, 98](#page-111-0) [Language, interface selecting, 178](#page-191-1) [Launching Install&Utils application, 62](#page-75-1) [Location, connector socket, 54](#page-67-0) [Locking scanner, 142](#page-155-0) [Log file application, 159](#page-172-0) [Log file application \(Macintosh\), 158](#page-171-0) [Log file application \(PC\), 159](#page-172-1) Log folder [CreoScan, 96](#page-109-1) [results, 75,](#page-88-2) [169](#page-182-0) [Low light level, warning message, 99,](#page-112-0) [106](#page-119-0)

#### M

Macintosh [installing iQsmart software, 40](#page-53-1) [Mask kit, 17,](#page-30-0) [180](#page-193-5) [MatchBuilder, 44](#page-57-0) [Max density range, 148](#page-161-7) [Maximum original thickness, 148](#page-161-8) [Media, backup, 73,](#page-86-0) [74](#page-87-0) Minimum requirements [Macintosh computers, 8](#page-21-0) [PC computers, 9](#page-22-0)

#### N

[Noise level, acoustic, 149](#page-162-0)

#### O

[Oil Mounting kit, 181](#page-194-1) [Operating temperature, 149](#page-162-7) [Optical resolution, maximum, 148](#page-161-9) [Optics check error, 90](#page-103-0) [Optics check, automatic, 72](#page-85-0) [Original types, 148](#page-161-10) [Out of Tolerance, 72](#page-85-2) [Output features, 149](#page-162-3) [oXYgen Install&Utils icon, 62](#page-75-2) [oXYgen Install&Utils, launching application, 62](#page-75-1) [oXYgen Software Application folder, contents, 44](#page-57-1)

## P

[Packing scanner, 143](#page-156-0) [Parameters, backing up, 94](#page-107-0) [Parameters, saving, 73,](#page-86-1) [74](#page-87-1) PC computers [installing iQsmart software, 45](#page-58-1) [PC computers, installing FireWire adaptor, 22](#page-35-0) [PCI expansion slot, 24](#page-37-0) [Pin holes, 69](#page-82-0) Power [cable, 180](#page-193-0) [consumption, 149](#page-162-8) [Powering on scanner, 32](#page-45-0) [Prefs file, saving parameters, 72](#page-85-3) [Procedure, full installation, 62](#page-75-0)

## R

[Reflective lamp replacement, 106](#page-119-1) [Reflective lamp unit, inserting, 114](#page-127-0) [Removing electronic box, 162](#page-175-0) [Removing packing, 18](#page-31-0) Replacing [reflective lamp, 106](#page-119-1) [transparency lamp, 100](#page-113-1) Requirements [Adobe Acrobat Reader \(Macintosh\), 153](#page-166-1) [Adobe Acrobat Reader \(PC\), 155](#page-168-1) [Macintosh system, 8](#page-21-0)

[Windows system, 9](#page-22-0) [Resolution, maximum optical, 148](#page-161-9) [Results file, 90,](#page-103-1) [93,](#page-106-0) [95](#page-108-0) [Results, diagnostics check, 70,](#page-83-1) [71](#page-84-1)

#### S

[Safety instructions, 10](#page-23-0) [Sampling accuracy, 148](#page-161-11) [Saving, parameters, 73,](#page-86-2) [74,](#page-87-2) [95](#page-108-1) [Scaling, 148](#page-161-12) Scanner [CD, 16](#page-29-1) [checks, Macintosh computers, 86](#page-99-0) [connecting options, 26](#page-39-0) [covering, 123](#page-136-0) [dimensions, 6,](#page-19-0) [149](#page-162-1) [locking, 142](#page-155-0) [packing, 143](#page-156-0) [parameters, 64,](#page-77-1) [166](#page-179-1) [powering on, 32](#page-45-0) [preparing, 67](#page-80-1) [software, 180](#page-193-6) [unpacking, 12](#page-25-0) [Scanner catalog numbers, 180](#page-193-2) [Scanner configuration, 53](#page-66-0) Scanner electronic box [assembling, 164](#page-177-0) [removing, 162](#page-175-0) [Scanner technical specifications, 148](#page-161-13) [Scanner weight, caution, 15,](#page-28-0) [143](#page-156-1) [Scanner, connecting, 56](#page-69-0) [Scanner/application hangs, troubleshooting, 139](#page-152-0) Scanning [area, 148](#page-161-0) [quality, troubleshooting, 138](#page-151-0) [system, 148](#page-161-14) Serial number [entering, 64](#page-77-2) [location, 66](#page-79-0) [Shipping package, 6](#page-19-2) [Site preparation, 6](#page-19-3) Software [application CD, 40,](#page-53-0) [45](#page-58-0) [CD, scanner, 16](#page-29-1) [Specifications, scanner technical, 148](#page-161-13)

# S (cont'd)

Startup [sequence, 37](#page-50-0) [troubleshooting, 37](#page-50-1) [Status screen, 85](#page-98-0) [Status window, 85](#page-98-1) [Storage temperature, 149](#page-162-9) [Supported file formats, 148](#page-161-3) [System requirements, Adobe Acrobat Reader](#page-166-1)  (Macintosh), 153 [System requirements, Adobe Acrobat Reader](#page-168-1)  (PC), 155

# T

[Tables, backing up generated in Macintosh](#page-86-0)  computers, 73 [Tables, backing up generated in PC computers, 74](#page-87-0) [Tables, creating, 91](#page-104-0) [Technical specifications, 148](#page-161-13) Temperature [operating, 6,](#page-19-4) [149](#page-162-7) [storage, 149](#page-162-9) [Thickness, maximum original, 148](#page-161-8) [Transparency lamp, replacement, 100](#page-113-1) Troubleshooting [diagnostics check failure \(Macintosh\), 79,](#page-92-0) [173](#page-186-1) [diagnostics check failure \(PC\), 80](#page-93-0) [FireWire communication problems, 128](#page-141-0) [illumination problems, 140](#page-153-0) [lamp, power and self-tests, 127](#page-140-0) [scanner/application hangs, 139](#page-152-0) [scanning quality, 138](#page-151-0) [startup, 37](#page-50-1)

#### U

[Unlocking instructions, 18](#page-31-1) [Unpacking scanner, 12](#page-25-0) [Upper glass, cleaning, 68,](#page-81-0) [115,](#page-128-0) [116](#page-129-1)

#### V

[Voltage, 6,](#page-19-5) [149](#page-162-5)

#### W

Warning message [reflective lamp hot, 107](#page-120-0) [transparent lamp unit hot, 116](#page-129-2) Warning messages [lamp not lit, 99](#page-112-1) [low light level, 99,](#page-112-0) [106](#page-119-0) [transparent lamp hot, 100](#page-113-2) [Weight, 6,](#page-19-6) [149](#page-162-10) [Windows, installing FireWire adaptor in, 22](#page-35-0)